# **Excel-erator**

Programmer's Guide and Reference Licensed Program 2A55XL1 V2R3M0

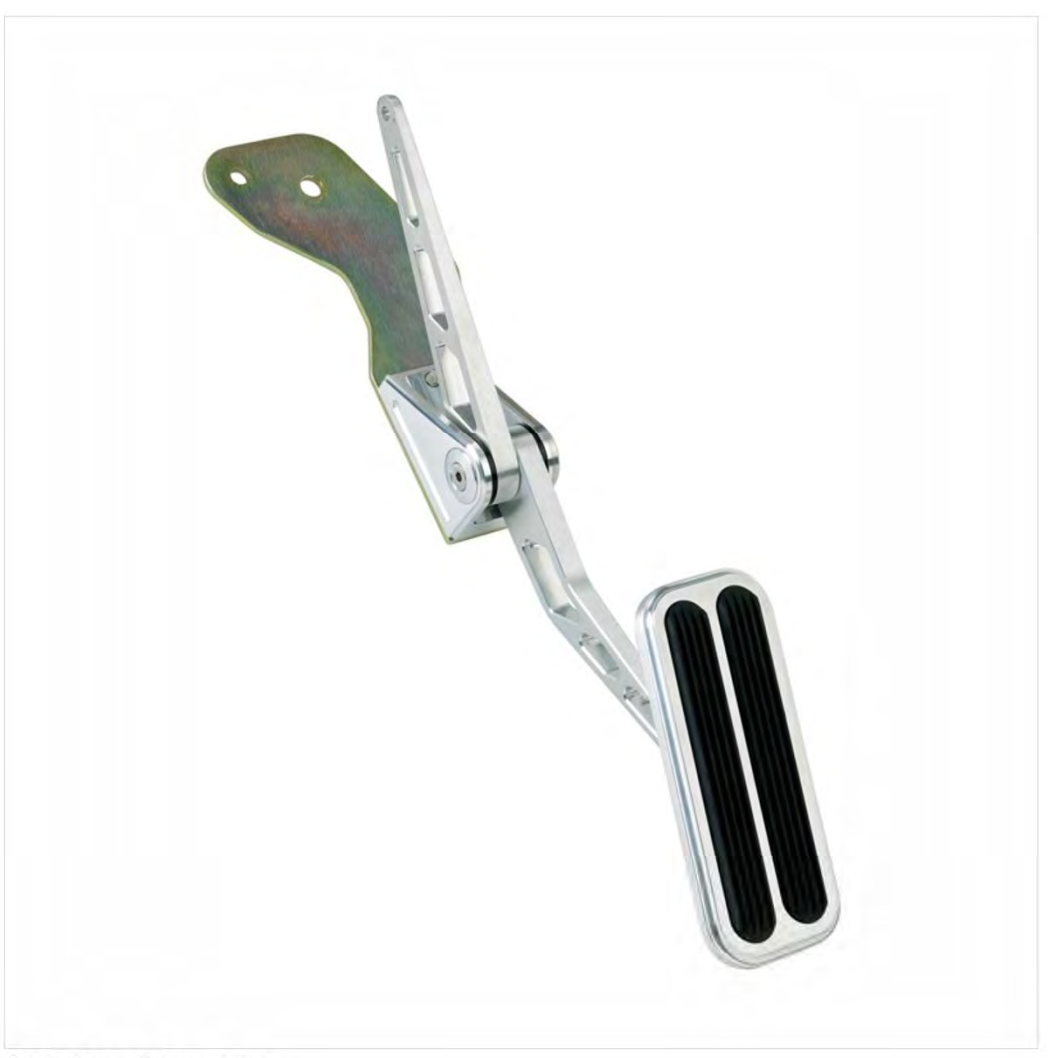

Data Base Conversion

# <span id="page-1-0"></span>**Edition**

#### **Twelfth Edition (February 2020)**

This edition applies to the licensed program Excel‐erator (Program 2A55XL1), Version 2 Release 3 Modification 0, and to all subsequent releases and modifications until otherwise indicated in new editions. This revision makes all previous editions obsolete. Make sure you are using the proper edition for the level of the product.

This manual is available as option 1 from the XLERATOR menu, in PDF format in directory /Gumbo/Proddata/2A55XL1/doc on your system, and on the web at www.gumbo.com

© Copyright Gumbo Software, Inc. 2001, 2020. All Rights Reserved.

# <span id="page-2-0"></span>**Contents**

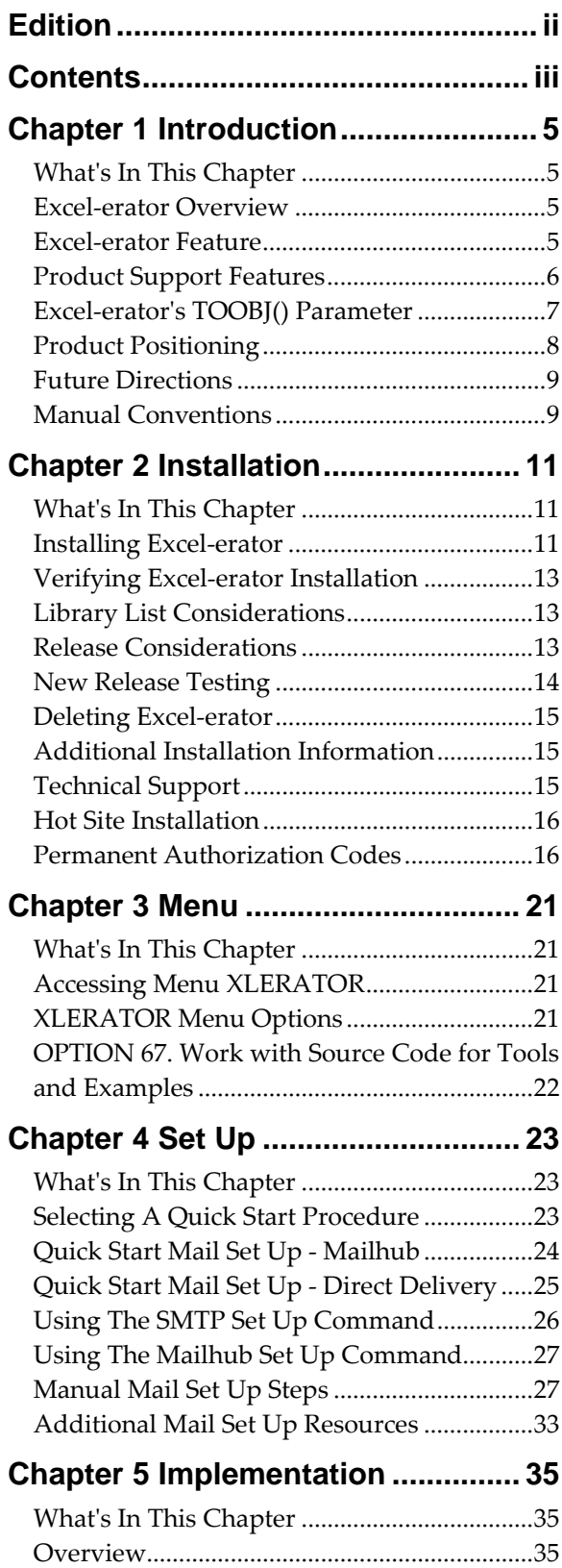

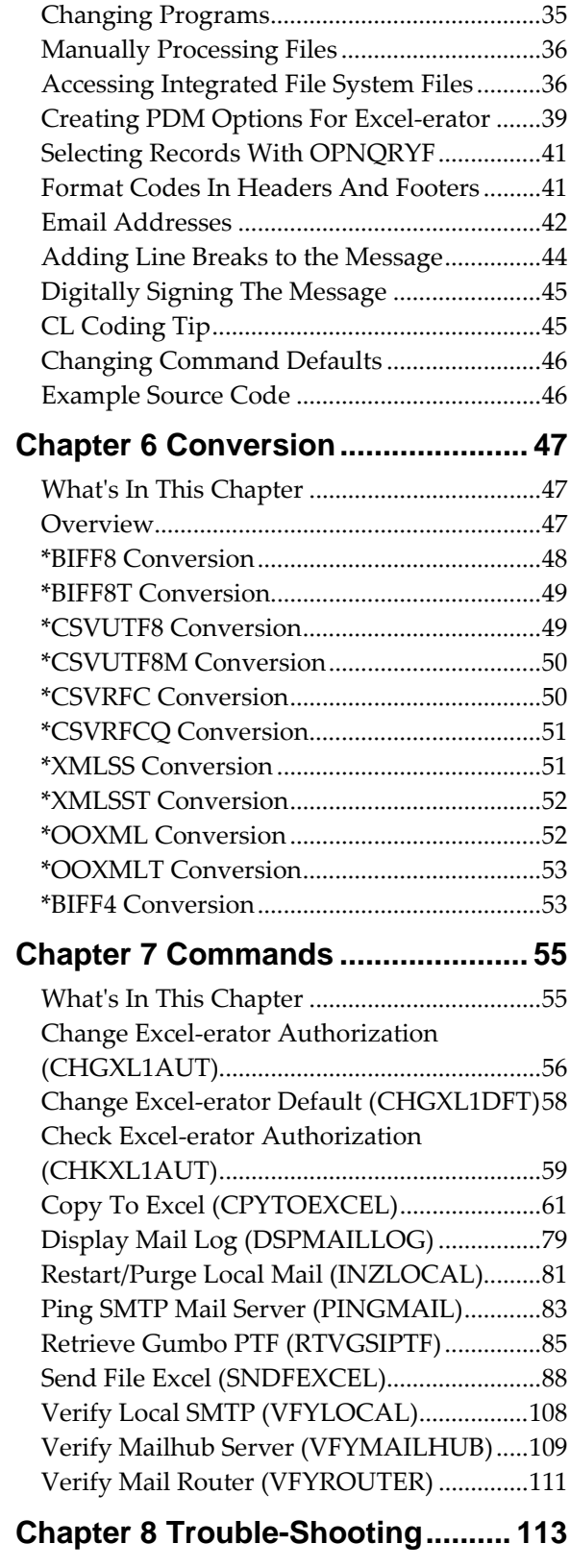

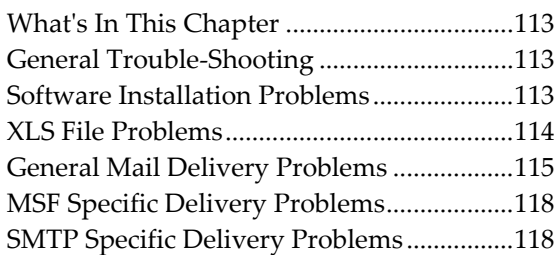

# **Appendix A Process Descriptions [121](#page-120-0)**

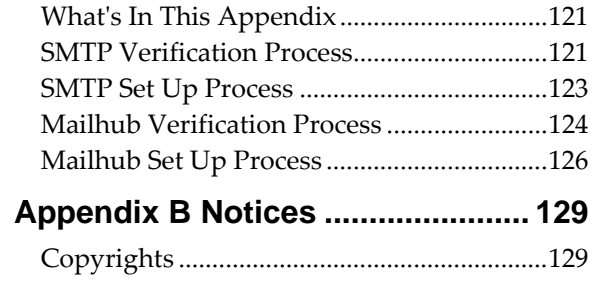

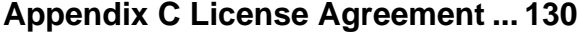

# <span id="page-4-0"></span>**Chapter 1 Introduction**

# <span id="page-4-1"></span>**What's In This Chapter**

This chapter introduces you to Excel‐erator. The chapter:

- Gives an overview of Excel-erator.
- Describes the features of Excel-erator.
- Describes product support features.
- Describes Excel‐eratorʹs TOOBJ() parameter.
- Describes Excel-erator's relationship to other products.
- Outlines future directions for the product.
- Describes conventions used in this manual.

#### <span id="page-4-2"></span>**Excel-erator Overview**

Excel‐erator is an IBM i based software utility that converts IBM i database files into spreadsheets. The resulting PC files are either placed into any directory in IBM iʹs Integrated File System or sent as an attachment to an email. With Excel‐erator you can make IBM i data available to your users in the form best suited to them.

#### <span id="page-4-3"></span>**Excel-erator Feature**

Excel‐erator converts database files into spreadsheets. Excel‐erator supports the following database files:

- Physical files
- Logical files with a single record format

Excel-erator generates the following spreadsheet types:

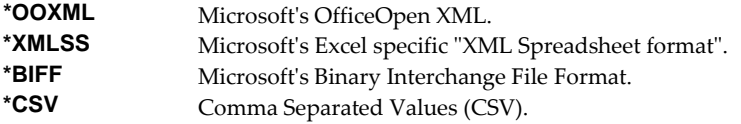

There are two commands that provide the conversion:

- Copy To Excel (CPYTOEXCEL)
- Send File Excel (SNDFEXCEL)

The Copy To Excel (CPYTOEXCEL) command takes a database file and an Integrated File System object (PC file) name as input. The fileʹs contents are converted into a spreadsheet. The converted file is then placed in the requested Integrated File System object (PC file).

The Send File Excel (SNDFEXCEL) command takes a database file and an email address as input. The fileʹs contents are converted into a spreadsheet. The converted file is then emailed to the requested recipient using IBM i's built-in mail support. IBM i delivers the mail in the manner appropriate to the recipientʹs mail client. The spreadsheet arrives as a MIME attachment to an email message.

When sending the email, you have a wide variety of options to tailor the delivered message to your specific needs. Addressing includes multiple recipients, copy recipients and blind copy recipients.

Additionally, you can include multiple Reply‐to: addresses as well as specify the email address the message appears to come from. Delivery confirmation by read receipt can also be specified. Optionally, a digitally signature can be included with the email.

Both commands can generate spreadsheets in Excel format or Comma Separated Values format. Where the format allow, the commands support:

- Multiple database files per spreadsheet
- Field selection and ordering
- Addition of title lines
- Selecting column headings from the fileʹs field names, aliases or column headings (or \*NONE)
- Control over column heading format including alignment, borders background pattern, bolding, etc.
- Addition of print header and print footer
- Specification of page setup
- Freezing rows and columns
- Selection of font typeface
- Addition of comments to cells
- File sharing settings including password protection and encryption
- Control over the color palette included in the spreadsheet
- Data in any coded character set ID (CCSID)

Commands to help you trouble shoot and, optionally, automatically configure IBM i to send mail are also included with Excel‐erator.

The conversion process is described in detail in Chapter 6 Conversion.

# <span id="page-5-0"></span>**Product Support Features**

*GUMBO* products include a range of standard features that make them easy to use, easy to manage, and easy to live with:

- Extensive manual, both online as menu option 1 and in PDF
- Context sensitive help for every command and parameter.
- Menu that provides organized access to the product's features.
- Products are packaged as licensed programs and participates in the full range of support provided by IBM i Licensed program installation, PTF management, etc. are handled with the same commands used to manage IBM® software.
- Unlike IBM® Licensed Programs, our products are packaged to allow multiple releases to be installed at the same time, which facilitates new release testing.
- Product PTFs are available on the web at www.gumbo.com or can be retrieved and installed in a single step using our Retrieve Gumbo PTF (RTVGSIPTF) command.
- Our products include a hot site friendly automatic authorization function that allows you to immediately move operations to any back up or fail over machine without contacting us for a license key or authorization code.
- We include a Check Excel‐erator Authorization (CHKXL1AUT) command that allows you to exercise the product's authorization algorithm and insure there are no authorization "surprises".
- An installation verification option is available on the menu. You can easily verify that the product is correctly installed.
- All (applicable) objects in our products are digitally signed allowing you to verify their integrity. Modifications that could jeopardize the security of your system are easily detected with IBM i's Check Object Integrity (CHKOBJITG) command.
- Our products are upward compatible with future releases of IBM i. You can install a new releases of IBM i without installing a new release from us.
- Our products are compatible with all IBM i security levels. We use only published interfaces.

# <span id="page-6-0"></span>**Excel-erator's TOOBJ() Parameter**

The key to generating PC files when using Excel‐eratorʹs Copy To Excel (CPYTOEXCEL) command is the TOOBJ() parameter. The parameter specifies the name of the file in terms of IBM iʹs Integrated File System.

An Object (stream file) is a path that specifies the name and location of the file in terms of IBM iʹs Integrated File System.

Depending on the Integrated File System path specified, you can place the generated file in any file system known to IBM i including writing directly to Windows systems on the network, another IBM i system or NFS server. Run the Work with Object Links (WRKLNK) command to view the available directories and file systems.

As an example, the generated file can be placed in a directory in IBM i's Open Systems file system (QOpenSys). To create file "abc.txt" in directory "MyDirectory" in IBM i's QOpenSys, use the following TOOBJ() parameter:

TOOBJ('/QOpenSys/MyDirectory/abc.txt')

The path you specify must follow the naming conventions of the file system involved. For example, QOpenSys supports case‐sensitive names and each component of the path can be up to 255 characters long. For complete details on file system name restrictions see the *Integrated File System* topic in the IBM i Knowledge Center at http://www.ibm.com/support/knowledgecenter/ssw\_ibm\_i.

For additional information, see the *Accessing Integrated File System Files* section of this manual.

**Note:** We recommend that you not use the /QDLS file system, which is accessed using the WRKFLR command, unless you have a specific requirement for its features.

Excel-erator provides several special values that can used to construct dynamic object (stream file) names. When the special values are found, the associated data is blank trimmed and substituted into the path specified when it is processed. If the data associated with a special value is blank, 'BLANK' is substituted. If the data associated with a special value contains characters not allowed in an object name, question marks ('?') for example, the name will be invalid and the command will fail. The special values must be delimited by an underscore (ʹ\_ʹ) a period (ʹ.ʹ) a slash (ʹ/ʹ or ʹ\ʹ) a dash (ʹ‐ʹ) or another special value (which starts with '\*').

The transform related special values are:

- **\*TRNEXT** Transform dependent file extension CHAR(3) or CHAR(4).
	- XLS for \*BIFF8, \*BIFF8, or \*BIFF4.
	- csv for \*CSVUTF8, \*CSVUTF8M, \*CSVRFC, or \*CSVRFCQ
	- xml for \*XMLSS or \*XMLSST.
	- xlsx for \*OOXML or \*OOXMLT.

The member related special values are:

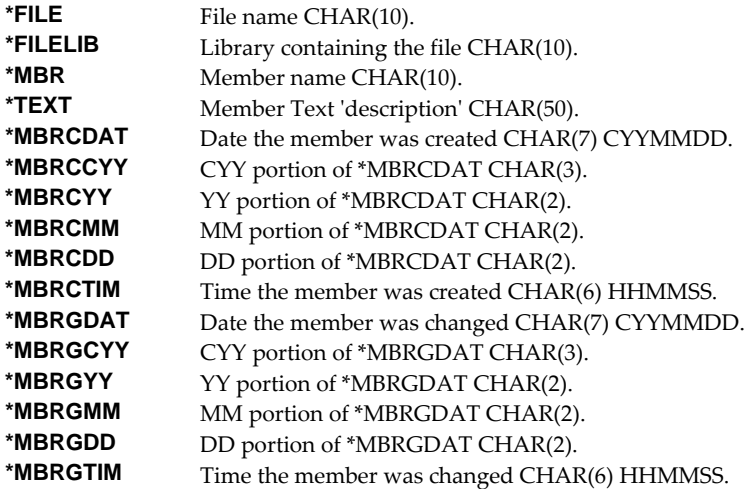

As an example, given a member name of "DETAIL" which was last changed 13:15:00, the following TOOBJ() parameter:

TOOBJ('/MyDirectory/\*MBR.\*MBRGTIM.xlsx')

Generates the path:

TOOBJ('/MyDirectory/DETAIL.131500.xlsx')

# <span id="page-7-0"></span>**Product Positioning**

Gumbo Software, Inc. has several IBM i based products:

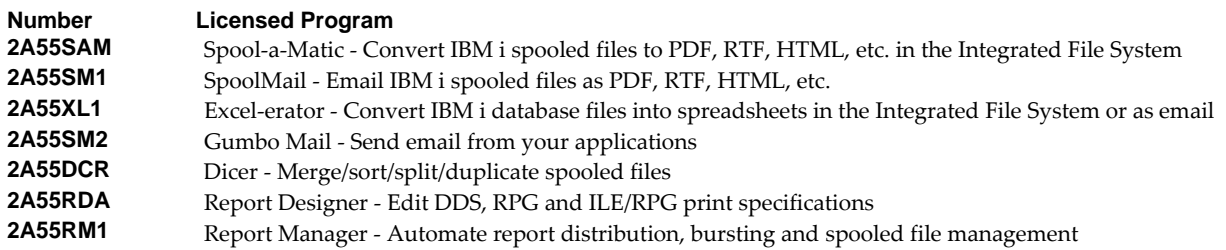

There is some overlap between and unique function within the products. Choose the product or combination of products that provide the function you need:

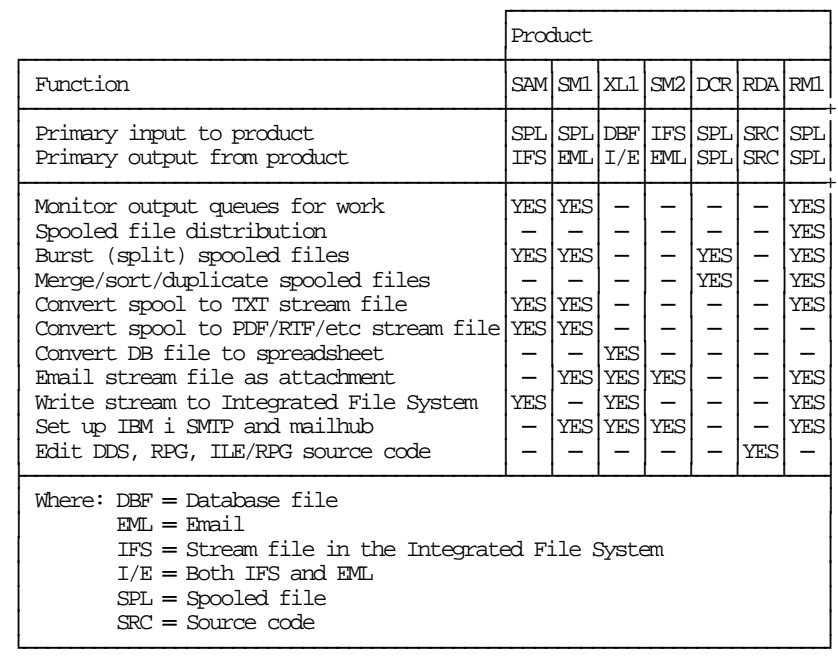

# <span id="page-8-0"></span>**Future Directions**

Future releases of Excel-erator will include enhanced functionality based on customer feedback. Additionally, enhancements may be added to an existing release by Program Temporary Fix (PTF).

Candidate enhancements include:

- Support for conversion to OpenDocument Format (ODF) as described in *ISO/IEC 26300:2006 Open Document Format for Office Applications (OpenDocument) v1.0*.
- Support for conversion to Office Open XML (OOXML) as described in *ISO/IEC 29500:2008*.

Contact *GUMBO* to suggest additional enhancements.

# <span id="page-8-1"></span>**Manual Conventions**

A note on conventions used in this manual. In several places, instructions for entering commands are given. When the command is intended to be run from a PC command prompt, it is flagged by **[PC]**. When the command is intended to be run from an IBM i command line, it is flagged by  $\mu$ , or is not flagged at all. **[Enter]** denotes the enter key.

# <span id="page-10-0"></span>**Chapter 2 Installation**

#### <span id="page-10-1"></span>**What's In This Chapter**

This chapter describes

- How to install Excel‐erator.
- How to verify that Excel-erator is installed correctly.
- How to include the XLERATOR library in a job's library list.
- How to determine release dependencies.
- How to test a new release while leaving the old in production.
- How to remove Excel-erator from the system.
- How to find additional installation information.
- How to contact technical support.
- Hot site installation.
- Permanent Authorization Codes.

#### <span id="page-10-2"></span>**Installing Excel-erator**

Follow these instructions to install Excel‐erator V2R3M0 on IBM i using physical media or a virtual image:

#### **Prepare**

If you are upgrading a previous release (if Excel‐erator is currently installed), perform these steps before installing the software:

- 1. Read the Enhancement Summary to determine if any changes affect your installation.
- 2. Insure that the product is not in use, as the installation process must clear the product's library. This will fail if objects such as menus are in use. If the installation fails, the previous release will be restored.

#### **Install**

**Note:** If you are installing from a save file downloaded as an executable zip (.exe), use the save file specific ʺreadme.htmʺ instructions included in the download.

- 1. Sign on to the system as the security officer (QSECOFR).
- 2. Verify that your machine is at IBM i V7R3M0 or later by running:

#### WRKLICINF

**Note:** If you are running a version of IBM i earlier than V7R3M0 you cannot install Excel‐erator V2R3M0 on your machine. You must install an earlier version of Excel‐erator or upgrade the operating system.

3. Verify that user domain objects are allowed in the libraries XLERATOR and QSRV, by running:

WRKSYSVAL SYSVAL(QALWUSRDMN)

Take option 5 to display the value. If the value is not \*ALL, use option 2 to add libraries XLERATOR and QSRV to the list of libraries where user domain objects are allowed.

**Note:** QSRV is required to correctly process PTFs when they are loaded and applied.

4. Insure that IBM i will be able to verify the signatures that we apply to our product's objects by installing our Signing Certificate and Root CA Certificate using Digital Certificate Manager. Alternately, insure that signature verification will not prevent the restore operation by running:

WRKSYSVAL SYSVAL(QVFYOBJRST)

Take option 5 to display the value. If the value is 3 or higher, use option 2 to temporarily change the value to 1.

- 5. Mount the physical media or virtual image on the appropriate device.
- 6. Submit the Restore Licensed Program (RSTLICPGM) command to batch:

RSTLICPGM LICPGM(2A55XL1) DEV(device-name) LNG(2924)

**Note:** Where "device-name" is the device where the media or image was mounted and is usually OPT01.

**Note:** During the restore operation, the system operator message queue may receive inquiry message CPA3DE4 "Directory not registered. (C G)". Unless you are using a directory naming convention similar to ours (that is the directory specified in the CPA3DE4ʹs second level text is unrelated to our software), you can safely respond with a "G" to reestablish the relationship between the directory and the product. Typically the message will occur three or four times.

#### **Finish**

When the RSTLICPGM command completes, library XLERATOR and directory ʹ/Gumbo/ProdData/2A55XL1ʹ contain the new software. To complete the installation:

1. If you have an Authorization or Instructions letter with your permanent authorization code, enter the code now.

**Note:** Excel-erator automatically grants 30 days usage for new installs or 90 days usage for release upgrades.

2. Retrieve the current cumulative Excel-erator PTF package by running the following command:

#### XLERATOR/RTVGSIPTF

**Note:** *GUMBO* recommends downloading the current cumulative PTF package after installing the software.

- 3. Visit our PTF page at www.gumbo.com and check the **Additional IBM i PTF Information** section for IBM PTFs you may need to install.
- 4. You can access the Excel‐erator menu by running the following command:

GO MENU(XLERATOR/XLERATOR)

#### <span id="page-12-0"></span>**Verifying Excel-erator Installation**

You can verify that Excel-erator has been correctly installed by running the Check Product Option (CHKPRDOPT) command:

CHKPRDOPT PRDID(2A55XL1) RLS(V2R3M0) CHKSIG(\*NONE)

**Note:** If you have installed our digital certificates, specify CHKSIG(\*ALL) instead of CHKSIG(\*NONE) and digital signatures will be checked.

If the message 'No errors detected by CHKPRDOPT.' is displayed on the bottom of your display when the command finishes, Excel‐erator is installed correctly.

If the message is not displayed, check your job log messages or see the Recovery Procedures in the *Software Installation Problems* section of the *Trouble‐Shooting* chapter of this manual.

# <span id="page-12-1"></span>**Library List Considerations**

Library XLERATOR must be in the library list of jobs using Excel-erator commands, or the commands must be qualified with library XLERATOR. Depending on your installation and intended use, you can choose to:

- Add library XLERATOR to the system library list. This insures every job in the system has access to Excel‐erator commands. However, this introduces problems with installing new releases and is not recommended.
- Add library XLERATOR to the initial library list parameter of job descriptions controlling jobs that will use Excel-erator commands. (recommended)
- Run an ADDLIBLE XLERATOR command in individual threads requiring Excel‐erator commands.
- Qualify the command names on each use:

#### XLERATOR/CHGXL1DFT

Library XLERATOR will be temporarily added to the product portion of the current threadʹs library list.

Determine the best method for your installation and perform any changes required.

#### <span id="page-12-2"></span>**Release Considerations**

Excel‐erator operates under IBM i V7R3M0 or higher. Releases occur on a different schedule than IBM releases. Once Excel‐erator is installed, the following considerations apply:

A new release of IBM i may be installed without installing a new release of Excel‐erator.

Excel‐erator uses only published or IBM sanctioned interfaces and is upward compatible with all releases of IBM i. The Excel-erator authorization code does not change.

A new release of Excel‐erator may be installed without installing a new release of IBM i.

Any change in the requirements for operating system release level will be noted in the documentation accompanying the Excel‐erator release. The new authorization code must be entered.

A new release of Excel‐erator may be installed over any prior release of Excel‐erator.

You can skip "missed" releases.

More than one release of Excel‐erator may be installed on a system at one time.

By restoring Excel‐erator to a library other than XLERATOR, a new release can be installed for testing while the old release remains in production. Any release-to-release considerations that may apply will be noted in the documentation accompanying the new release. Additional operational considerations may apply. For more information on renaming a library during licensed program installation, see the Restore Licensed Program (RSTLICPGM) command and the New Release Testing section of this chapter.

- When a new release of Excel‐erator is installed in the same library as an old release the following processing is performed in order to preserve data and Excel‐erator authorization information:
	- 1. The Excel-erator library is saved to QGPL/XL1VxRyMz. Where VxRyMz is the old release.
	- 2. Product objects that contain default settings and operational information are copied to library QTEMP.
	- 3. The Excel‐erator library is cleared.
	- 4. Excel‐erator is restored.
	- 5. Default settings and operational information are copied back to the product objects.
	- 6. All objects duplicated to QTEMP are deleted.
	- 7. Save file QGPL/XL1VxRyMz is deleted.

**Note:** *GUMBO* recommends making a backup of the old release before installing a new release of Excel‐erator.

# <span id="page-13-0"></span>**New Release Testing**

Unlike IBM licensed programs, *GUMBO* licensed programs are packaged in a way that allows multiple release to be installed at the same time. This feature allows you to test a new release while the old release remains in production.

The key to new release testing are the LIB() and CODHOMEDIR() parameters of IBM iʹs Restore License Program (RSTLICPGM) command which allow you to restore the product to a library name and directory different from those used during packaging.

To test a new release, follow this procedure:

- 1. Review the Enhancement Summary for any release‐to‐release considerations that could affect your installation.
- 2. Install the new release in library XL1V2R3M0 and directory ʹ/Gumbo/ProdData/2A55XL1V2R3M0ʹ:

RSTLICPGM LICPGM(2A55XL1) DEV(device-name) LNG(2924) LIB(XL1V2R3M0) REPLACERLS(\*NO) CODHOMEDIR('/Gumbo/ProdData/2A55XL1V2R3M0')

Where "device-name" is the device where the media or image was mounted.

- 3. Prompt CHGXL1DFT on both releases and copy any changes from the existing release to the new release.
- 4. Perform your new release testing.
- 5. When testing is complete, you must delete the new release.

DLTLICPGM LICPGM(2A55XL1) RLS(V2R3M0) OPTION(\*ALL)

**Note:** Do not delete nor rename libraries and directories to move the new release into production. Doing so will corrupt the license program information kept internally by IBM i. If this has already occurred, see the Software Installation Problems section of the *Trouble‐Shooting* chapter of this manual.

6. Follow the installation instructions to place the new release into production.

# <span id="page-14-0"></span>**Deleting Excel-erator**

Follow these instructions to remove Excel-erator from IBM i:

- 1. Sign on to the system as the security officer (QSECOFR).
- 2. Delete the Excel-erator library by using the Delete Licensed Program (DLTLICPGM) command:

DLTLICPGM LICPGM(2A55XL1) OPTION(\*ALL)

These instructions delete an otherwise healthy installation of Excel‐erator. If the installation has been damaged, follow the instructions for Installation Fails in the *Software Installation Problems* section of the *Trouble‐Shooting* chapter of this manual.

# <span id="page-14-1"></span>**Additional Installation Information**

Additional detailed installation information and instructions can be found in *IBM i and related software > PDF file... > Installing, upgrading, or deleting IBM i and related software SC41‐5120* topic in the IBM i Knowledge Center at http://www.ibm.com/support/knowledgecenter/ssw\_ibm\_i.

# <span id="page-14-2"></span>**Technical Support**

If you encounter a problem with Excel-erator you should:

- Review the information in the Trouble Shooting chapter for a description of and solution to common problems.
- Load and apply the current cumulative PTF package for the software. You can obtain the current package by visiting the web site listed below.

If the problem remains unresolved, contact support@gumbo.com.

# <span id="page-15-0"></span>**Hot Site Installation**

In the event of a catastrophic system failure, an otherwise properly licensed and authorized copy of our product may be copied to a backup or failover machine. The product's authorization algorithm will detect that the software is operating on a machine serial number different from the licensed and authorized serial number and automatically create and install a 30-day temporary authorization code for the backup or failover machine. You do not need to contact Gumbo Software, Inc. in the event of an emergency.

An otherwise properly licensed and authorized copy of this product may be transferred to a backup or failover machine for the purpose of testing your emergency recovery procedures and the product's automatic temporary authorization function.

The correct sequence of steps is as follows:

- 1. Install the software and enter the permanent authorization code on your production machine.
- 2. Save the software from your production machine using the Save Licensed Program (SAVLICPGM) command. This creates an authorized copy, save it with your backups.
- 3. When restoring to the backup or failover machine you must first insure that any previous copies have been deleted. To delete a previous copy use the Delete Licensed Program (DLTLICPGM) command.
- 4. Restore the authorized copy to the backup or failover machine using the Restore License Program (RSTLICPGM) command.
- 5. Confirm that the authorized copy was correctly restored by running the Check Product Option (CHKPRDOPT) command.
- 6. The first time the software is used on the backup or failover machine the productʹs authorization algorithm will create and install a temporary authorization code running for 30 days. This allows you install the authorized copy in advance of a disaster.

# <span id="page-15-1"></span>**Permanent Authorization Codes**

When you purchase a product from us, or when we send you a new release of a product, you receive a permanent authorization code. Here we describe how to determine the information you must give us in order to receive a permanent authorization code and how to determine if the permanent authorization code you have received is correct for your installation.

The overwhelming majority of licenses purchased from us are **System Wide Licenses**. The other possibility, a **Partition Only License**, is described at the end of this section. For a System Wide License, permanent authorization codes are specific to a **Serial Number**, a **Processor Group**, and our productʹs **Release**. For a Partition Only License, permanent authorization codes are specific to a **Serial Number**, a **Partition ID Number**, the partitionʹs **Maximum Processor Capacity**, and our productʹs **Release**.

In all cases, our permanent authorization codes are specific to a release of our product. The release of IBM i never makes a difference. To determine the release of our product installed on IBM i, run:

DSPPTF LICPGM(2A55XL1)

Where the possible LICPGM numbers are:

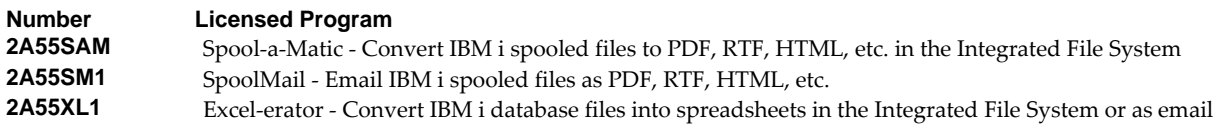

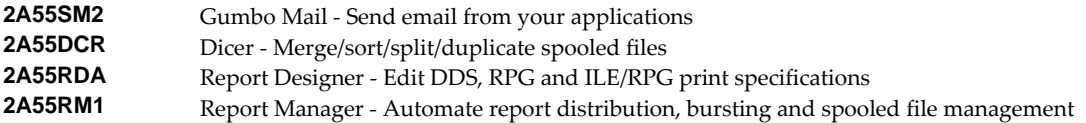

The 5th line of the panel shows the release you are running. It is V2R3M0 in this example.

```
 Display PTF Status 
                                                                                   System: GUMBO7 
Product ID . . . . . . . . . . . . . . 2A55XL1
IPL source . . . . . . . . . . . . . . ##MACH#A
 Release . . . . . . . . . . . . . . . : V2R3M0
 Type options, press Enter. 
   5=Display PTF details 6=Print cover letter 8=Display cover letter 
PTF THE IPLE IS A REPORT OF THE SERVICE OF THE IPLE IS A REPORT OF THE IPLE IS A REPORT OF THE IPLE IS A REPORT OF THE IPLE IS A REPORT OF THE INTERFERIENCE OF THE INTERFERIENCE IS A REPORT OF THE INTERFERIENCE OF THE INTE
Opt ID Status Action
  (No PTFs found.) 
Bottom Reserves and Security Control Control of the Security Control Control Control Control Control Control Control Control Control Control Control Control Control Control Control Control Control Control Control Control
 F3=Exit F11=Display alternate view F17=Position to F12=Cancel
```
**Note:** It is possible that more than one release of a product is installed. To check, press **Enter**]. If you are returned to the command line, only one release is installed.

All of our permanent authorization codes are serial number dependent. For a System Wide License they are also Processor Group dependent. To determine your systemʹs serial number and processor group, run:

#### WRKLICINF

Lines 3 and 4 of the resulting panel show the serial number and processor group of your system.

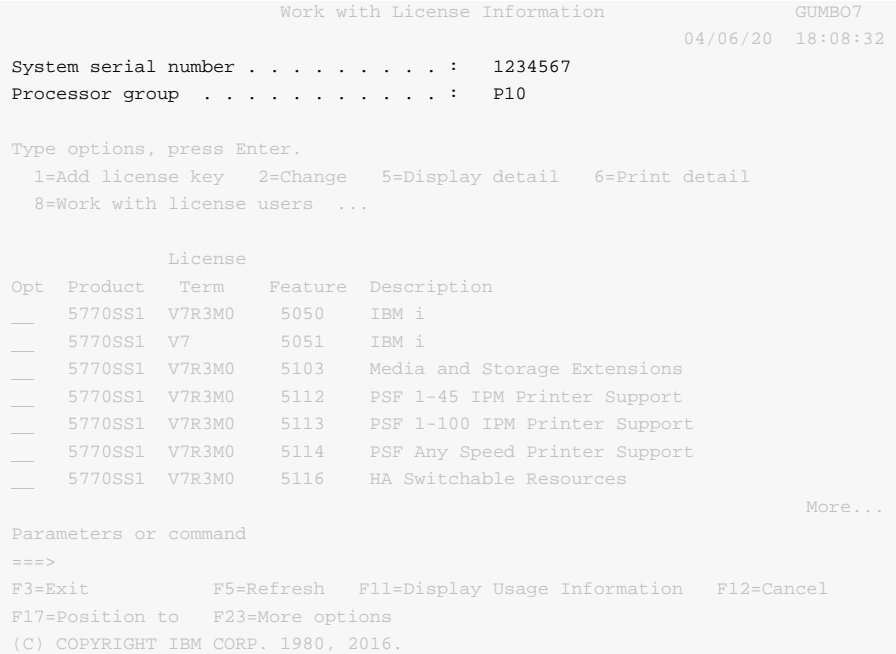

For a Partition Only License, permanent authorization codes depend on the Partition ID Number and maximum processor capacity. How you determine the number and processor capacity of partitions on your system depends on whether or not you use HMC (Hardware Management Console) or SST (System Service Tools) to manage your hardware.

If you use HMC (Hardware Management Console):

- 1. Go to Systems Management: Partitions task > Partition Properties > Hardware > Processors.
- 2. Read the Processing Units, Maximum: value.

If you use SST (System Service Tools):

1. Start system service tools by running:

STRSST

- 2. After entering a Service tools user ID and Service tools password, select the option to Work with system partitions.
- 3. Select the option to Display partition information.
- 4. Select the option to Display partition processing configuration.
- 5. Note the Partition ID Number and Total Processor Maximum.

```
 Display Partition Processing Configuration 
                                                  System: GUMBO7 
Number of system processors . . . . . . . . . . . 2
 Number of available system processors . . . . . . : 0 
Size of system main storage (MB) . . . . . . . : 4096
Size of available system main storage (MB) . . . : 0
Interactive feature available . . . . . . . . . . : 0
Partition    ------------Total Processors----------
Identifier Name Current / Pending Minimum / Maximum
0 PRIMARY 1 / 1 1 / 1
1 SECONDARY 1 / 1 1 / 1
F3=Exit F5=Refresh F6=Print F10=Main storage
 F11=Display allocated I/O resources F12=Cancel
```
**Note:** A Partition only license is not valid for a machine with only one partition.

**Note:** Our product's algorithm checks the authorization against the Total Processors Current (aka. Assigned) value. If the maximum configured is larger than the license, the algorithm will grant usage as long as the current configured is within the licenseʹs limit, and will issue a warning.

# <span id="page-20-0"></span>**Chapter 3 Menu**

# <span id="page-20-1"></span>**What's In This Chapter**

This chapter describes how to access the Excel-erator menu, and reviews the functions that can be performed from the menu.

# <span id="page-20-2"></span>**Accessing Menu XLERATOR**

The Excel-erator commands and functions that you will use most often are collected on menu XLERATOR. To access the menu use the Go To Menu (GO) command:

GO MENU(XLERATOR/XLERATOR)

Library XLERATOR is added to the product portion of the current threadʹs library list while the menu is displayed.

#### <span id="page-20-3"></span>**XLERATOR Menu Options**

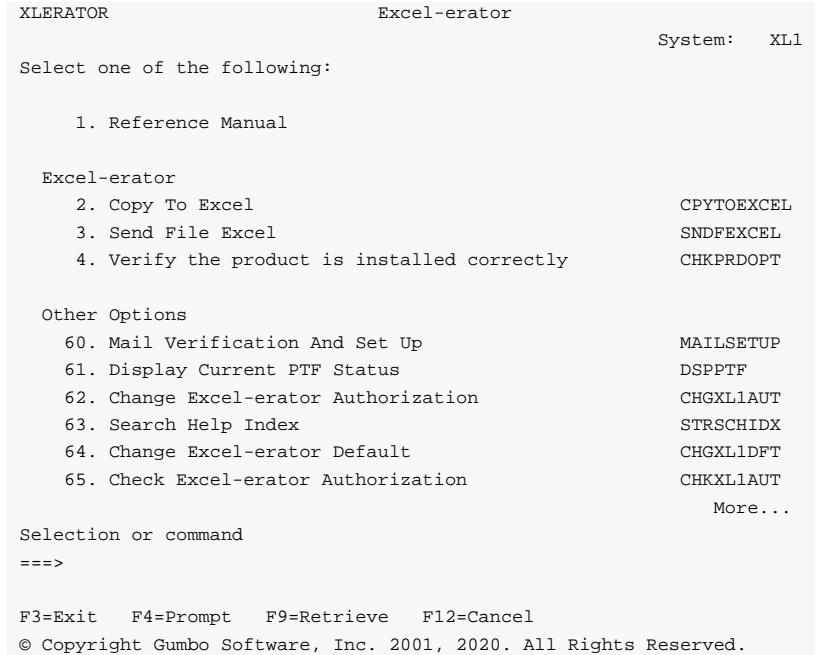

#### **Option 1. Reference Manual**

Provides access to the Excel‐erator Programmerʹs Guide and Reference Manual.

#### **Option 2. Copy To Excel**

The Copy To Excel (CPYTOEXCEL) command converts one or more IBM i database files into an Excel spreadsheet which is stored in IBM iʹs Integrated File System.

#### **Option 3. Send File Excel**

The Send File Excel (SNDFEXCEL) command converts one or more IBM i database files into Excel spreadsheets which are then sent as an email to recipients.

# **Option 4. Verify the product is installed correctly**

Installation verification checks to make sure that Excel‐erator has been correctly installed by running IBM i's Check Product Option (CHKPRDOPT) command.

# **Option 60. Mail Verification And Set Up Menu**

The Mail Verification And Set Up menu provides commands to help you set up mail on your system and verify that it is operating correctly.

# **Option 61. Display Current PTF Status**

Displays the Excel‐erator PTFs that have been applied to the software.

# **Option 62. Change Excel-erator Authorization**

The Change Excel‐erator Authorization (CHGXL1AUT) command changes the authorization code for Excel-erator. The command is used to extend a demonstration period or to permanently authorize Excelerator for a system or a partition.

# **Option 63. Search Help Index**

Search help index allows you to access the Excel-erator help index and search for specific information.

# **Option 64. Change Excel-erator Default**

The Change Excel‐erator Default (CHGXL1DFT) command changes values used by Excel‐erator to control processing and other activities.

# **Option 65. Check Excel-erator Authorization**

The Check Excel-erator Authorization (CHKXL1AUT) command executes Excel-erator's authorization verification function. This allows you to determine whether and how the product is authorized for use.

# **Option 66. Retrieve Gumbo PTF**

The Retrieve Gumbo PTF (RTVGSIPTF) command checks a remote system for new product PTFs, and, if available, downloads and installs them.

# <span id="page-21-0"></span>**OPTION 67. Work with Source Code for Tools and Examples**

Access source code found in file XLSOURCE which provides useful functions and demonstrates coding techniques used with Excel‐erator.

# <span id="page-22-0"></span>**Chapter 4 Set Up**

# <span id="page-22-1"></span>**What's In This Chapter**

This chapter provides information on setting up IBM i to send email created by Excel-erator. If you do not intend to use Excel-erator to create email, you can skip this chapter entirely. The chapter describes:

- How to select a quick start mail set up procedure.
- Ouick start mail set up Mailhub.
- Quick start mail set up ‐ Direct Delivery.
- How to use the Verify Local SMTP (VFYLOCAL) command.
- How to use the Verify Mailhub Server (VFYMAILHUB) command.
- Manual mail set up steps
- Additional mail set up resources.

# <span id="page-22-2"></span>**Selecting A Quick Start Procedure**

Excel‐erator creates email by constructing a MIME formatted message and passing it to IBM i for processing and delivery. If IBM i is already configured for email delivery, no additional set up is needed and you can skip this chapter. If Excel‐erator is the first application on IBM i to generate email for delivery, there are IBM i configuration changes you must perform. Excel-erator includes a Mail Verification And Set Up menu (GO XLERATOR/MAILSETUP) that provides tools to help you make them.

However, the scope of this chapter is limited. If any of the following apply to your installation, proceed directly to the Additional Mail Set Up Resources section for references to help in configuring IBM i:

- Domino for IBM i is installed on the system.
- Multiple TCP/IP interfaces (other than \*LOOPBACK) are configured.
- Multiple email domains require support.

There are two quick start mail set up procedures for configuring IBM i mail services described in this chapter. The procedures are:

- Quick start mail set up ‐ Mailhub
- Quick start mail set up ‐ Direct Delivery.

You only perform, at most, one of these. To select the correct procedure consider the following simplified configurations:

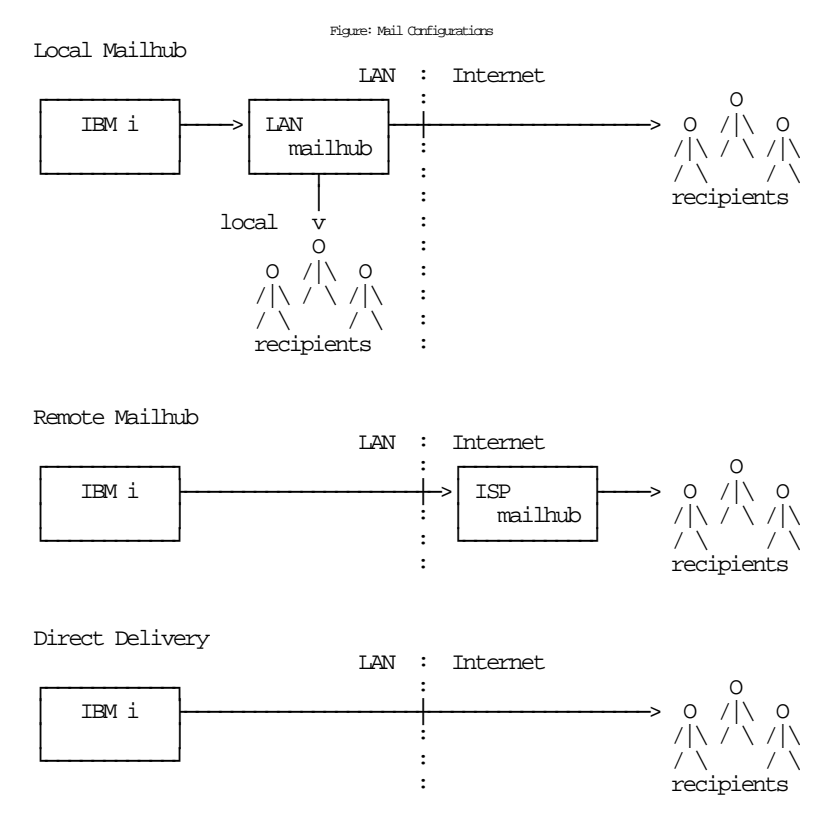

For most customers IBM i is attached to a local area network that also has a mail server attached to it. Typically, the mail server runs on a PC with Exchange, Domino, SendMail, or similar mail application installed. In addition, typically, this mail server should be responsible for delivering mail, and will serve as the forwarding mailhub server for IBM i. If this is your situation, proceed to the Quick Start Mail Set Up ‐ Mailhub section.

For some customers, the mail server belonging to their internet service provider (ISP) is used to deliver email. If this is your situation, proceed to the Quick Start Mail Set Up ‐ Mailhub section.

If you do not have a mail server capable of serving as a mailhub, or do not have access to an ISPʹs server, you must configure IBM i to deliver email directly. Proceed to the Quick Start Mail Set Up ‐ Direct Delivery section.

# <span id="page-23-0"></span>**Quick Start Mail Set Up - Mailhub**

To configure IBM i to use a forwarding mailhub server follow these steps. If any of the steps fail, move on to the detailed sections of this chapter.

- 1. Install Excel-erator on IBM i (see the Installation chapter for details).
- 2. Display the main menu (GO XLERATOR/XLERATOR).
- 3. Run the option to verify that Excel‐erator is installed correctly.
- 4. Display the Mail Verification And Set Up menu.
- 5. Run option 12 to set up IBM i.
- 6. Determine the name and IP address of the mailhub.
- 7. Run option 14 to set up the mailhub specifying its name and IP.
- 8. Press F12 to return to the main menu.
- 9. Send a test to yourself using your "real" email address.

10. Check your email.

If after a reasonable time no email arrives, perform the following additional steps.

1. Add your "real" email address to your directory entry by running (this example uses "real" email address "billg@acme.com" and the directory entry "MYUSER MYSYSTEM"):

CHGDIRE USRID(MYUSER MYSYSTEM) MSFSRVLVL(\*SYSMS) PREFADR(\*SMTP) USRDFNFLD((SMTPAUSRID SMTP 'billg') (SMTPDMN SMTP 'acme.com'))

**Note:** If you are still signed on as QSECOFR, start a second session and sign on with your regular user profile to perform the send.

- 2. Display the Mail Verification And Set Up menu.
- 3. Run option 61 to restart/purge local mail on IBM i.

**Note:** If IBM i is currently being used to generate email from another application, make sure the Clear SMTP during restart (SMTPPURGE) and Clear MSF during restart (MSFPURGE) parameters specify \*NO to prevent email from being deleted.

- 4. Send a test to yourself taking by taking the default \*CURRENT.
- 5. Check your email.

If after a reasonable time no email arrives, move on to the detailed sections of this chapter. For additional information, see the *Trouble‐Shooting* chapter of this manual.

# <span id="page-24-0"></span>**Quick Start Mail Set Up - Direct Delivery**

If your installation does not include a mail server or if you do not have access to an ISPʹs mail server, you can configure IBM i to directly deliver email to the world at large using the following steps. If any of the steps fail, move on to the detailed sections of this chapter.

- 1. Install Excel-erator on IBM i (see the Installation chapter for details).
- 2. Display the main menu (GO XLERATOR/XLERATOR).
- 3. Run the option to verify that Excel‐erator is installed correctly.
- 4. Display the Mail Verification And Set Up menu.
- 5. Run option 12 to set up IBM i.
- 6. Configure IBM i access to DNS (see Manual Mail Set Up Steps).
- 7. Remove previously configured mailhub and mail router (see Manual Mail Set Up Steps).
- 8. Update the public DNS records for your domain (see Manual Mail Set Up Steps).
- 9. Press F12 to return to the main menu.
- 10. Send a test to yourself using your "real" email address.
- 11. Check your email.

If after a reasonable time no email arrives, perform the following additional steps.

1. Add your "real" email address to your directory entry by running (this example uses "real" email address "billg@acme.com" and the directory entry "MYUSER MYSYSTEM"):

```
CHGDIRE USRID(MYUSER MYSYSTEM) 
           MSFSRVLVL(*SYSMS) PREFADR(*SMTP) 
           USRDFNFLD((SMTPAUSRID SMTP 'billg') 
                      (SMTPDMN SMTP 'acme.com'))
```
**Note:** If you are still signed on as QSECOFR, start a second session and sign on with your regular user profile to perform the send.

- 2. Display the Mail Verification And Set Up menu.
- 3. Run option 61 to restart/purge local mail on IBM i.

**Note:** If IBM i is currently being used to generate email from another application, make sure the Clear SMTP during restart (SMTPPURGE) and Clear MSF during restart (MSFPURGE) parameters specify \*NO to prevent email from being deleted.

- 4. Send a test to yourself taking by taking the default \*CURRENT.
- 5. Check your email.

If after a reasonable time no email arrives, move on to the detailed sections of this chapter. For additional information, see the *Trouble‐Shooting* chapter of this manual.

# <span id="page-25-0"></span>**Using The SMTP Set Up Command**

The Verify Local SMTP (VFYLOCAL) command performs automatic verification and set up of SMTP on IBM i. The command accepts a single parameter that determines if changes are made to IBM i. To verify IBM i without making any changes select option 11 on the Mail Verification And Set Up menu or run the following command:

VFYLOCAL SETUP(\*NO)

To make changes to IBM i select option 12 on the Mail Verification And Set Up menu or run the following command:

```
VFYLOCAL SETUP(*YES)
```
In both cases SMTP verification is performed. Only if SETUP(\*YES) is specified does the command try to perform set up functions. You must be authorized to perform all of the verification and set up functions or the command fails. You can insure that you are authorized to perform all functions by signing on as QSECOFR.

**Note:** If you prefer to manually perform the functions of this program see the Appendix for a detailed description.

A log of activity is created during verification and set up. To view the log run DSPJOB, take option 4 and display the last spooled file.

If errors were encountered, detailed information can be found in your joblog. To view the information generated by VFYLOCAL, run the following command after the command has completed:

DSPJOBLOG

When the joblog is displayed, press F10 to display detailed messages and F18 to position to the end of the log.

The recommended procedure is to run verification first and review the results before running automatic set up.

#### <span id="page-26-0"></span>**Using The Mailhub Set Up Command**

The Verify Mailhub Server (VFYMAILHUB) command performs automatic verification and set up of a forwarding mailhub server for IBM i. The command accepts three parameters that determine if changes are made to IBM i and the identity of the mailhub. To verify the mailhub without making any changes select option 13 on the Mail Verification And Set Up menu or run the following command (substitute the name and IP address of your forwarding mailhub server for "host\_name" and "ip"):

VFYMAILHUB RMTSYS(host\_name) INTNETADR(ip) SETUP(\*NO)

To make changes to IBM i select option 14 on the Mail Verification And Set Up menu or run the following command (substitute the name and IP address of your external mailhub for "host\_name" and "ip"):

VFYMAILHUB RMTSYS(host\_name) INTNETADR(ip) SETUP(\*YES)

In both cases mailhub verification is performed. Only if SETUP(\*YES) is specified does the command try to perform set up functions. You must be authorized to perform all of the verification and set up functions or the command fails. You can insure that you are authorized to perform all functions by signing on as QSECOFR.

**Note:** If you prefer to manually perform the functions of this program see the Appendix for a detailed description.

A log of activity is created during verification and set up. To view the log run DSPJOB, take option 4 and display the last spooled file.

If errors were encountered, detailed information can be found in your joblog. To view the information generated by VFYMAILHUB, run the following command after the command has completed:

#### DSPJOBLOG

When the joblog is displayed, press F10 to display detailed messages and F18 to position to the end of the log.

The recommended procedure is to run verification first and review the results before running automatic set up.

#### <span id="page-26-1"></span>**Manual Mail Set Up Steps**

Depending on IBM i's, network configuration and your intended usage, there are several manual mail set up steps you may need to perform in order to use SMTP. These are described here.

#### **Installing TCP Connectivity Utilities**

In order to send email from IBM i, SMTP support must be installed. SMTP functions are delivered free of charge with IBM i as part of a separately installed licensed program product: 57xx‐TC1 TCP/IP Connectivity Utilities. Detailed installation information and instructions can be found in *IBM i and related software > PDF file... > Installing, upgrading, or deleting IBM i and related software SC41‐5120*.

#### **Changing Local Host and Domain Names**

SMTP uses IBM i's local host and domain name to identify itself to remote SMTP hosts to which it is sending mail. To configure the names:

- Run the Configure TCP/IP (CFGTCP) command.
- Select option 12 (Change TCP/IP domain information).
- Enter a host and domain name for IBM i.

As an example, we use **ofc.gumbo.com** as the domain name and the **mailout** as the host name on our machine. If your domain is widget.com you might use:

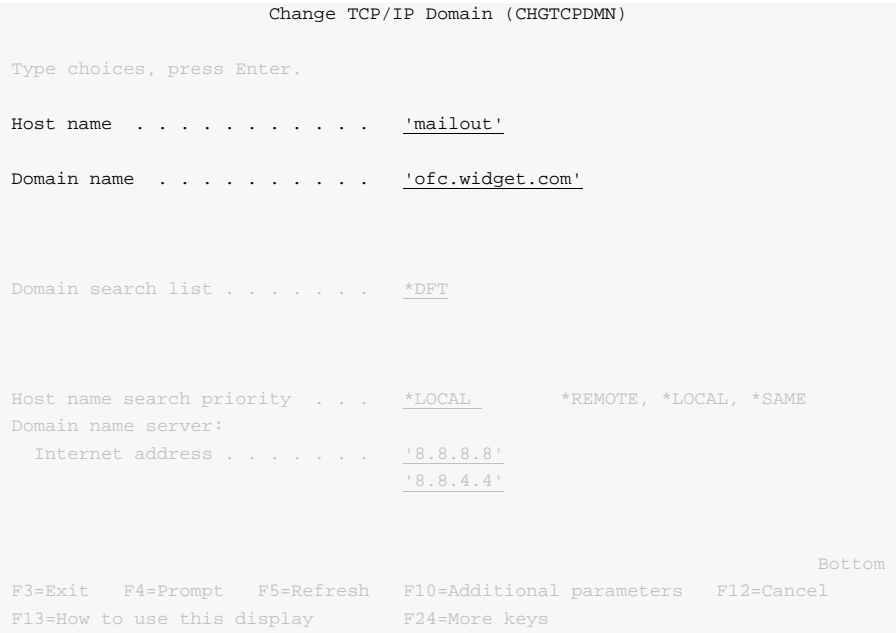

# **Creating a TCP Interface**

A TCP interface establishes IBM iʹs identity (internet address) on a given line description. Typically, the line description for a local area network is used.

In order to add a TCP interface to a line description, you must determine the IP address and subnet mask to use. If you have a network administrator or other person responsible for assigning internet (IP) addresses, contact them. If you will connect IBM i directly to the Internet, you must request that your internet service provider assign you an IP address or you must request that the Internet Corporation for Assigned Names and Numbers (ICANN) assign you a network number. If you will not connect IBM i directly to the internet, and otherwise do not have an IP address for your system, you can use IP address  $"192.168.1.1"$  and Subnet Mask  $"255.255.255.0"$ . This number is taken from the class B  $"192.168.0.0"$ network, which is reserved for internal networks as described in *RFC1597*. To add an interface after you have determined an IP address and subnet mask, run the following command:

```
ADDTCPIFC INTNETADR(192.168.1.1) + 
            LIND(line_description_name) + 
            SUBNETMASK(255.255.255.0)
```
Substitute your values for the three parameters.

#### **Adding Host Name To Host Table**

In order to deliver email correctly IBM iʹs SMTP host name must be associated with an IP address of one its TCP interfaces. This can be accomplished through DNS or you can add a local host table entry. To add a host table entry for IP address "192.168.1.1" with host name mailout, run the following command:

```
ADDTCPHTE INTNETADR('192.168.1.1') + 
            HOSTNAME(('mailout'))
```
Substitute your values for the two parameters. If the IP address already exists in the host table, use Change TCP/IP Host Table Entry (CHGTCPHTE) command to add the additional host name to the IP address.

#### **Configuring IBM i Access To DNS**

When not using a mailhub, IBM i must access domain name system (DNS) servers to determine how to deliver email for a recipient. Typically, IP addresses for DNS servers are supplied by your internet service provider (ISP) or network administrator. If neither is available, a reasonable guess as to the IPs to use can be retrieved from a PC attached to the local area network that contains IBM i:

- **[PC]** Choose Start > Programs > Accessories > Command Prompt
- **[PC]** Run command:

ipconfig /all **[Enter]**

**[PC]** Note the IP addresses given for DNS Servers.

```
 Host Name . . . . . . . . . . . . : PC001 
       Primary Dns Suffix . . . . . . . :
        Node Type . . . . . . . . . . . . : Unknown 
        IP Routing Enabled. . . . . . . . : No 
         WINS Proxy Enabled. . . . . . . . : No 
        DNS Suffix Search List. . . . . . : ofc.widget.com 
 Ethernet adapter Widget Net: 
         Connection-specific DNS Suffix . : ofc.widget.com 
         Description . . . . . . . . . . . : Broadcom 802.11b/g WLAN 
         Physical Address. . . . . . . . . : 00-11-22-33-44-55 
         Dhcp Enabled. . . . . . . . . . . : Yes 
         Autoconfiguration Enabled . . . . : Yes 
         IP Address. . . . . . . . . . . . : 192.0.2.10 
         Subnet Mask . . . . . . . . . . . : 255.255.255.192 
         Default Gateway . . . . . . . . . : 192.0.2.1 
 DHCP Server . . . . . . . . . . . : 192.0.2.132 
DNS Servers . . . . . . . . . . : 8.8.8.8
 8.8.4.4
 Lease Obtained. . . . . . . . . . : Sunday, July 21, 2017 4:30:38 PM 
        Lease Expires . . . . . . . . . . . Wonday, July 22, 2017 4:30:38 PM
 C:\Documents and Settings\Programmer>
```
To configure IBM i to use DNS servers and confirm correct operation:

From the IBM i command line, type CHGTCPDMN and press F4.

 Enter the DNS IP addresses in the Domain name server: Internet address (INTNETADR) parameter, press enter.

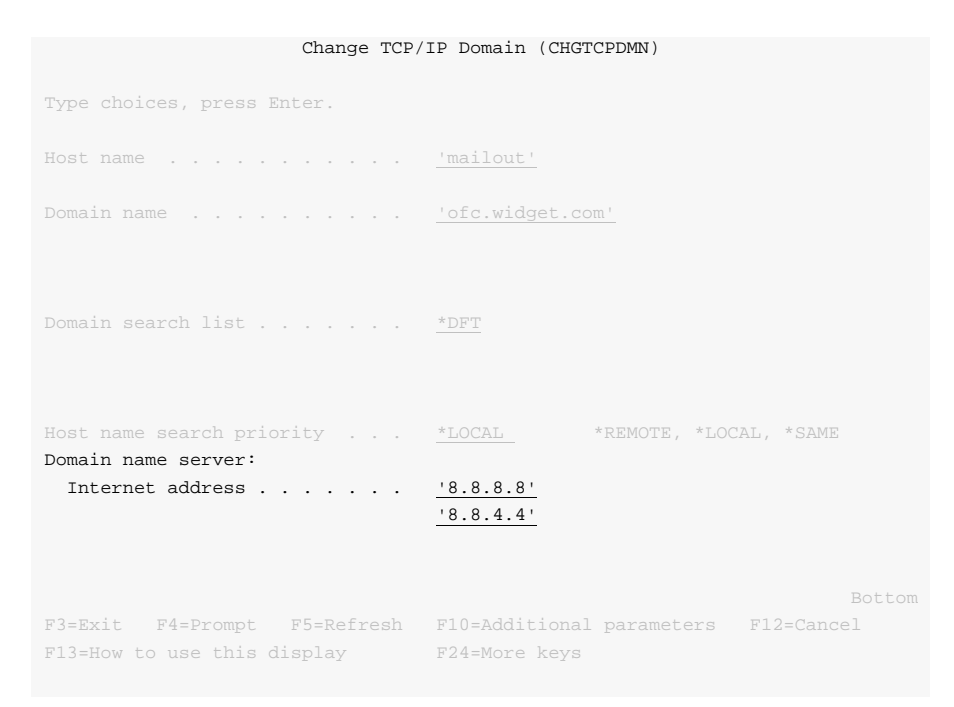

This example uses the Google DNS IP addresses 8.8.8.8 and 8.8.4.4

Run the command:

ping ibm.com

• If you do not get the message "Unknown host, ibm.com" DNS is working correctly.

**Note:** You may or may not get ping replies, but that is not important.

#### **Removing Previously Configured Mailhub and Mail Router**

IBM i will deliver email directly if a mailhub and mail router are not configured. To check or remove the mailhub and mail router specifications, prompt the Change SMTP Attributes (CHGSMTPA) command, page down once and change the Mail router (MAILROUTER) parameter to \*NONE:

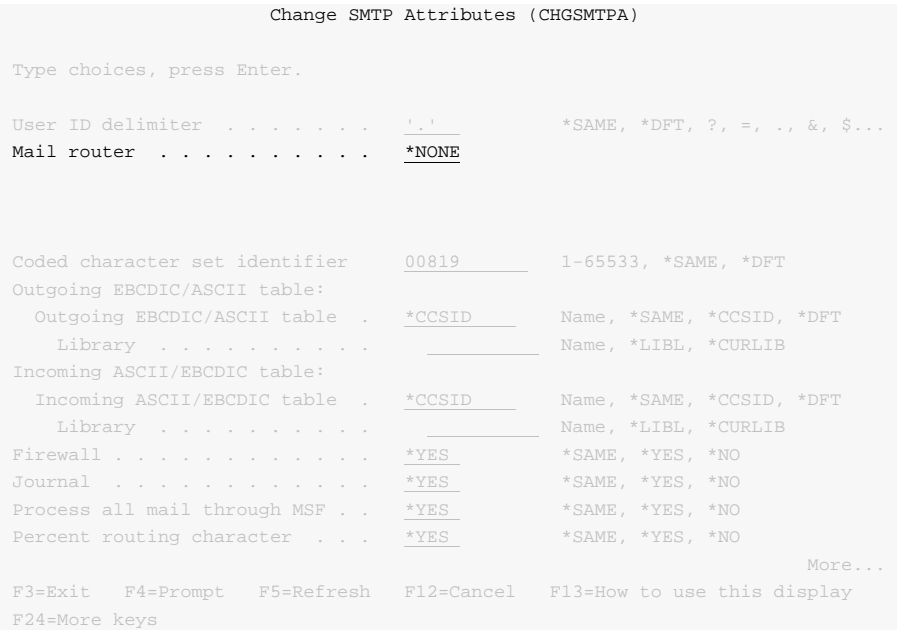

If you are running V5R4M0 skip this step. If you are running V6R1M0 or later, page down three more times and change the Forwarding mailhub server (FWDHUBSVR) parameter to \*NONE:

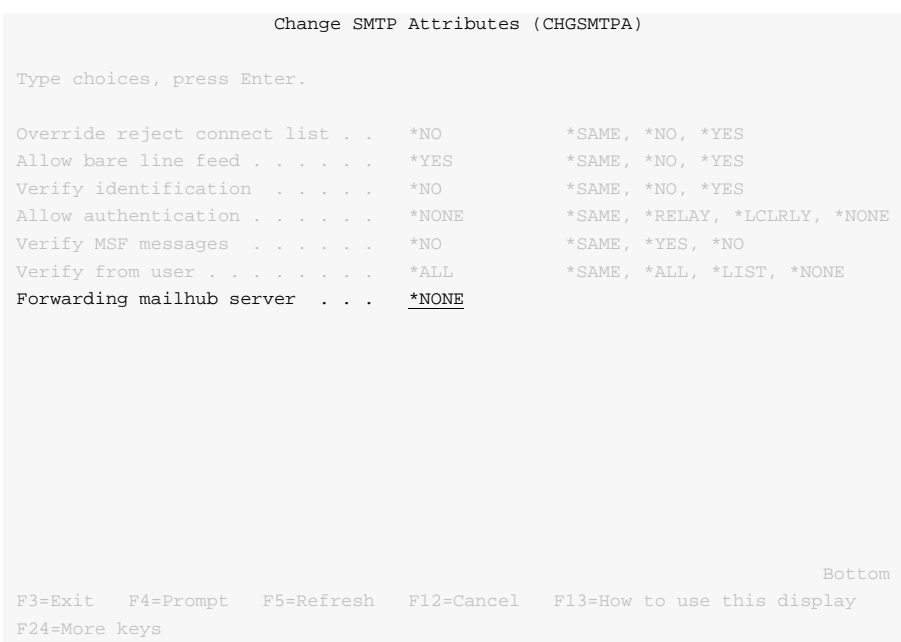

#### **Updating Public DNS Records**

When directly delivering email to the world at large, IBM i contacts each recipient's mail server and introduces itself using the fully qualified SMTP host name configured using the Change TCP/IP Domain (CHGTCPDMN) command. In the example below, the machine introduces itself as mailout.ofc.widget.com.

```
 Change TCP/IP Domain (CHGTCPDMN)
 Type choices, press Enter. 
Host name . . . . . . . . . . . 'mailout' 
Domain name . . . . . . . . . . 'ofc.widget.com' 
Domain search list . . . . . . . *DFT
 Host name search priority . . . *LOCAL *REMOTE, *LOCAL, *SAME 
 Domain name server: 
   Internet address . . . . . . . '8.8.8.8' 
                                           '8.8.4.4' 
Bottom Bottom and the second second second second second second second second second second second second second second second second second second second second second second second second second second second second se
 F3=Exit F4=Prompt F5=Refresh F10=Additional parameters F12=Cancel 
F13=How to use this display F24=More keys
```
When a recipient's mail server is contacted by IBM i, the mail server sees the traffic as coming from the publicly visible IP address of your connection. For example, the external IP address of your DSL modem. To determine the IP address seen externally, go to http://network‐tools.com. The IP address shown in the search box is the external public IP address of your connection.

Increasingly, mail servers are confirming the identity of machines sending email by performing a DNS look up on the fully qualified host name sent during the introduction, mailout.ofc.widget.com in this example. If the IP address returned by DNS is not the same as the visible IP address the traffic is coming from, email is rejected or discarded as spam.

To insure that IBM i passes this test, you must add, or have your domain registrar add, an address record for IBM i's fully qualified SMTP host name to the DNS records for your domain. In this example:

mailout.ofc.widget.com. IN A nnn.nnn.nnn.nnn

Is added to the DNS records for the domain widget.com where nnn.nnn.nnn.nnn is the publicly visible IP address determined above. This usually requires contacting your domain name registrar or the ISP hosting your domain, and is not an IBM i setting.

#### **Setting Up Local Users**

A local user is someone who has a user profile (sign‐on) on IBM i. You should set up each local user who will be sending email to insure that the apparent "From:" address in the email will be correct and to insure that replies reach the sender. You do not need to set up local users who will not be sending mail. To configure hypothetical user JOE SALES (user profile JOES) as joe@acme.com, perform the following:

If Joe already has a directory entry run:

```
CHGDIRE USRID(JOE SALES) MSFSRVLVL(*SYSMS) 
           PREFADR(*SMTP) 
           USRDFNFLD((SMTPAUSRID SMTP 'joe') 
                      (SMTPDMN SMTP 'acme.com'))
```
If Joe does not have a directory entry run:

```
ADDDIRE USRID(JOE SALES) USRD('Sample entry') 
           USER(JOES) SYSNAME(*LCL) 
           MSFSRVLVL(*SYSMS) PREFADR(*SMTP) 
           USRDFNFLD((SMTPAUSRID SMTP 'joe') 
                      (SMTPDMN SMTP 'acme.com'))
```
The user is now ready to send mail from IBM i as joe@acme.com. For more details or information on setting up remote users, see the *Email Addresses* section of the *Implementation* chapter of this manual.

# **Changing The System Start Program**

You may wish to check your systemʹs start up program to insure that the required subsystems are started automatically when IBM i IPLs. The following steps are recommended:

• Insure that the SMTP server starts automatically when the Start TCP/IP (STRTCP) command is run:

CHGSMTPA AUTOSTART(\*YES)

Insure that your system start up program starts TCP/IP by including the command:

**STRTCP** 

 Insure that your system start up program starts the IBM i Mail Server by including the command:

STRMSF

# **Changing The Time Zone System Value**

The time stamp placed in the email is based on the QTIMZON system value. Since most IBM iʹs have the correct time, an incorrect time stamp usually indicates an incorrect time zone setting. For information on correctly setting the QTIMZON system value see the *System management > Time management* topic in the IBM i Knowledge Center at http://www.ibm.com/support/knowledgecenter/ssw\_ibm\_i.

**Note:** QTIMZON also affects the timestamp applied to files in the Integrated File System (IFS).

# **Changing The SMTP Port Number**

Some installations use an SMTP port number other than the well‐known port 25. You can control the port number used by IBM iʹs SMTP stack by running the Configure TCP/IP (CFGTCP) command, selecting option 21. Configure related tables, then selecting option 1. Work with service table entries.

# <span id="page-32-0"></span>**Additional Mail Set Up Resources**

The information in this chapter was drawn and condensed from the IBM i Knowledge Center. You can find additional detail and more comprehensive coverage of IBM i configuration by going to the *Networking > TCP/IP applications, protocols, and services > E‐mail* topic in the IBM i Knowledge Center at http://www.ibm.com/support/knowledgecenter/ssw\_ibm\_i.

For Domino on IBM i users, our software uses IBM iʹs SMTP services to deliver mail. Valuable information on setting up Dominoʹs and IBM iʹs SMTP stack to coexist can be found in the IBM Redbook *V5 TCP/IP Applications on the IBM eServer iSeries Server SG24‐6321* available at http://www.ibm.com/support/knowledgecenter/ssw\_ibm\_i.

# <span id="page-34-0"></span>**Chapter 5 Implementation**

# <span id="page-34-1"></span>**What's In This Chapter**

This chapter describes how to implement Excel‐erator in your environment. The chapter:

- Gives an overview of implementation choices.
- Describes changing programs to process files.
- Describes manually processing files.
- Describes accessing files in the Integrated File System.
- Shows how to create PDM options for Excel-erator's commands.
- Shows how to use OPNQRYF to select specific records.
- Describes using format codes in headers and footers.
- Describes email address details.
- Describes adding line breaks to the message.
- Describes digitally signing the message.
- Describes a CL coding tip.
- Describes changing command defaults.
- Describes included example source code.

#### <span id="page-34-2"></span>**Overview**

Excel‐erator converts database files into spreadsheets. There are two commands that provide the conversion:

- Copy To Excel (CPYTOEXCEL)
- Send File Excel (SNDFEXCEL)

To implement Excel‐erator in your environment you have two basic choices:

1. Modify each program that creates files that will be converted to directly run the Copy To Excel (CPYTOEXCEL) or the Send File Excel (SNDFEXCEL) command.

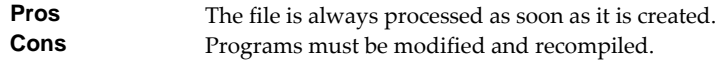

- 2. Manually run the Copy To Excel (CPYTOEXCEL) or the Send File Excel (SNDFEXCEL) command from a command line.
	- **Pros** Good for casual or on demand use, no program changes required.<br> **Cons** Requires manual operations and scheduling Requires manual operations and scheduling.

See the following sections for a detailed discussion of the choices.

# <span id="page-34-3"></span>**Changing Programs**

Excel‐erator can be implemented by changing the programs that create files to convert or email them directly. A typical batch Control Language (CL) program that creates a file would contain the following CL sequence:

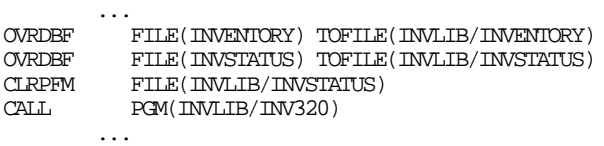

If program INV320 generates file INVSTATUS then the following changes will convert the file to the /Excel/INV320 directory and create a file with the date and time created as the name:

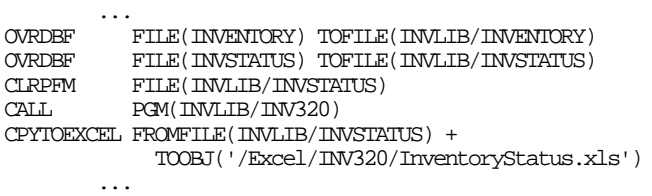

The file is converted as soon as program INV320 has completed processing.

Alternately, the following changes will email the file to 'billg@acme.com':

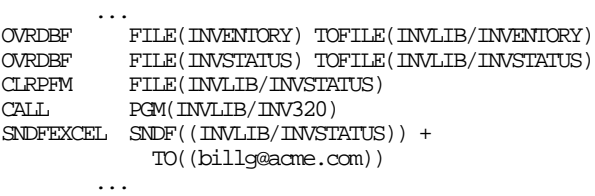

The file is emailed as soon as program INV320 has completed processing.

#### <span id="page-35-0"></span>**Manually Processing Files**

Excel‐erator can be implemented by assigning an operator the task of manually converting files. The Copy To Excel (CPYTOEXCEL) and Send File Excel (SNDFEXCEL) commands can be run from any command line or from the XLERATOR menu.

#### <span id="page-35-1"></span>**Accessing Integrated File System Files**

Files are created in IBM i's Integrated File System (IFS). There is a variety of ways to access the contents of the IFS. The following common methods are described here:

- Accessing the file from a PC using IBM iʹs support for Windows Network Neighborhood (NetServer).
- Creating the file directly on a Windows machine using the IFSʹs QNTC file system.
- Transferring the file using FTP from a PC.
- Transferring the file using FTP from IBM i.
- Accessing the file from a PC using IBM i Access.

Complete, detailed, information can be found in the *Files and file systems > Integrated file system* topic in the IBM i Knowledge Center at http://www.ibm.com/support/knowledgecenter/ssw\_ibm\_i.

#### **Windows Network Neighborhood (NetServer)**

IBM i Support for Windows Network Neighborhood (IBM i NetServer) allows a TCP/IP attached PC to access the Integrated File System using the file and print sharing built into Windows.
IBM i NetServer support does not require you to install any additional software on your personal computer. Similarly, IBM i NetServer does not require any software other than base IBM i.

Follow these guidelines to get IBM i NetServer set up. These instructions assume that you do not have access to Navigator for i. Whenever possible, you should use Navigator for i.

**Note:** You must have \*IOSYSCFG special authority to change any part of NetServer configuration. In addition, you must have \*SECADM special authority to change the NetServer guest user profile. These changes will take effect the next time NetServer is started.

- 1. **I** Verify that IBM i's TCP/IP support is configured.
- 2. **I** Use the Work with Subsystems (WRKSBS) command to confirm that the QSERVER subsystem has started.
- 3. **I** Uerify that the NetServer name is unique on the network. To change the NetServer default server and default domain name, use the following command:

```
CALL QZLSCHSN PARM(server name domain name
                  'text description or comment' X'00000000') [Enter]
```
4. **I I** To change NetServer guest support, use the following command:

CALL QZLSCHSG PARM(guest\_user\_profile X'00000000') **[Enter]**

Users who require the file and print‐sharing capabilities of NetServer, but do not have an IBM i user profile need a guest user profile.

**Note:** The Guest User Profile should not have a password or any special authority.

**5. Li** Stop and start NetServer, using the following commands:

ENDTCPSVR SERVER(\*NETSVR) **[Enter]** STRTCPSVR SERVER(\*NETSVR) **[Enter]**

To create additional shares you must use Navigator for i and follow these steps:

- 1. **[PC]** Open a connection to your system in Navigator for i.
- 2. **[PC]** Expand Network.
- 3. **[PC]** Expand Servers.
- 4. **[PC]** Click TCP/IP to retrieve a list of TCP/IP servers available.
- 5. **[PC]** Right‐click NetServer and select Open.
- 6. **[PC]** Right‐click Shared Objects and select New and then File.
- 7. **[PC]** Use the General Properties page to configure the new file share with a name, description, access, maximum number of users, and directory path name.

**Note:** The Navigator for i online help provides more details about NetServer file share properties.

Once a share has been created, map to it from your Windows PC by following these steps:

- 1. **[PC]** Right-click the Start button and choose Explore to open the Windows Explorer.
- 2. **[PC]** Open the Tools pull-down menu on the Windows Explorer and select Map network drive.
- 3. **[PC]** Select the letter of a free drive for the file share.

4. **[PC]** Enter the name of a NetServer file share. For example:

\\server\_name\Sharename

**Note:** server name is the NetServer name entered above, and Sharename is the file share name entered above.

5. **[PC]** Click OK.

Alternately, you can use Network Neighborhood to access the share:

- 1. **[PC]** Open Windows Network Neighborhood.
- 2. **[PC]** Open QSYSTEM1 (Where QSYSTEM1 is the server name of NetServer on IBM i).
- 3. **[PC]** Select a file share.

## **QNTC File System**

IBM iʹs QNTC file system allows the Integrated File System to write directly to Windows file shares (disk) as if it were local IBM i disk storage.

Path (file) names in QNTC consist of the file system name, the Windows server name, the sharename, the directory and sub‐directory names, and the object name. Path (file) names have the following form:

/QNTC/Servername/Sharename/MyDirectory/MyFile.pdf

Use the Make Directory (MKDIR) command to add a Windows machine to QNTC. For example:

```
MKDIR DIR('/QNTC/NTSRV1') [Enter]
```
Adds the NTSRV1 server into the QNTC file system directory structure to enable access of files and directories on that server.

For additional detailed information, search IBM i Knowledge Center for "QNTC".

### **FTP Using PC**

FTP can be used from your PC to transfer the files to another system. In brief, the steps for retrieving the file /mydirectory/myfile.pdf from IFS to your PC are:

1. **I i** Insure the IBM i FTP server is active by running this command from a command line:

```
STRTCPSVR SERVER(*FTP) [Enter]
```
- 2. **[PC]** Choose Start > Programs > Accessories > Command Prompt to open a command prompt.
- 3. **[PC]** Open an FTP connection to IBM i by running (use your system's name or IP address):

```
FTP system_name [Enter]
```
- 4. **[PC]** Enter a user name and password as prompted.
- 5. **[PC]** Change to binary (image) mode by running:

binary **[Enter]**

6. **PC** Switch to IBM i's Integrated File System by running:

```
quote site namefmt 1 [Enter]
```
7. **PC** Retrieve the file by running:

```
get /mydirectory/myfile.pdf [Enter]
```
8. **[PC]** End FTP and command prompt by running:

```
quit [Enter]
exit [Enter]
```
For more details see *Networking* topic in the IBM i Knowledge Center at http://www.ibm.com/support/knowledgecenter/ssw\_ibm\_i.

## **FTP Using IBM i**

FTP can be used from IBM i to transfer the files to another system interactively or in batch. The interactive procedure is similar to the PC procedure, using "put" instead of "get". In brief, the steps for transferring the file /mydirectory/myfile.pdf from IFS to another system in batch are:

1. **I I** Create a source member containing the FTP commands that you would otherwise have to type at the terminal during an interactive session with the target server. By way of example, we use the following command sequence in member FTPCMDS in QGPL/QCLSRC.

```
user password 
binary 
namefmt 1 
put /mydirectory/myfile.pdf 
quit
```
2. **I** Add the following statements to your program:

```
 ... 
OVRDBF FILE(INPUT) TOFILE(QGPL/QCLSRC) MBR(FTPCMDS) 
OVRDBF FILE(OUTPUT) TOFILE(QGPL/QCLSRC) MBR(FTPLOG) 
FTP RMTSYS(system_name) 
 ...
```
For more details see *Networking > TCP/IP applications, protocols, and services > FTP* topic in the IBM i Knowledge Center at http://www.ibm.com/support/knowledgecenter/ssw\_ibm\_i.

### **IBM i Access**

IBM i Access includes software that connects to IBM i and makes the integrated file system available to the PC. For more information see *IBM i Access* topic in the IBM i Knowledge Center at http://www.ibm.com/support/knowledgecenter/ssw\_ibm\_i.

## **Creating PDM Options For Excel-erator**

IBMʹs Program Development Manager (PDM) allows creation of user‐defined options. For additional information, see *iSeries Programming Development Manager Userʹs Guide SC09‐2133*.

## **Creating A PDM Option For CPYTOEXCEL**

The following steps will create the user-defined option "XL" which will submit a job to run the CPYTOEXCEL command from within PDM when "XL" is keyed next to a member name:

- Enter PDM by using the WRKMBRPDM command.
- Press F16 to work with user defined options.
- Press F6 to create a new user defined option.

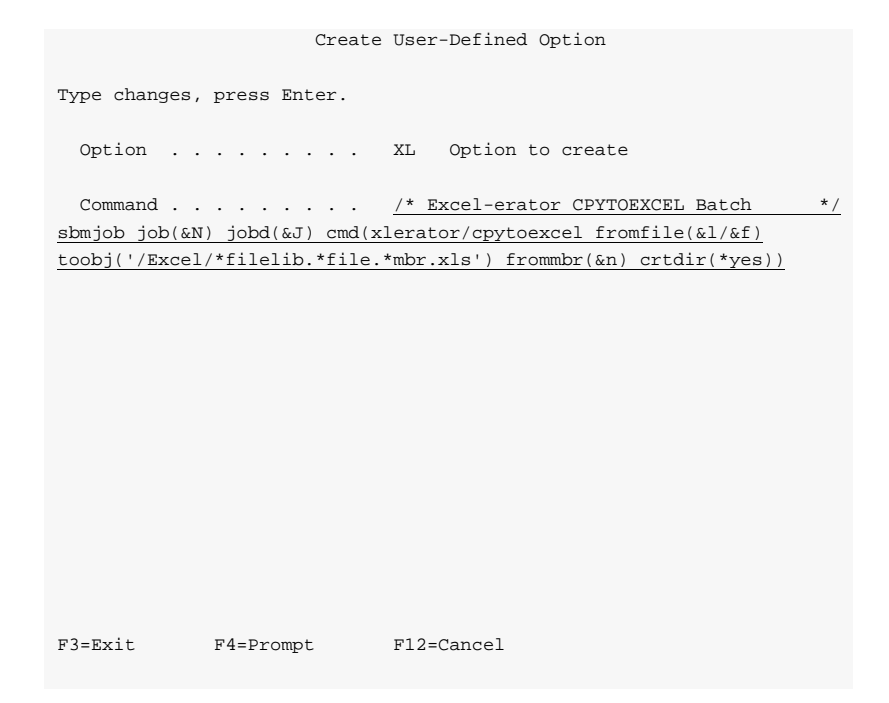

- Key the user defined option definition as shown above, and press Enter.
- Press F3 to exit the Work with User-Defined Options display. Now key XL in the option field for members to submit a batch conversion.

# **Creating A PDM Option For SNDFEXCEL**

The following steps will create the user-defined option "XS" which will prompt the SNDFEXCEL command from within PDM when "XS" is keyed next to a file name:

- Enter PDM by using the WRKMBRPDM command.
- Press F16 to work with user defined options.
- Press F6 to create a new user defined option.

```
 Create User-Defined Option 
 Type changes, press Enter. 
 Option . . . . . . . . XS Option to create
  Command . . . . . . . . /* Excel-erator SNDFEXCEL
 ?xlerator/sndfexcel sndf((&l/&n)) 
 F3=Exit F4=Prompt F12=Cancel
```
- Key the user defined option definition as shown above, and press Enter.
- Press F3 to exit the Work with User‐Defined Options display. Now key XS in the option field for a file to send it.

### **Selecting Records With OPNQRYF**

In some cases, you may wish to create a spreadsheet containing a subset of records from the underlying database file. This can be accomplished using IBM iʹs Open Query File (OPNQRYF) command.

As an example, suppose you wish to select only the records for customer A1234 from the invoice records file QGPL/QINVREC, which contains the field CUST. To accomplish this with OPNQRYF, run the following commands:

```
OVRDBF
         FILE(QINVREC) TOFILE(QGPL/QINVREC) OVRSCOPE(*JOB)
SHARE(*YES)<br>OPNORYF FILE((OTNVREC)
           FILE((QINVREC)) QRYSLT('CUST *EQ ''A1234''')
              OPNSCOPE(*JOB) 
CPYTOEXCEL FROMFILE(QINVREC) 
TOOBJ('/Excel/CustA1234InvoiceRecords.xls')<br>
CLOF OPNID(OINVERC')
           OPNID(QINVREC)
DLTOVR FILE(QINVREC) LVL(*JOB) 
 ...
```
This procedure also works with the Send File Excel (SNDFEXCEL) command.

## **Format Codes In Headers And Footers**

Several of the transforms support the use of format codes in the print headers and print footers that can be entered on the PRTHEADER() and PRTFOOTER() parameters. Some of the codes and their meaning are:

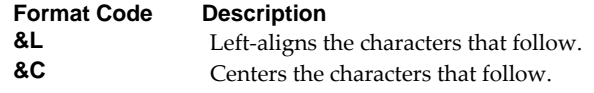

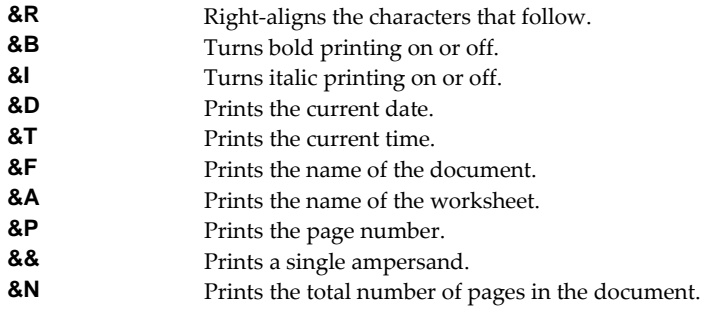

As an example, to generate a spreadsheet with page numbers as the print footer, specify the following

CPYTOEXCEL ... PRTFOOTER('Page: &P of &N') SNDFEXCEL ... PRTFOOTER('Page: &P of &N')

## **Email Addresses**

There are three choices for addressing mail created by Excel-erator, direct SMTP addressing, special values, and directory entries stored in the system distribution directory. With direct SMTP addressing, you enter the email address directly on the parameter, no additional address set up is required. Excelerator supports the full range of email address formats, including route specification and *RFC3490 Internationalizing Domain Names in Applications (IDNA)*. Valid formats for email addresses include:

- ʹmali@acme.comʹ
- ʹ<mali@acme.com>ʹ
- 'Mohammed Ali <mali@acme.com>'
- "Mohammed Ali" <mali@acme.com>'
- 'Mohammed Ali (I am the Greatest) <mali@acme.com>'

In all of these examples the message is delivered to the mailbox mali@acme.com.

## **Address Resolution For Special Values**

Excel-erator supplies several special values for specifying email addresses. For example, \*CURRENT is the default value on the From (originator) Address parameter.

Excel‐erator uses the following steps to resolve an email address for special values that imply an IBM i user profile.

- If the user profile implied by the special value is enrolled in the system distribution directory and the entry contains an email address the email address is used.
- If the user profile implied by the special value is enrolled in the system distribution directory and the entry does not contain an email address an IBM i style address is generated in the form: usrid?address@host.domain.
- If the user profile implied by the special value is not enrolled in the system distribution directory an email address is generated in the form: userprofile@host.domain

**Note:** In the above, host and domain are taken from the values entered on the CFGTCP option 12 panel.

Therefore, to have the correct email address resolved, you should add or update a system distribution directory entry for each user profile that will be referenced by the special values you will use. Usually this is every user profile that will send email.

To see the list and meaning of special values supported on a particular parameter, prompt the command and display help information by pressing F1.

## **Setting Up Directory Entry Email Addresses For Local Users**

IBM i's system distribution directory can contain addressing information for users. Directory entries can be created for users who are local to the system (have an IBM i user profile) and for users who are remote (do not have an IBM i user profile). Local users can receive their mail from the system using IBM iʹs POP server or from a remote mail application such as Exchange. You should set up each local user who will be sending email to insure that the apparent "From:" address in the email will be correct and to insure that replies reach the sender. To add a directory entry for user profile **MYUSER**, run the following command: (for this example, assume the userʹs email address is billg@acme.com):

```
ADDDIRE USRID(MYUSER MYSYSTEM) USRD('Sample entry') 
           USER(MYUSER) SYSNAME(*LCL) 
           MSFSRVLVL(*SYSMS) PREFADR(*SMTP) 
           USRDFNFLD((SMTPAUSRID SMTP 'billg') 
                      (SMTPDMN SMTP 'acme.com'))
```
**Note:** If you are running Lotus Domino for IBM i, run:

```
ADDDIRE USRID(MYUSER MYSYSTEM) USRD('Sample entry') 
           USER(MYUSER) SYSNAME(*LCL) 
           MSFSRVLVL(*DOMINO) PREFADR(*SMTP) 
           USRDFNFLD((SMTPAUSRID SMTP 'billg') 
                      (SMTPDMN SMTP 'acme.com'))
```
To update an existing directory entry for user profile **MYUSER**, run the following command:

```
CHGDIRE USRID(MYUSER MYSYSTEM) 
           MSFSRVLVL(*SYSMS) PREFADR(*SMTP) 
           USRDFNFLD((SMTPAUSRID SMTP 'billg') 
                      (SMTPDMN SMTP 'acme.com'))
```
### **Setting Up Directory Entry Email Addresses For Remote Users**

You do not need to set up remote user in order to send them email, but it will enable you to use distribution lists. To add a directory entry for a remote user who will receive email mail from IBM i, run the following command (for this example, assume the user's email address is johnp@acme.com):

```
ADDDIRE USRID(RMT1 EMAIL) USRD('Sample entry 2') 
           USER(*NONE) SYSNAME(TCPIP) 
           MSFSRVLVL(*SYSMS) PREFADR(*SMTP) 
           USRDFNFLD((SMTPAUSRID SMTP 'johnp') 
                      (SMTPDMN SMTP 'acme.com'))
```
**Note:** The choice of USRID(RMT1 EMAIL) is arbitrary, select names that are convenient. The system name must be **TCPIP**.

To add a directory entry for a Domino user who does not have an IBM i user profile, run the following command (for this example, assume the userʹs email address is suej@acme.com):

```
ADDDIRE USRID(DOMINO EMAIL) USRD('Sample entry 3') 
           USER(*NONE) SYSNAME(TCPIP) 
           MSFSRVLVL(*DOMINO) PREFADR(*SMTP) 
           USRDFNFLD((SMTPAUSRID SMTP 'suej') 
                      (SMTPDMN SMTP 'acme.com'))
```
**Note:** The choice of USRID(DOMINO EMAIL) is arbitrary, select names that are convenient. The system name must be **TCPIP**.

### **Using Distribution Lists**

Once you have directory entries set up you can also set up distribution lists. These are lists of recipients (both local and remote) that can be maintained independently of the programs that use the lists. By sending to a distribution list, you send to each entry on the list.

Like directory entries, distribution list IDs have two parts. To make it convenient to manage the system, set up a naming convention for list IDs; for example, INV320 REPORT and INV330 REPORT could be list IDs for recipients of the INV320 and INV330 reports respectively. Such a convention allows lists to be easily associated with their use.

Suppose that the INV320 report should be sent to billg@acme.com and to johnp@acme.com. To create a distribution list to reflect this, run the following commands:

1. Create the distribution list:

CRTDSTL LSTID(INV320 REPORT) LSTD('INV320 report distribution')

2. Add 2 entries to the distribution list:

```
ADDDSTLE LSTID(INV320 REPORT) 
            USRID((MYUSER MYSYSTEM) (RMT1 EMAIL))
```
You are now ready to send to the two users with one command by specifying the **To (distribution list)** parameter:

```
(other command parameters) ... TOUSRID(INV320 REPORT)
```
## **Adding Line Breaks to the Message**

### **When Using \*TEXTPLAIN**

The following CL program fragment shows how to create a message variable that contains a line break (carriage return/line feed pair):

```
 ... 
DCL VAR(&MSG) TYPE(*CHAR) LEN(5000) 
DCL VAR(&CRLF) TYPE(*CHAR) LEN(2) VALUE(X'0D25') 
DCL VAR(&LIN1) TYPE(*CHAR) LEN(72) VALUE('First line.')
DCL VAR(&LIN2) TYPE(*CHAR) LEN(72) VALUE('Second line.')
 ... 
CHGVAR VAR(&MSG) VALUE(&LIN1 │< &CRLF │< &LIN2) 
         ...
```
The resulting message is:

```
First line. 
Second line.
```
...

The equivalent RPG is:

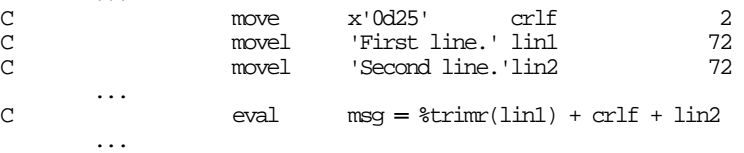

### **When Using \*TEXTHTML**

The following CL program fragment shows how to create a message variable that contains a line break.

 ... DCL VAR(&MSG) TYPE(\*CHAR) LEN(5000) DCL VAR(&BR) TYPE(\*CHAR) LEN(2) VALUE('<br>') DCL VAR(&LIN1) TYPE(\*CHAR) LEN(72) VALUE('First line.') DCL VAR(&LIN2) TYPE(\*CHAR) LEN(72) VALUE('Second line.') ... CHGVAR VAR(&MSG) VALUE(&LIN1 │< &BR │< &LIN2) ...

The resulting message is:

First line. Second line.

The equivalent RPG is:

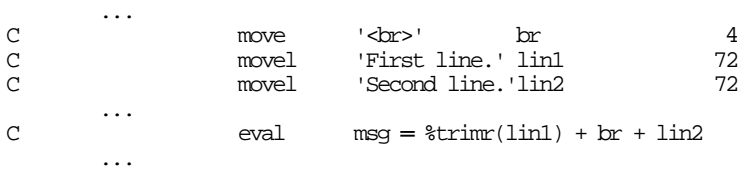

## **Digitally Signing The Message**

Email produced by Excel‐erator can optionally be digitally signed using S/MIME Signed Message format. S/MIME (Secure / Multipurpose Internet Mail Extensions) is a standard for public key encryption and signing of email encapsulated in MIME. A signed message is an ordinary message with a digital signature added by the sender. The signature has two purposes: it identifies the sender, and it verifies that the content of the message has not been altered since the message was sent.

You create digitally signed email by specifying an **Application ID** when the email is created. There are two ways to accomplish this: at the command level and at the system (or LPAR) level. The command level overrules the system level. For command level, specify an **Application ID** directly on the send commandʹs new **Signing key** (SGNKEY) parameter. For the system level, specify an **Application ID** on the CHGXL1DFT commandʹs new **Signing key** (SGNKEY) parameter.

The shipped default values for the **Signing key** (SGNKEY) parameters are \*DEFAULT and \*NONE respectively.

**Application ID** refers to the name you have given to a digital certificate when placing it in the \*OBJECTSIGNING Certificate Store using IBM iʹs Digital Certificate Manager (DCM). DCM is option 34 of IBM i. You can determine if DCM has been installed by running the Display Software Resources (DSPSFWRSC) command.

Complete information on setting up DCM, creating and storing certificates and adding **Application IDs**, can be found in the *Security > Digital Certificate Manager* topic in the IBM i Knowledge Center at http://www.ibm.com/support/knowledgecenter/ssw\_ibm\_i.

# **CL Coding Tip**

Many of our commands accept a variable number of values for a given parameter. For example, the Send Spool Mail (SNDSPLMAIL) command accepts up to 300 email addresses on the recipient parameter. When writing CL programs, the problem of how to code for a variable number of email addresses without coding the SNDSPLMAIL command multiple times (once for each address count) arises. The

solution is a little known CL trick for coding "no value" in a variable. "No value" is represented in CL by ʹ\*Nʹ. Consider the following program fragment:

```
PGM<br>DCT
\begin{array}{lll} \texttt{DCL} & & \texttt{VAR}(\texttt{\&ADDI}) \texttt{TYPE}(\texttt{*CHAR}) \texttt{LEN}(128) \texttt{VALUE}(\texttt{'}\texttt{*}N') \\ \texttt{DCL} & & \texttt{VAR}(\texttt{\&ADD2}) \texttt{TYPE}(\texttt{*CHAR}) \texttt{LEN}(128) \texttt{VALUE}(\texttt{'}\texttt{*}N') \end{array}DCL VAR(&ADD2) TYPE(*CHAR) LEN(128) VALUE('*N')<br>DCL VAR(&ADD3) TYPE(*CHAR) LEN(128) VALUE('*N')
                     VAR(&ADD3) TYPE(*CHAR) LEN(128) VALUE('*N')
CHGVARCHGVAR VAR(&ADD1) VALUE(NOBODY@GUMBO.COM) 
  ... 
SNDSPLMAIL FILE(QPDSPLIB) TRANSFORM(*TXT) + 
                          TOSMTPNAME((&ADD1) (&ADD2) (&ADD3)) 
  ... 
ENDPGM
```
Since &ADD2 and &ADD3 contain '\*N' they are treated as if they were not specified on the command and the email is sent to only one address.

### **Changing Command Defaults**

As with any CL command, you can change the default values of the commands found in our products. You do this using the IBM i Change Command Default (CHGCMDDFT) command.

But before you do, there are some gotchas (slang term for "I got you": a trap) you should be aware of. You WILL lose the change each time a new release of the product is installed, and you COULD lose the change when PTFs are applied to the product. You must then reapply the default change.

As an example, to change the default transform on SpoolMail's SNDSPLMAIL command from \*TXT to \*PDFA4, run the following:

CHGCMDDFT CMD(SNDSPLMAIL) NEWDFT('TRANSFORM(\*PDFA4)')

*GUMBO* recommends AGAINST changing command defaults, we know from the calls for support we receive that this regularly causes problems for customers.

### **Example Source Code**

Additional information, and example source code is contained in file XLERATOR/XLSOURCE. The file includes:

**Note:** If you decide to use these examples, copy the source member to another library. A new release WILL overwrite or remove each member. In either case any modifications will be lost.

**Note:** Do not compile programs to XLERATOR. The library WILL be cleared during new release installation and the programs lost.

#### **Message Parameter Examples**

Message parameter examples show how to control the appearance of email messages.

# **Chapter 6 Conversion**

### **What's In This Chapter**

This chapter describes the file conversion available with Excel-erator. The chapter:

- Gives an overview of the available conversions.
- Describes **\*BIFF8** conversion details and limitations.
- Describes **\*BIFF8T** conversion details and limitations.
- Describes **\*CSVUTF8** conversion details and limitations.
- Describes **\*CSVUTF8M** conversion details and limitations.
- Describes **\*CSVRFC** conversion details and limitations.
- Describes **\*CSVRFCQ** conversion details and limitations.
- Describes **\*XMLSS** conversion details and limitations.
- Describes **\*XMLSST** conversion details and limitations.
- Describes **\*OOXML** conversion details and limitations.
- Describes **\*OOXMLT** conversion details and limitations.
- Describes **\*BIFF4** conversion details and limitations.

## **Overview**

Excel‐erator retrieves the requested database file from IBM i and converts the data into a PC file in spreadsheet format.

The transform parameter determines the type of conversion performed and therefore the format of the generated spreadsheet. The supported formats are:

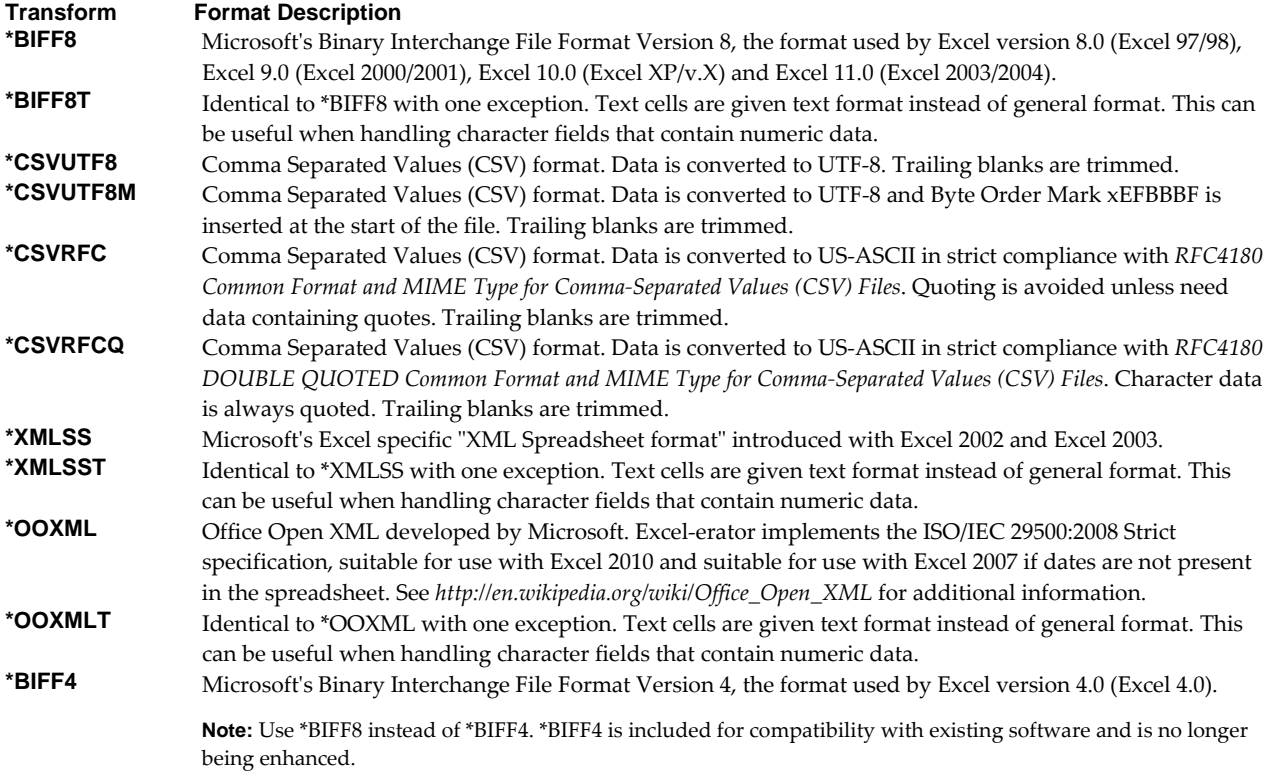

For all transforms, each record in the database file creates a row in the spreadsheet, while each selected field in the record creates a cell in the row. Logical files are supported, but only if they have a single record format. Our calls to the underlying IBM i APIs specify that overrides should be processed when retrieving file information and data.

Not all parameters are applicable to all transforms:

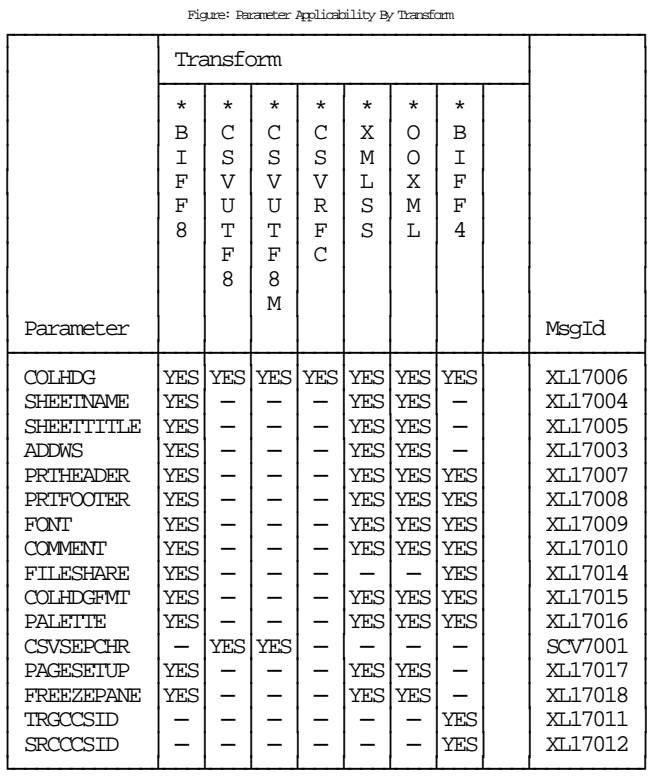

The following sections describe the conversions in more detail.

### **\*BIFF8 Conversion**

### **Details**

The **\*BIFF8** conversion creates Microsoft Excel 2003/2004 spreadsheets. The first rows of the spreadsheet contain the title lines specified on the Sheet title (SHEETTITLE) parameter, followed by column headings specified on the Column headings (COLHDG) parameter, which serve as column headings for the cells in subsequent rows. The generated spreadsheet contains the fields selected from the input file's record format. Fields containing character data (types A, J, E, O, and G) are converted to BIFF8ʹs internal encoding based on the fieldʹs coded character set identifier (CCSID).

The conversion of fields to cells depends on the fieldʹs data type:

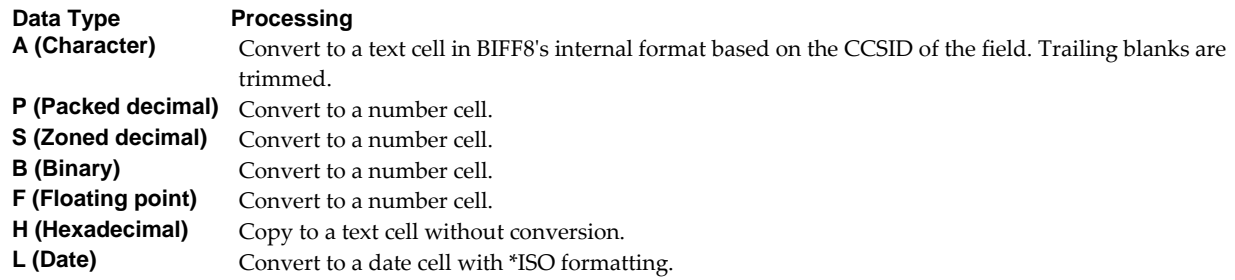

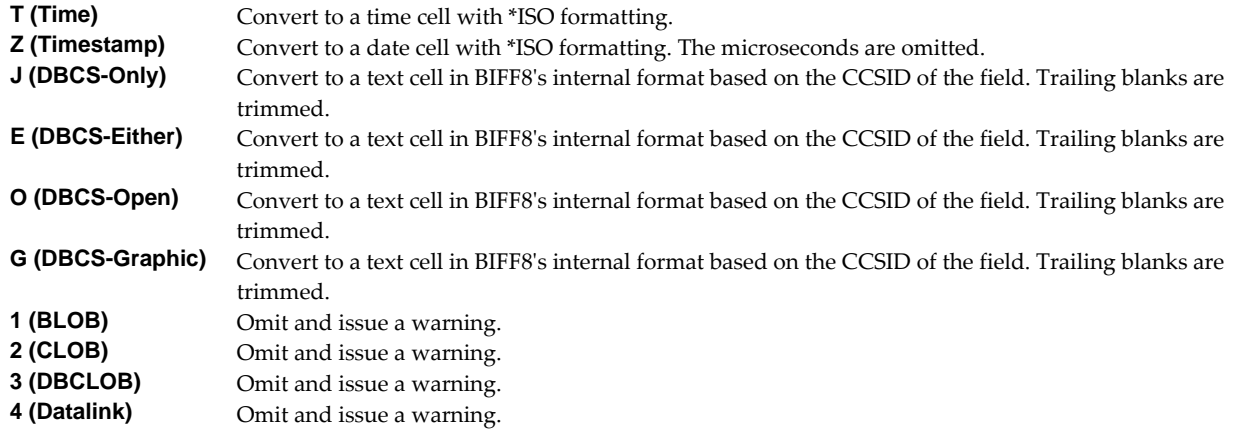

## **Limitations**

Microsoft's BIFF8 spreadsheet format and Excel-erator impose certain limits on the conversion process. These are:

- A spreadsheet may have no more than 64 worksheets.
- When a database file has more than 65536 records it is split into multiple worksheets of 65536 rows each. This gives an effective limit of 2,097,152 records.
- A spreadsheet may have no more than 256 columns.
- All BIFF8 numbers are represented internally as long doubles, which can give slightly different decimal position results. That is, the IBM i value 123.456 might show up as 123.456001 when viewed in the cell.
- BIFF8ʹs format strings do not support all the features of IBM iʹs edit words.

## **\*BIFF8T Conversion**

### **Details**

Identical to \*BIFF8 with one exception. Text cells are given text format instead of general format. This can be useful when handling text cells that contain numeric data.

### **Limitations**

Identical to \*BIFF8.

## **\*CSVUTF8 Conversion**

### **Details**

The **\*CSVUTF8** conversion creates Comma Separated Values spreadsheets in compliance with *RFC4180 Common Format and MIME Type for Comma‐Separated Values (CSV) Files* with the exceptions noted below. The first rows of the spreadsheet can optionally contain column headings as specified on the Column headings (COLHDG) parameter. These serve as column headings for the cells in subsequent rows. The generated spreadsheet contains the fields selected from the input fileʹs record format.

The exceptions are:

 While RFC4180 only allows US‐ASCII, fields containing character data (types A, J, E, O, and G) are converted to UTF8 based on the fieldʹs coded character set identifier (CCSID). This insures that any and all character data can be included. If the character data happens to all be US‐ASCII (all single byte UTF8), the resulting file is strictly compliant with RFC4180.

While RFC4180 specifies a separator character of comma (','), alternate separator characters can be specified using the CSVSEPCHR() parameter.

The conversion of fields to values depends on the fieldʹs data type. In all cases, quoting rules are applied after conversion, as needed:

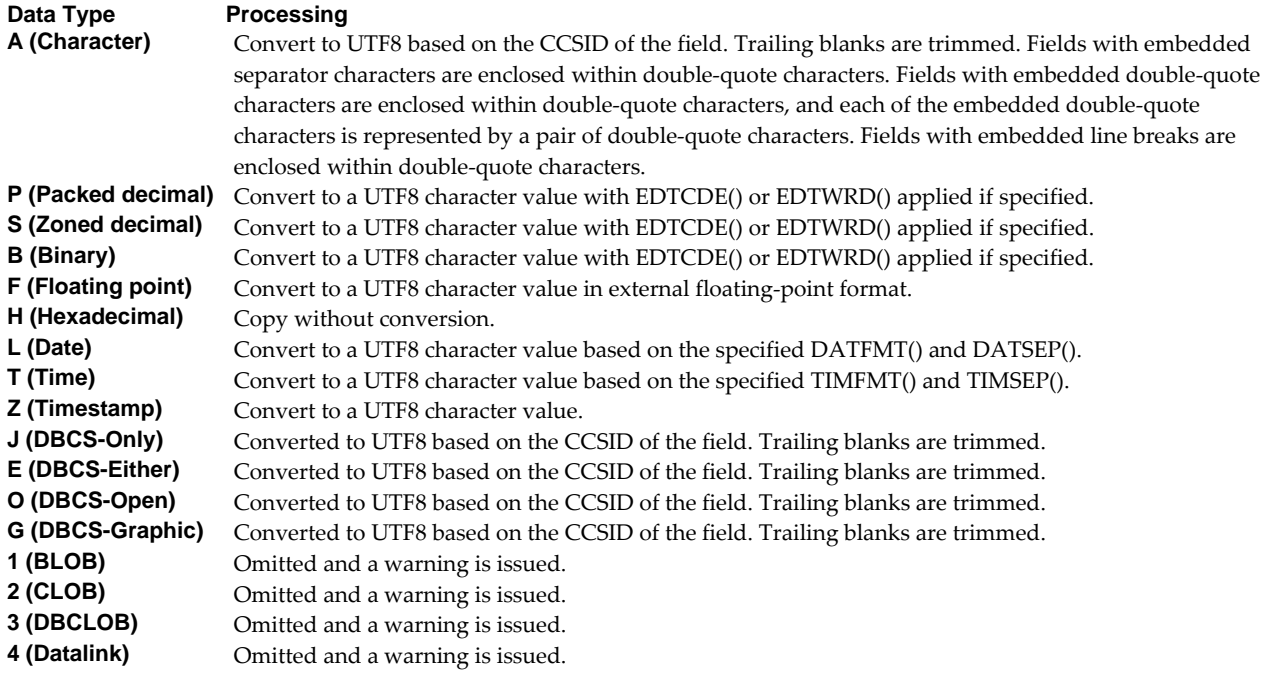

## **Limitations**

Comma Separated Value and Excel‐erator impose certain limits on the conversion process. These are:

- A spreadsheet may have only one database member.
- Bolding requests are ignored.

### **\*CSVUTF8M Conversion**

### **Details**

The **\*CSVUTF8M** conversion is identical to **\*CSVUTF8** in all respects except one. For **\*CSVUTF8M** a byte order mark of xEFBBBF is placed at the beginning of the generated file.

### **Limitations**

Same as **\*CSVUTF8** limitations listed above.

## **\*CSVRFC Conversion**

## **Details**

The **\*CSVRFC** conversion is identical to **\*CSVUTF8** in all respect except one. For **\*CSVRFC** if any data cannot be converted to US‐ASCII (CCSID=367), the conversion process fails and a spreadsheet is not generated. Character data is only quoted if it contains the quote character (the Microsoft Excel method).

### **Limitations**

Same as **\*CSVUTF8** limitations listed above with two additions:

- All data must convert to US-ASCII (CCSID=367).
- The separator character must be \*COMMA (ʹ,ʹ).

### **\*CSVRFCQ Conversion**

### **Details**

The **\*CSVRFCQ** conversion is identical to **\*CSVRFC** in all respect except one. For **\*CSVRFCQ** Character data is always quoted.

## **Limitations**

Same as **\*CSVRFC** limitations listed above.

### **\*XMLSS Conversion**

### **Details**

The \*XMLSS conversion creates Microsoft's Excel specific "XML Spreadsheet format" introduced with Excel 2002 and Excel 2003. The first rows of the spreadsheet contain the title lines specified on the Sheet title (SHEETTITLE) parameter, followed by column headings specified on the Column headings (COLHDG) parameter, which serve as column headings for the cells in subsequent rows. The generated spreadsheet contains the fields selected from the input file's record format. Fields containing character data (types A, J, E, O, and G) are converted to UTF8 based on the fieldʹs coded character set identifier (CCSID).

The conversion of fields to cells depends on the fieldʹs data type:

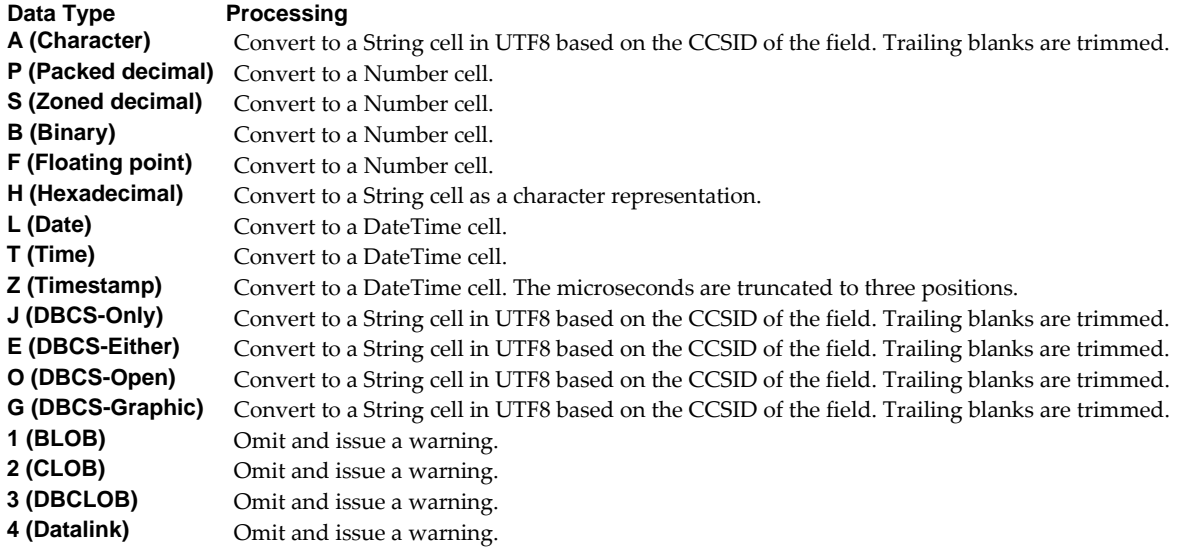

## **Limitations**

Microsoft's XML Spreadsheet format and Excel-erator impose certain limits on the conversion process. These are:

- A spreadsheet may have no more than 64 worksheets.
- XML Spreadsheet format's format strings do not support all the features of IBM i's edit words.

While XML Spreadsheet format does not impose limits on the number of rows or columns in a spreadsheet, various file viewers do, most prominently Excel. For example, Excel 2007 imposes a limit of 1,048,578 rows and 16,384 columns.

## **\*XMLSST Conversion**

### **Details**

Identical to \*XMLSS with one exception. Text cells are given text format instead of general format. This can be useful when handling text cells that contain numeric data.

### **Limitations**

Identical to \*XMLSS.

### **\*OOXML Conversion**

### **Details**

The **\*OOXML** conversion creates Office Open XML developed by Microsoft. Excel-erator implements the ISO/IEC 29500:2008 Strict specification, suitable for use with Excel 2010. It is also suitable for use with Excel 2007 if dates are not present in the spreadsheet. See *http://en.wikipedia.org/wiki/Office\_Open\_XML* for additional information. The first rows of the spreadsheet contain the title lines specified on the Sheet title (SHEETTITLE) parameter, followed by column headings specified on the Column headings (COLHDG) parameter, which serve as column headings for the cells in subsequent rows. The generated spreadsheet contains the fields selected from the input file's record format. Fields containing character data (types A, J, E, O, and G) are converted to UTF8 based on the fieldʹs coded character set identifier (CCSID).

The conversion of fields to cells depends on the fieldʹs data type:

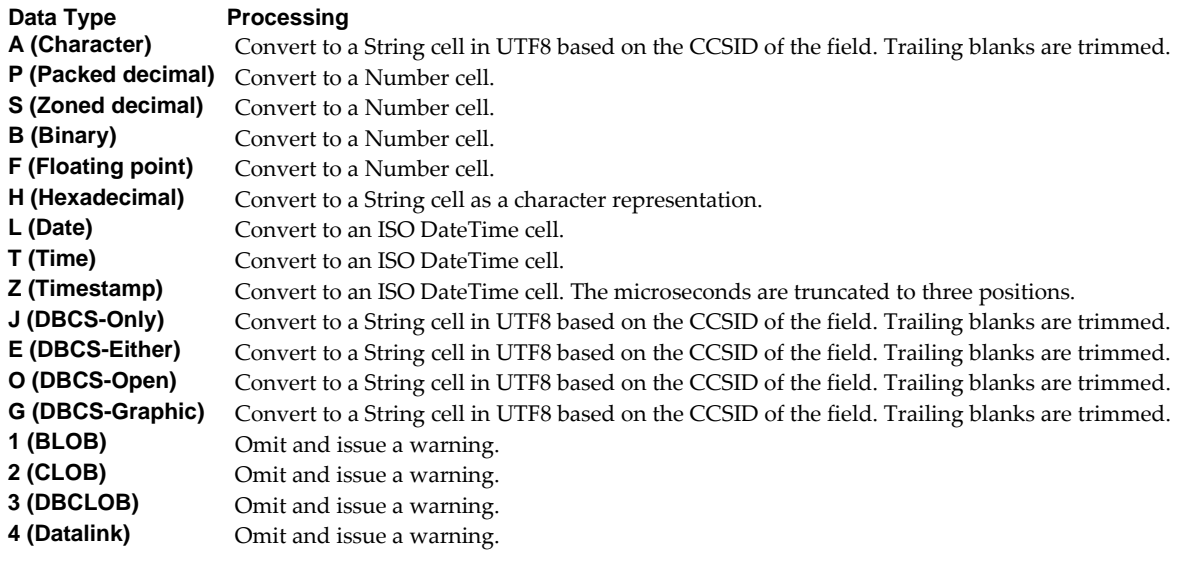

## **Limitations**

Office Open XML format and Excel‐erator impose certain limits on the conversion process. These are:

- A spreadsheet may have no more than 64 worksheets.
- Office Open XML does not support encryption.
- Office Open XML format strings do not support all the features of IBM iʹs edit words.

While Office Open XML format does not impose limits on the number of rows or columns in a spreadsheet, various file viewers do, most prominently Excel. For example, Excel 2007 imposes a limit of 1,048,578 rows and 16,384 columns.

## **\*OOXMLT Conversion**

### **Details**

Identical to \*OOXML with one exception. Text cells are given text format instead of general format. This can be useful when handling text cells that contain numeric data.

### **Limitations**

Identical to \*OOXML.

## **\*BIFF4 Conversion**

**Note:** Use \*BIFF8 instead of \*BIFF4. \*BIFF4 is included for compatibility with existing software and is no longer being enhanced.

#### **Details**

The **\*BIFF4** conversion creates Microsoft Excel 4.0 spreadsheets. The first rows of the spreadsheet contain the title lines specified on the Sheet title (SHEETTITLE) parameter, followed by column headings specified on the Column headings (COLHDG) parameter, which serve as column headings for the cells in subsequent rows. The generated spreadsheet contains the fields selected from the input fileʹs record format. These are converted from EBCDIC to ASCII based on the values specified in the commandʹs Target coded character set id (TRGCCSID), and Source coded character set id (SRCCCSID) parameters.

The conversion of fields to cells depends on the fieldʹs data type:

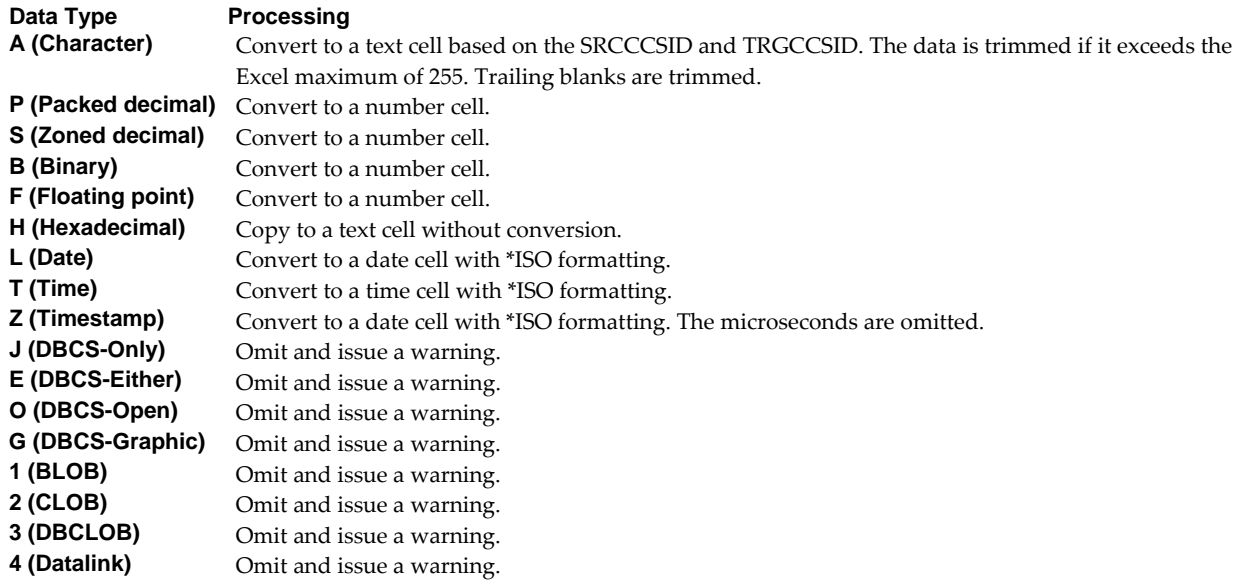

### **Limitations**

Microsoft's BIFF4 spreadsheet format and Excel-erator impose certain limits on the conversion process. These are:

- Double byte character set data is not supported.
- A spreadsheet may have only one worksheet.
- A spreadsheet may have no more than 65536 rows.
- A spreadsheet may have no more than 256 columns.
- A character field may have a maximum length of 255.
- All BIFF4 numbers are represented internally as long doubles, which can give slightly different decimal position results. That is, the IBM i value 123.456 might show up as 123.456001 when viewed in the cell.
- BIFF4ʹs format strings do not support all the features of IBM iʹs edit words.

# **Chapter 7 Commands**

# **What's In This Chapter**

This chapter describes the control language (CL) commands supplied by Excel-erator. The commands are arranged in alphabetic order by command name (mnemonic). Each description includes environment and threadsafe classification, a brief general description, detailed parameter explanations, examples and message information. Additional explanatory material can be found in the *Programming > Control Language > CL Concepts > CL Commands > CL command information and documentation* topic in the IBM i Knowledge Center at http://www.ibm.com/support/knowledgecenter/ssw\_ibm\_i.

# **Change Excel-erator Authorization (CHGXL1AUT)**

**Where allowed to run:** All environments (\*ALL) **Threadsafe:** No

The Change Excel‐erator Authorization (CHGXL1AUT) command changes the authorization code for Excel-erator. The command is used to extend a demonstration period or to permanently authorize Excelerator for a system or a partition.

The proposed authorization information is tested against the authorization algorithm to confirm that it will authorize Excel-erator. If the test fails, no change is made.

### **Parameters**

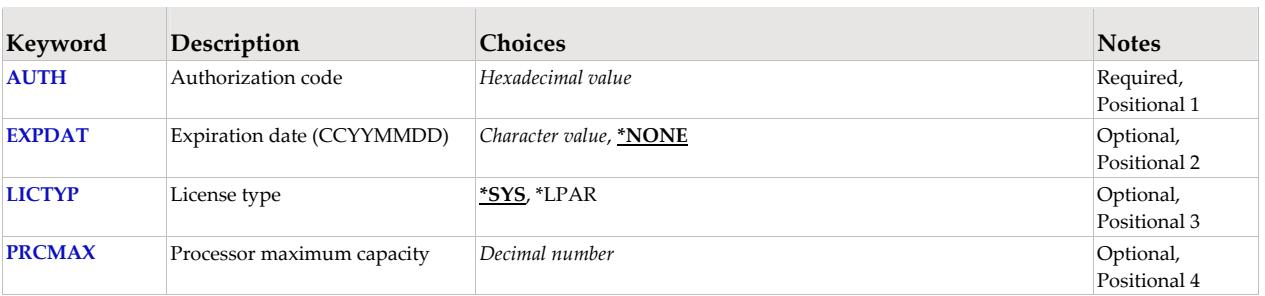

## **Authorization code (AUTH)**

Specifies the authorization code to use. The authorization code is 8 hex digits that may be entered in upper or lower case.

This is a required parameter.

*hexadecimal-value* Specify the case insensitive authorization code.

# **Expiration date (CCYYMMDD) (EXPDAT)**

Specifies the date on which the authorization expires.

**\*NONE** The authorization is permanent. **date** The date on which the authorization expires in CCYYMMDD format.

## **License type (LICTYP)**

Specifies the type of license that is authorized.

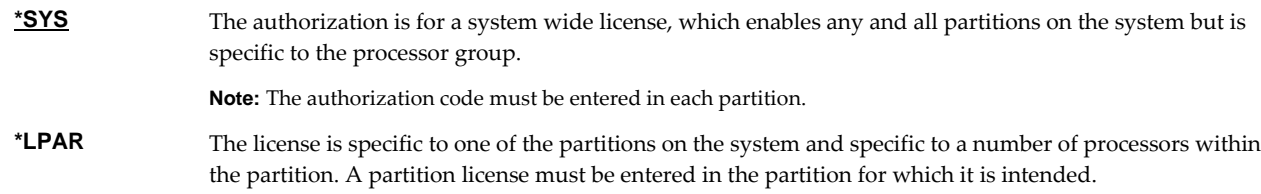

### **Processor maximum capacity (PRCMAX)**

Specifies the maximum processor capacity for which the partition is licensed. The value is expressed in terms of processors where 1.00 is 100% of a processorʹs capacity or the same as 1 processor, .50 is 50% of a processor's capacity or .5 processors, 2.00 is 200% of a processor's capacity or 2 processors, etc.

*decimal-number* Specify the maximum processor capacity.

# **Examples**

**Example 1:**  CHGXL1AUT AUTH(01234567)

This command changes the authorization code to a permanent system wide license code.

## **Example 2:**

CHGXL1AUT AUTH(01234567) LICTYP(\*LPAR) PRCMAX(1.3)

This command changes the authorization code to a permanent partition only license code for 1.3 processors in the current partition.

### **Error messages**

### **\*ESCAPE messages**

**AUT9909** Excel‐erator authorization change was not performed.

# **Change Excel-erator Default (CHGXL1DFT)**

**Where allowed to run:** All environments (\*ALL) **Threadsafe:** No

The Change Excel‐erator Default (CHGXL1DFT) command changes values used by Excel‐erator to control processing and other activities.

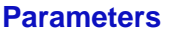

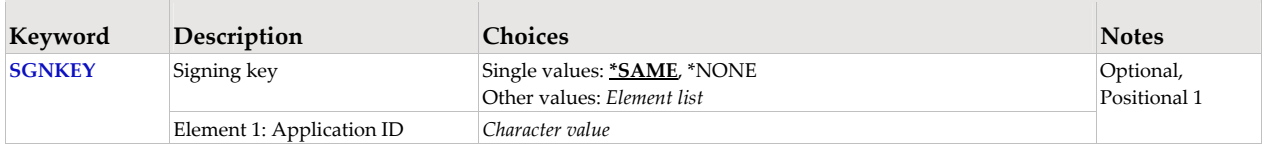

# **Signing key (SGNKEY)**

Specifies the default digital certificate used to sign email.

The signature included with the email allows the recipient to validate the identity of the sender and provides additional assurance that the email has not been tampered with after it is signed.

A certificate is referenced by specifying the name (Application ID) of an **object signing** application created using IBM iʹs Digital Certificate Manager.

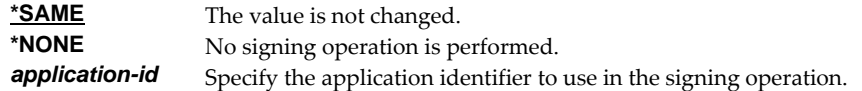

## **Examples**

**Example 1:**  CHGXL1DFT SGNKEY(\*NONE)

This command removes the default digital certificate. By default, emails are not signed.

## **Example 2:**

CHGXL1DFT SGNKEY(WIDGETEMAIL)

This command changes the application identifier used to locate a digital certificate used to sign email, by default.

## **Error messages**

## **\*ESCAPE messages**

**XL12016** Unable to change Excel‐erator defaults.

# **Check Excel-erator Authorization (CHKXL1AUT)**

**Where allowed to run:** All environments (\*ALL) **Threadsafe:** No

The Check Excel-erator Authorization (CHKXL1AUT) command executes Excel-erator's authorization verification function. This allows you to determine whether and how the product is authorized for use.

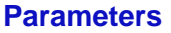

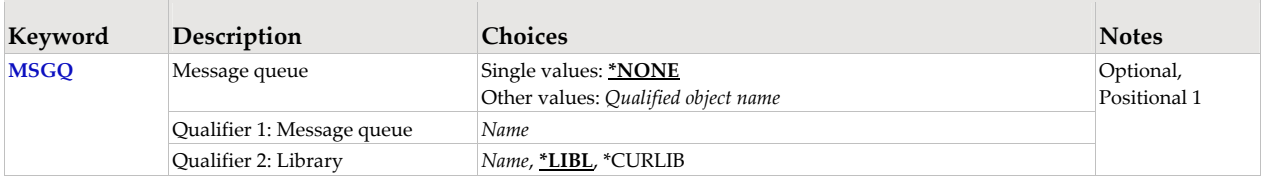

# **Message queue (MSGQ)**

Specifies a message queue that should receive messages if the product is not permanently authorized.

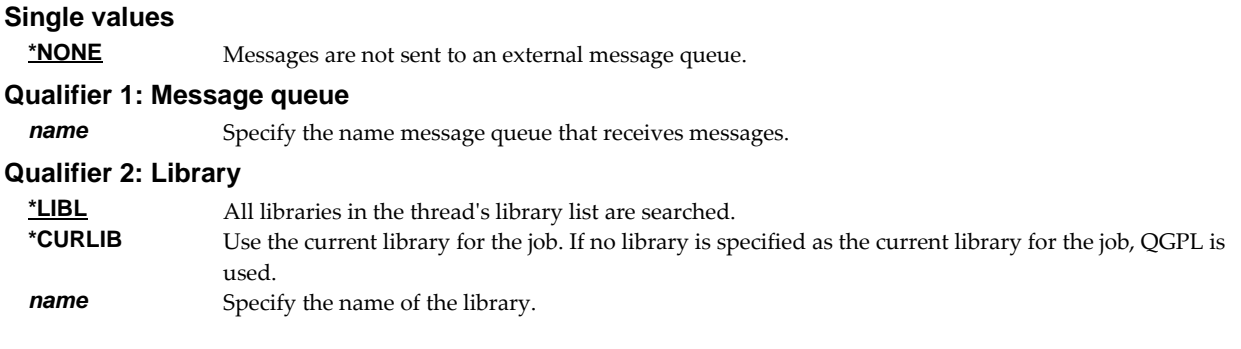

## **Examples**

**Example 1:** 

CHKXL1AUT

This command executes Excel‐eratorʹs authorization verification function to determine whether and how the product is authorized for use.

### **Example 2:**

CHKXL1AUT MSGQ(QSYSOPR)

This command executes Excel‐eratorʹs authorization verification function to determine whether and how the product is authorized for use. If the product is not permanently authorized for use, a failure message is sent to the system operator's message queue.

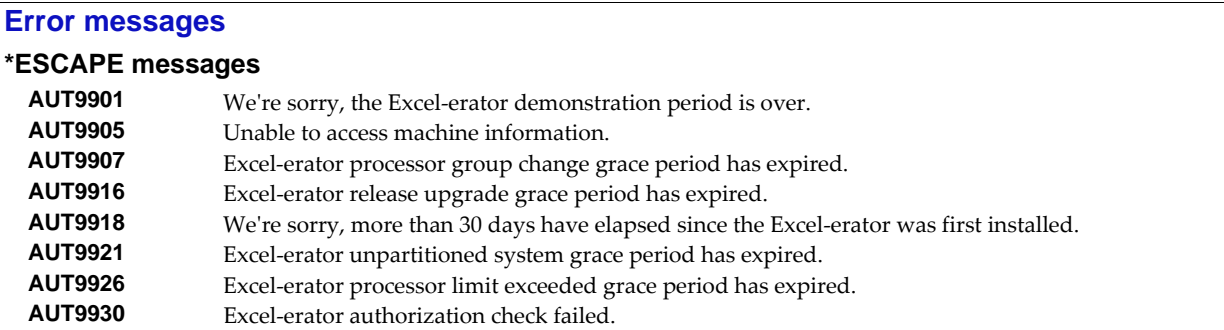

# **Copy To Excel (CPYTOEXCEL)**

**Where allowed to run:** All environments (\*ALL) **Threadsafe:** No

The Copy To Excel (CPYTOEXCEL) command converts one or more IBM i database files into an Excel spreadsheet which is stored in IBM iʹs Integrated File System.

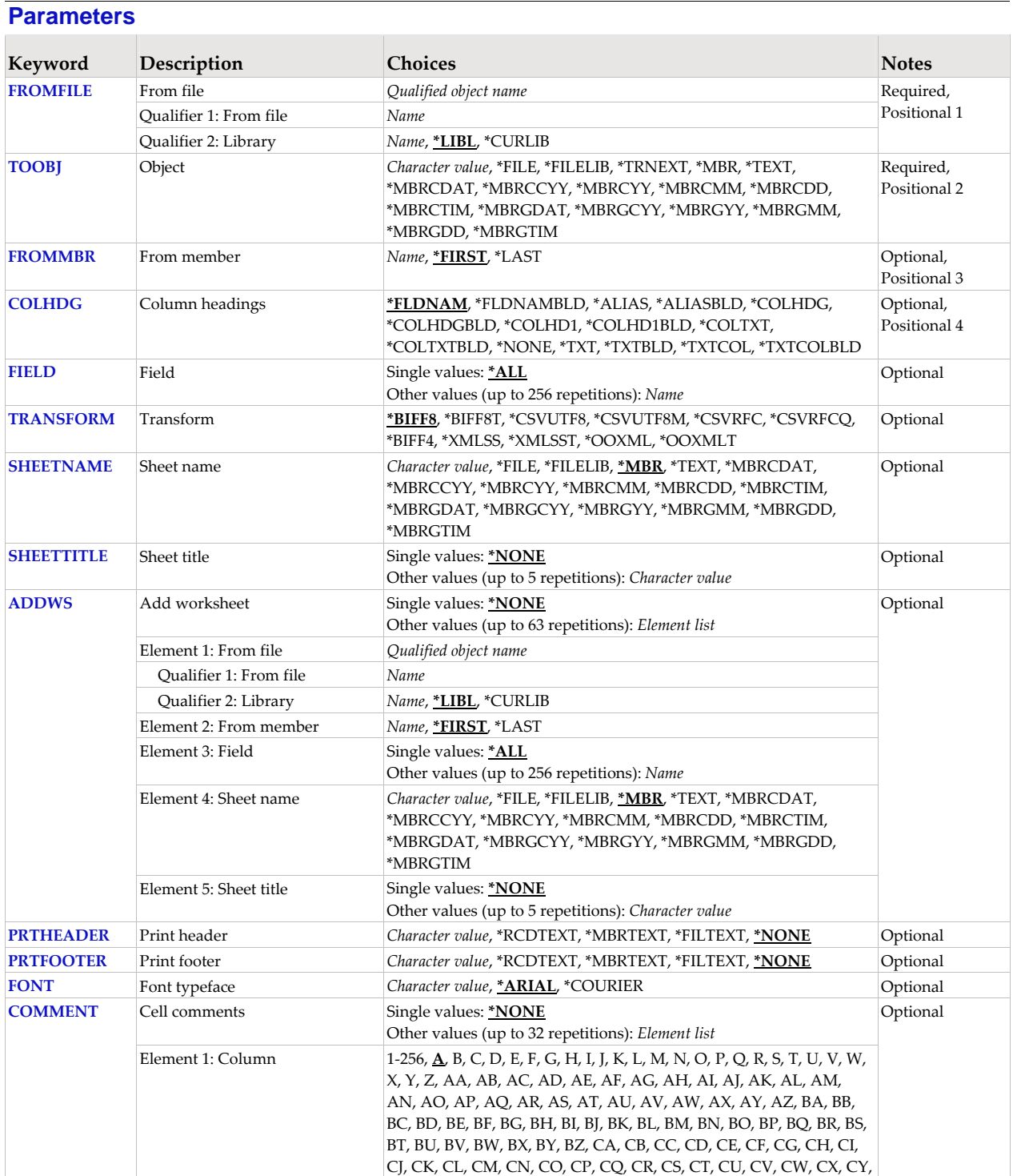

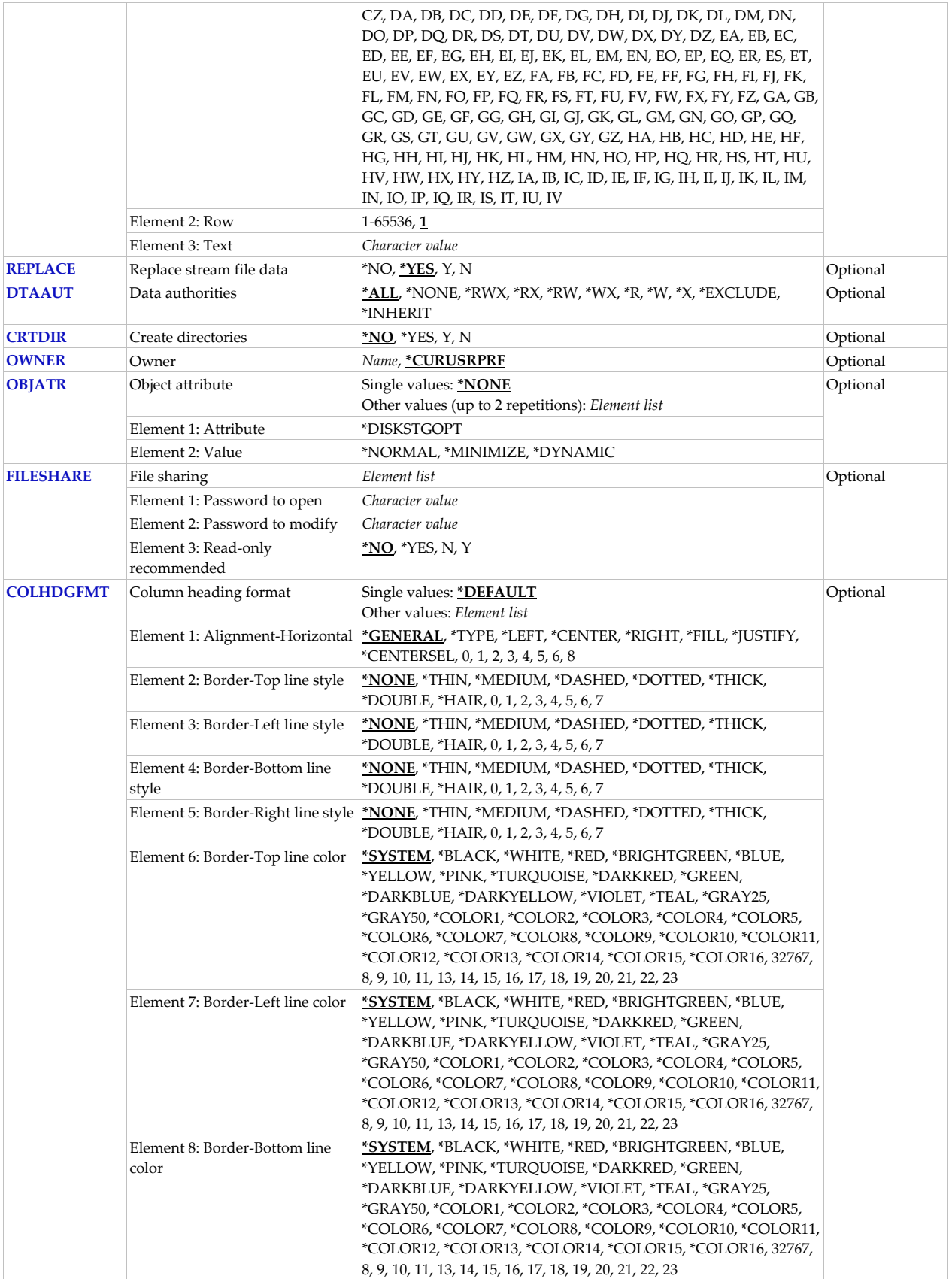

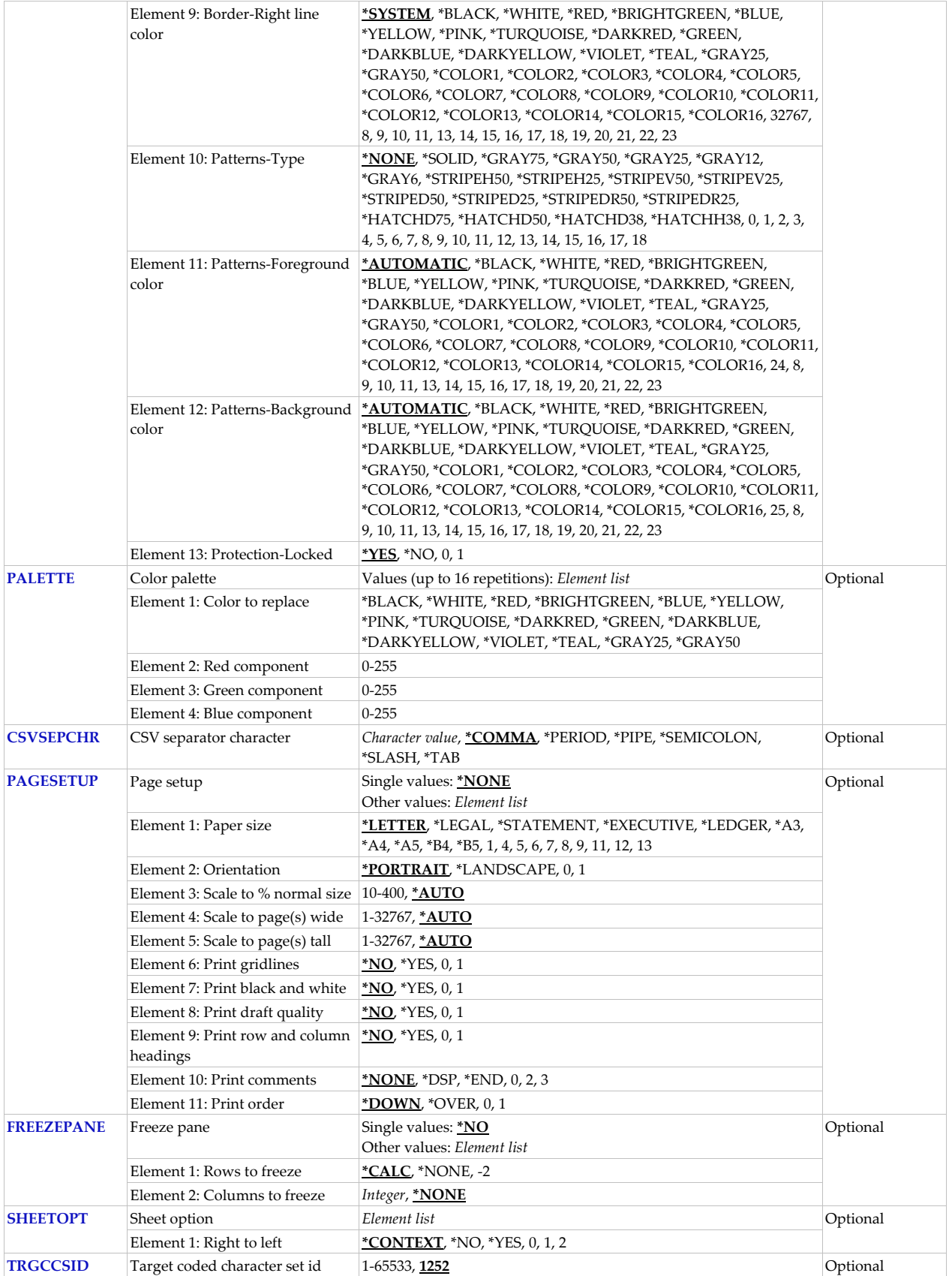

## **From file (FROMFILE)**

Specifies the database file to copy. CHAR(10), CHAR(10).

This is a required parameter.

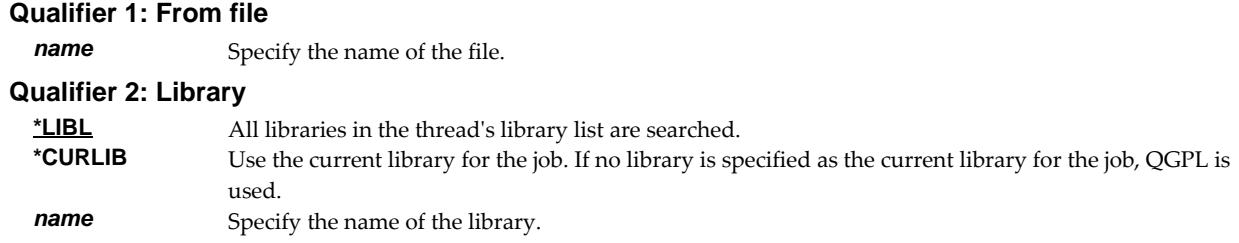

## **Object (TOOBJ)**

Specifies the path name of the object (stream file) to create.

For more information on specifying path names, see *Programming > Control language > CL concepts > IBM i objects > Object naming rules* topic in the IBM i Knowledge Center at http://www.ibm.com/support/knowledgecenter/ssw\_ibm\_i. CHAR(5000)

This is a required parameter.

*path-name* Specify up to 5000 characters of path name. For example, to create a file with name **abc.txt** in a directory with name **/MyDirectory**, specify **ʹ/MyDirectory/abc.txtʹ**

Excel-erator provides several special values that can used to construct dynamic object (stream file) names. When the special values are found, the associated data is blank trimmed and substituted into the path specified when it is processed. If the data associated with a special value is blank, 'BLANK' is substituted. If the data associated with a special value contains characters not allowed in an object name, question marks ('?') for example, the name will be invalid and the command will fail. The special values must be delimited by an underscore (ʹ\_ʹ) a period (ʹ.ʹ) a slash (ʹ/ʹ or ʹ\ʹ) a dash (ʹ‐ʹ) or another special value (which starts with '\*').

The transform related special values are:

**\*TRNEXT** Transform dependent file extension CHAR(3) or CHAR(4).

- XLS for \*BIFF8, \*BIFF8, or \*BIFF4.
- csv for \*CSVUTF8, \*CSVUTF8M, \*CSVRFC, or \*CSVRFCQ
- xml for \*XMLSS or \*XMLSST.
- xlsx for \*OOXML or \*OOXMLT.

The member related special values are:

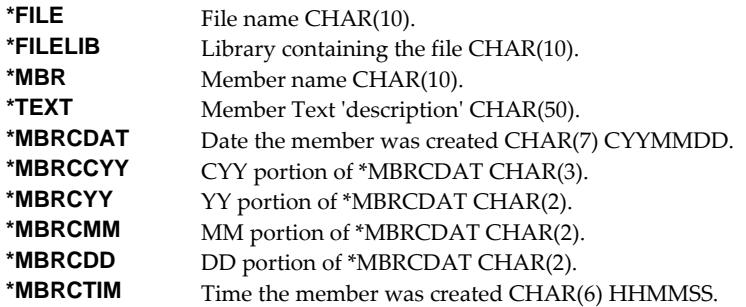

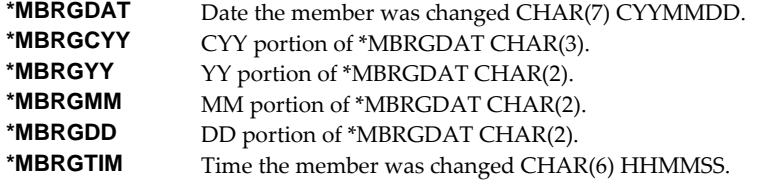

# **From member (FROMBR)**

Specifies the name of the member to copy. CHAR(10).

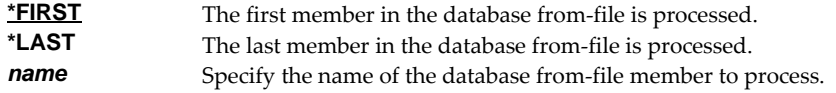

# **Column headings (COLHDG)**

Specifies the column headings generated. CHAR(10)

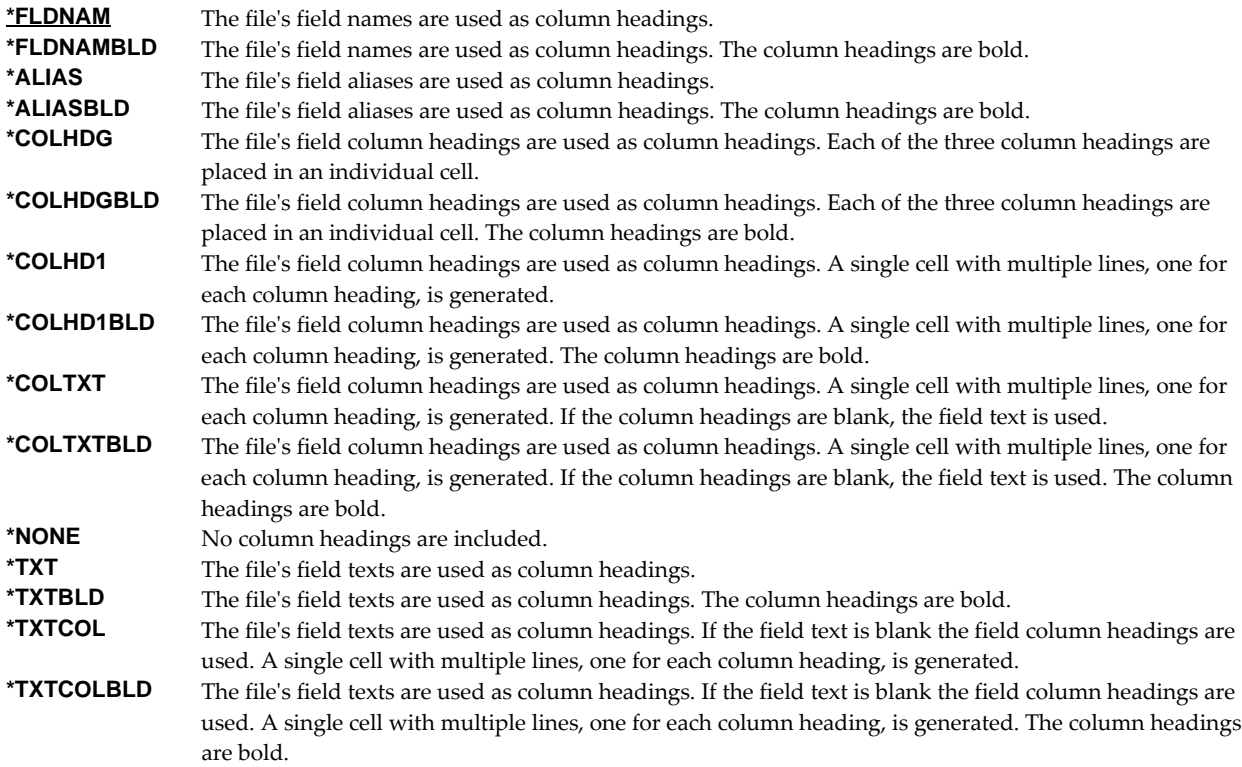

# **Field (FIELD)**

Specifies the list of fields to include in the spreadsheet. CHAR(10)

### **Single values**

**\*ALL** All fields in the database file are included in the spreadsheet in the order they appear in the file.

### **Other values (up to 256 repetitions)**

*name* Specify the list of field names to be included in the spreadsheet. The fields appear in the spreadsheet in the order specified, duplicates are allowed.

# **Transform (TRANSFORM)**

Specifies the target format to which the data is transformed. CHAR(10).

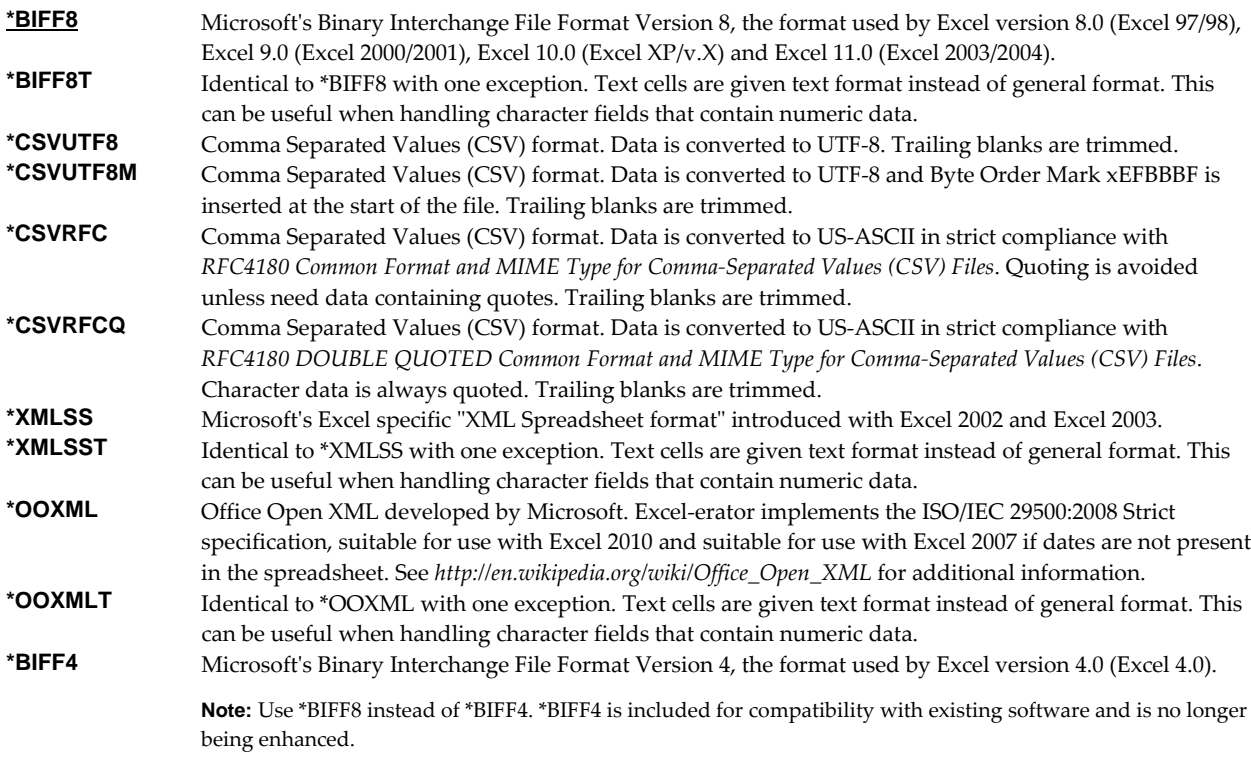

# **Sheet name (SHEETNAME)**

Specifies the name of the worksheet. CHAR(32)

**\*MBR** The member name is the sheet name. *character-value* Specify up to 32 characters enclosed in apostrophes.

Excel‐erator provides several special values that can used to construct dynamic sheet names. When the special values are found, the associated data is blank trimmed and substituted into the name specified when it is processed. If the data associated with a special value is blank, 'BLANK' is substituted. The special values must be delimited by an underscore (\_) a period ('.') or another special value (which starts with '\*'). The result is trimmed if the length is exceeded.

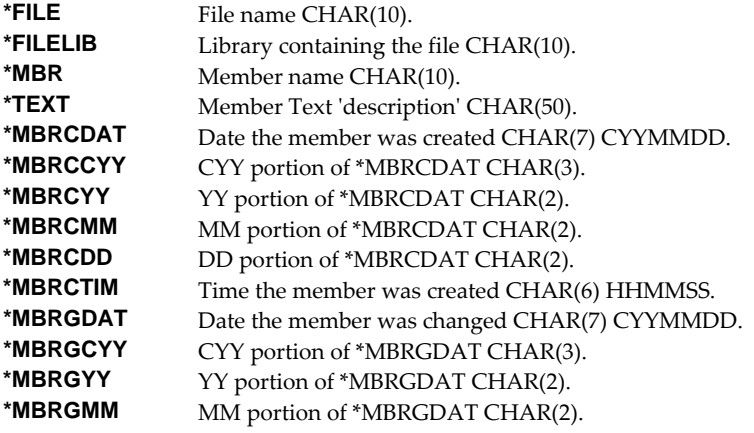

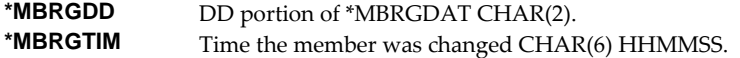

## **Sheet title (SHEETTITLE)**

Specifies the title of the worksheet. CHAR(80)

**Note:** When prompting, the input field can be expanded by typing an ampersand (&) in the first position of the field followed by a blank, and pressing enter.

### **Single values**

**\*NONE** Title lines are not included in the sheet.

### **Other values (up to 5 repetitions)**

*character-value* Specify up to 80 characters enclosed in apostrophes.

## **Add worksheet (ADDWS)**

Specifies one or more worksheets to add to the generated spreadsheet by specifying the database file, member name, and list of fields used as source to add. CHAR(10), CHAR(10), CHAR(10) CHAR(10)

This is a required parameter.

#### **Single values**

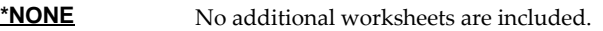

#### **Element 1: From file**

The name and library of a database file.

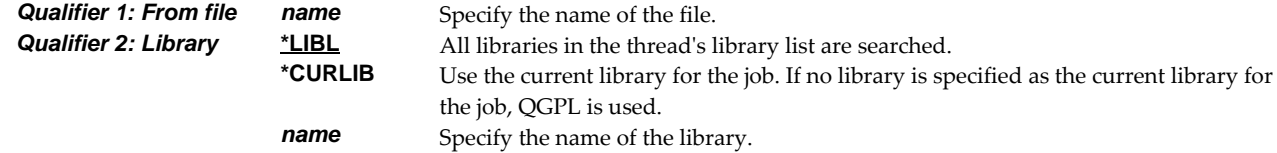

#### **Element 2: From member**

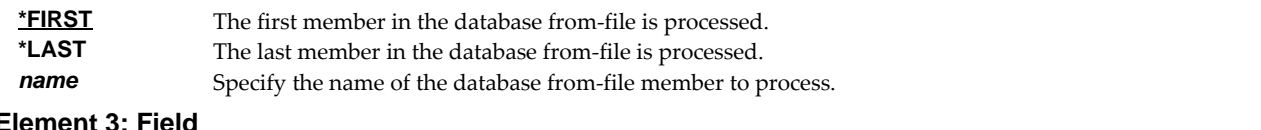

# **Element 3: Field**

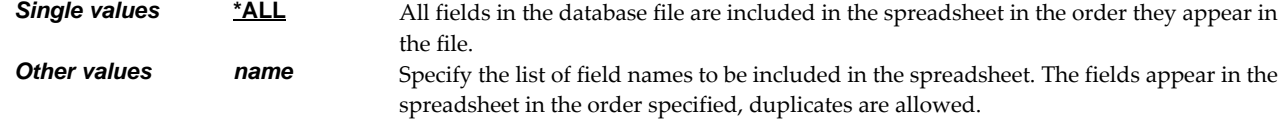

### **Element 5: Sheet name**

Specifies the name of the worksheet. CHAR(32)

**\*MBR** The member name is the sheet name. *character-value* Specify up to 32 characters enclosed in apostrophes.

Excel‐erator provides several special values that can used to construct dynamic sheet names. When the special values are found, the associated data is blank trimmed and substituted into the name specified when it is processed. If the data associated with a special value is blank, ʹBLANKʹ is substituted. The special values must be delimited by an underscore (\_) a period ('.') or another special value (which starts with '\*'). The result is trimmed if the length is exceeded.

**\*FILE** File name CHAR(10).

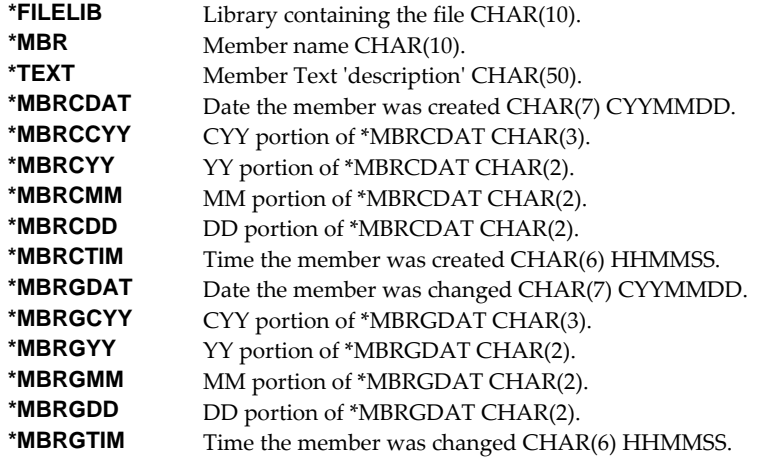

### **Element 6: Sheet title**

Specifies the title of the worksheet. CHAR(80)

**Note:** When prompting, the input field can be expanded by typing an ampersand (&) in the first position of the field followed by a blank, and pressing enter.

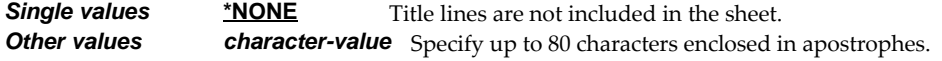

# **Print header (PRTHEADER)**

Specifies the print header placed in the spreadsheet. CHAR(50)

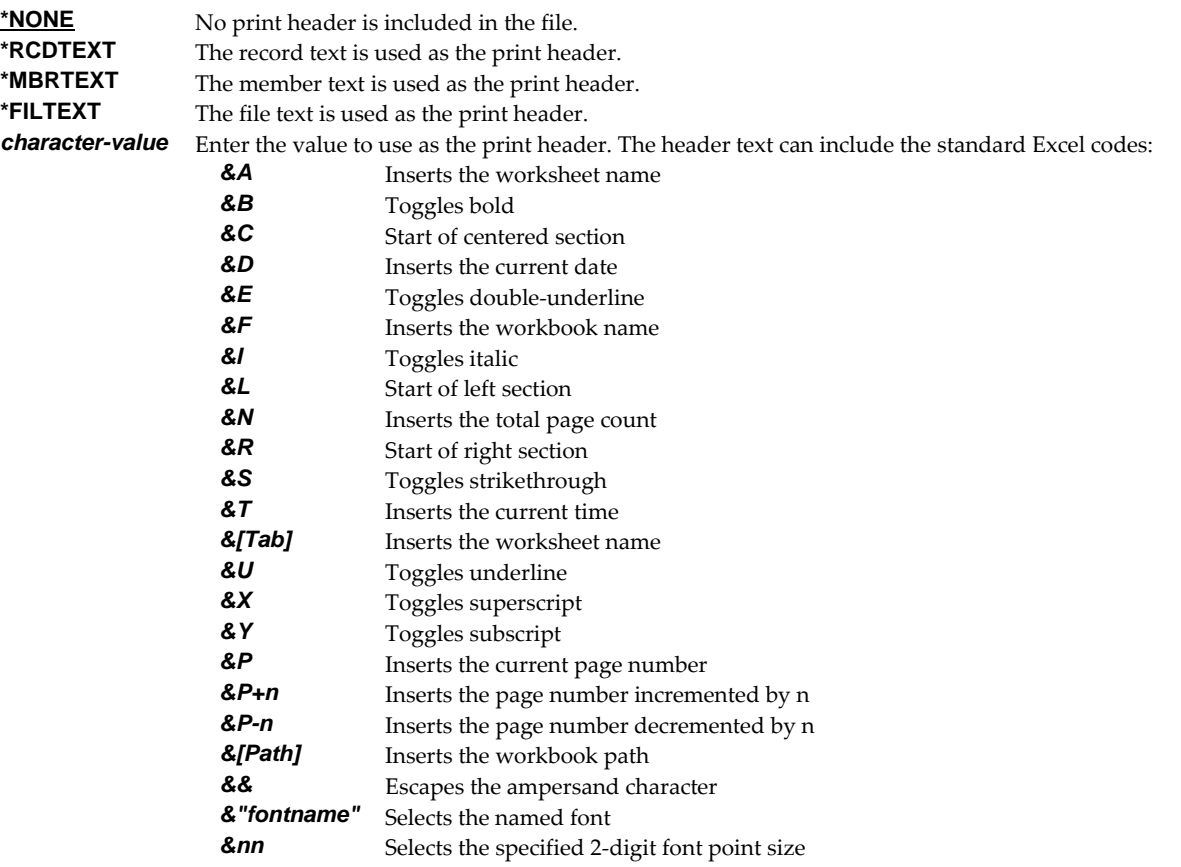

# **Print footer (PRTFOOTER)**

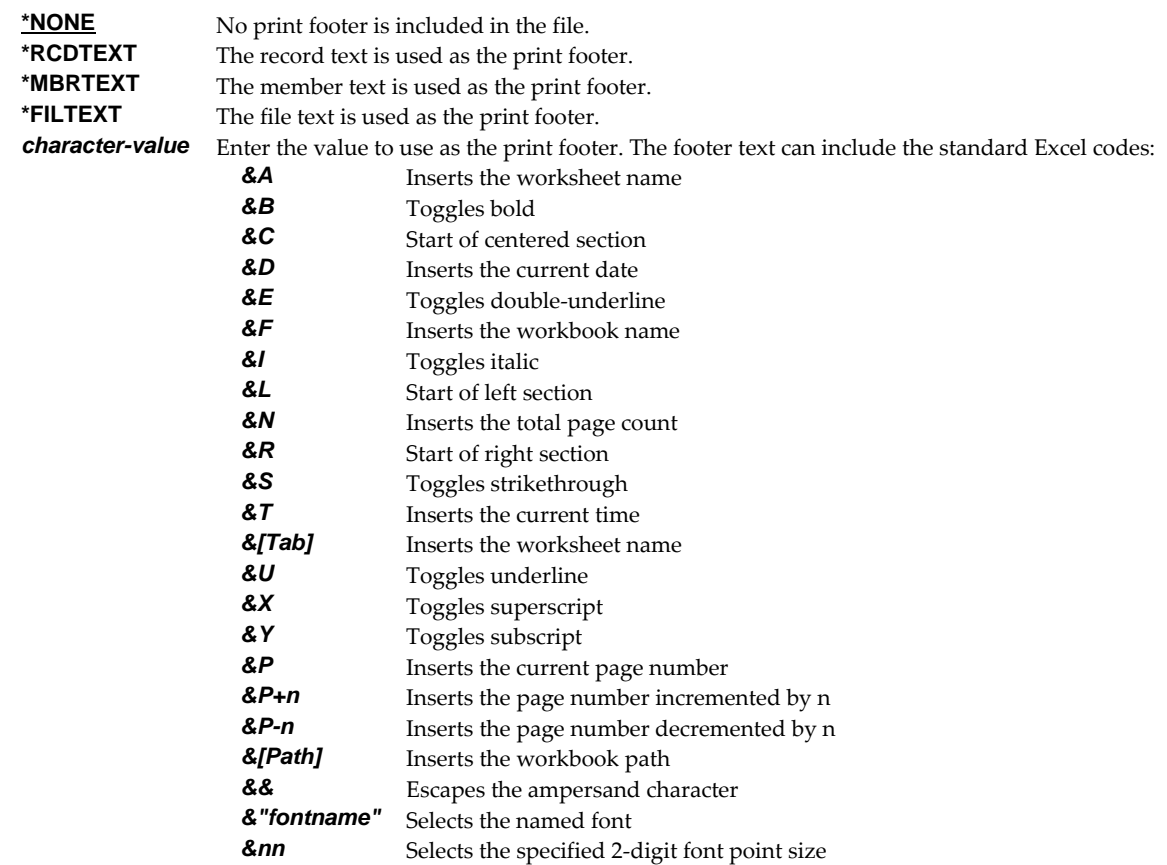

Specifies the print footer placed in the spreadsheet. CHAR(50)

# **Font typeface (FONT)**

Specifies the font name placed into the file. The font specified must be available on the PC that is running Excel. CHAR(32).

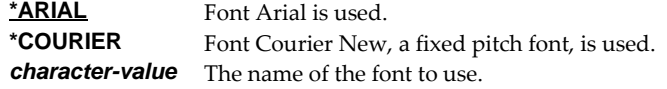

# **Cell comments (COMMENT)**

Specifies cell comments, consisting of a cell's coordinate column/row and the comment text, which are added to the generated spreadsheet. A comment can be added to a cell even if it does not contain data. INT(4) (where A=1, B=2, etc.), INT(4) CHAR(2048)

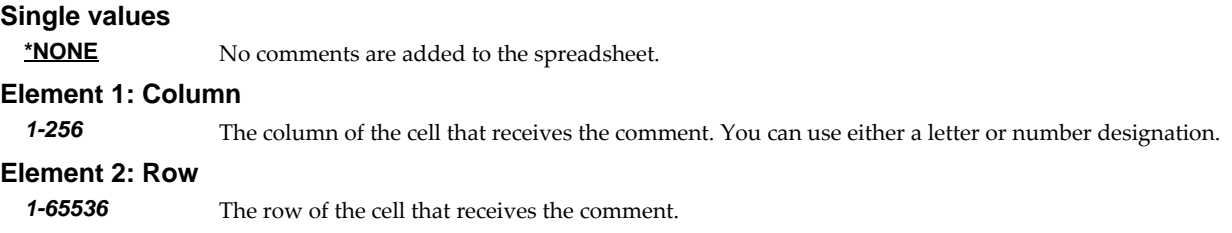

### **Element 3: Text**

*character-value* Enter the text that is to appear in the comment.

# **Replace stream file data (REPLACE)**

Specifies whether data in the stream file should be replaced if the object already exists. If the object does not exist, it is created. CHAR(1)

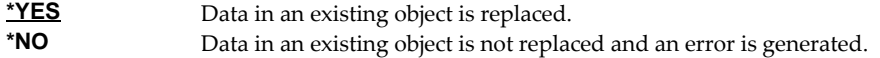

# **Data authorities (DTAAUT)**

Specifies the \*PUBLIC data authorities assign to the created stream file. CHAR(10)

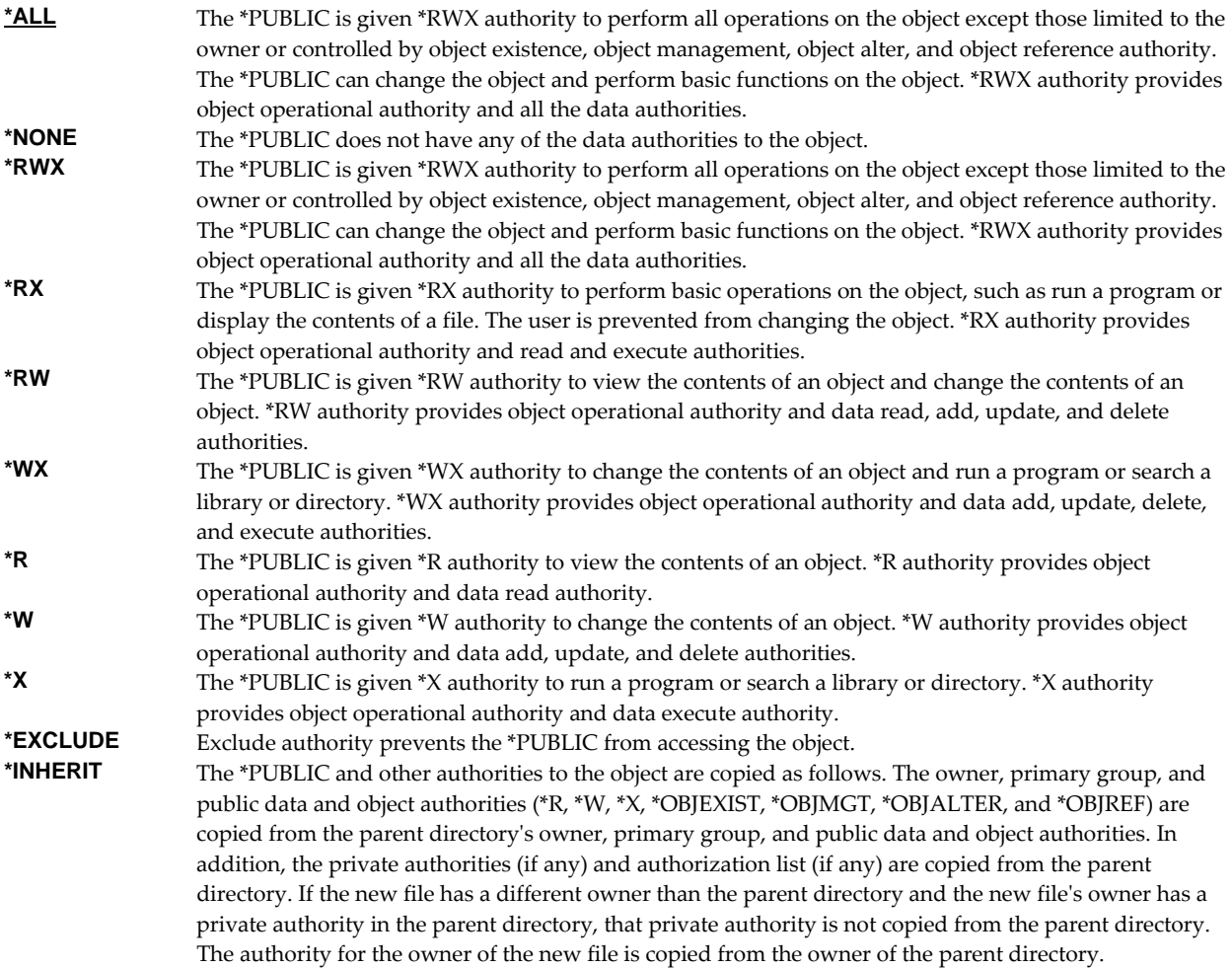

## **Create directories (CRTDIR)**

Specifies whether directories in the object name should be created if they do not exist. CHAR(1)

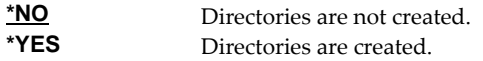

## **Owner (OWNER)**

Specifies the user profile that is the owner of the newly created object. CHAR(10)

**\*CURUSRPRF** The object is owned by the current effective user of the current job or thread.

**name** Specify the user profile that is the owner of the newly created object. If the current effective user does not have \*ADD data authority to the user profile, or if the profile does not exist, ownership of the object is determined in the same manner as \*CURUSRPRF.

## **Object attribute (OBJATR)**

Specifies additional attributes for the generated file and is similar in function to the CHGATR command. Each attribute is specified as an attribute/value pair. If an attribute is specified more than once, the last one wins. INT(4) INT(4)

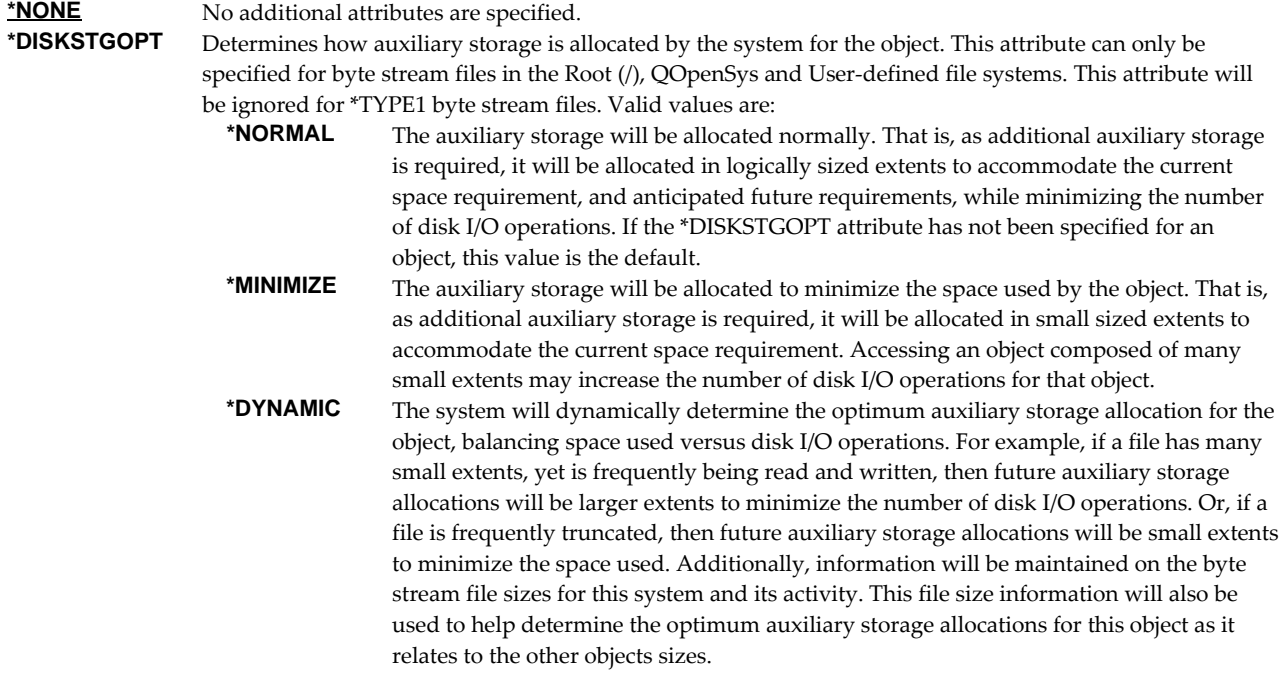

# **File sharing (FILESHARE)**

Specifies how the generated spreadsheet is secured. Each element corresponds to an Excel setting accessible from the "Save As" dialog. The limitations, and resulting encryption strength vary significantly between \*BIFF8/\*BIFF8T and \*BIFF4 and are documented separately.

### **For \*BIFF8 and \*BIFF8T**

#### **Element 1: Password to open**

*character-value* Specifies the case sensitive password required to open and decrypt the file. If a password is not specified, the file is not encrypted and can be opened by anyone. CHAR(15)

> Any character, including DBCS, can be included in the password. The spreadsheet is encrypted using the RC4 algorithm.

### **Element 2: Password to modify**

*character-value* Specifies the case sensitive password required to update the file. If a password is specified and someone changes the file without the password, that person can save the file only by giving it a different name. If a password is not specified, the file can be updated by anyone. This password does not cause the file to be encrypted. CHAR(15)

Excel-erator restricts this password to a-z, A-Z, 0-9, the space character and symbols !"#\$%&'()\*+,-./:;<=>?@[\]^\_`{|}~. That is the ascii code points from x20-x7E which map directly to UTF8 and the base plane of Unicode. With this restriction, the password can be typed by virtually any recipient, without knowing the details of their keyboard or code page of their machine.

**Note:** The security of Password to modify is notoriously weak.

### **Element 3: Read-only recommended**

**<u>\*NO</u>** No recommendation given. CHAR(1) value 'N'.<br> **\*YES** Specifies that users get a read-only (read-only: A Specifies that users get a read-only (read-only: A setting that allows a file to be read or copied but not changed or saved.) recommendation when they open the file. This does not prevent users from opening the file as read‐write so that they can edit and save changes. CHAR(1) value ʹYʹ.

## **For \*BIFF4**

\*BIFF4 security is notoriously insecure and may not be suitable for all environments. Password crackers are freely available.

While not a requirement, for best results use a password that contains only characters a-z, A-Z, 0-9, the space character and symbols !"#\$%&'()\*+,-./:;<=>?@[\]^\_'{|}~. This insures compatibility with Excel Macintosh edition, for example.

#### **Element 1: Password to open**

*character-value* Specifies the case sensitive password required to open and decrypt the file. If a password is not specified, the file is not encrypted and can be opened by anyone. CHAR(15)

#### **Element 2: Password to modify**

*character-value* Specifies the case sensitive password required to update the file. If a password is specified and someone changes the file without the password, that person can save the file only by giving it a different name. If a password is not specified, the file can be updated by anyone. This password does not cause the file to be encrypted. CHAR(15)

#### **Element 3: Read-only recommended**

**<u>\*NO</u>** No recommendation given. CHAR(1) value 'N'. **\*YES** Specifies that users get a read‐only (read‐only: A setting that allows a file to be read or copied but not changed or saved.) recommendation when they open the file. This does not prevent users from opening the file as read-write so that they can edit and save changes. CHAR(1) value 'Y'.

# **Column heading format (COLHDGFMT)**

Specifies formatting applied to the cells containing column headings. Each element corresponds to an Excel setting accessible by selecting Format > Cells. The values that each element accepts have their usual Excel meanings with one exception: "Alignment-Horizontal" accepts a **\*TYPE** special value, which is not available in Excel. When **\*TYPE** is specified, the column headings of character fields are given **\*LEFT** horizontal alignment while the column headings of numeric fields are given **\*RIGHT** horizontal alignment. See Excelʹs help for additional information. Each element is INT(2).

### **Single values**

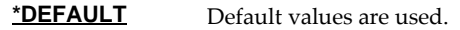

#### **Element 1: Alignment-Horizontal**

Specifies alignment of text within cells.

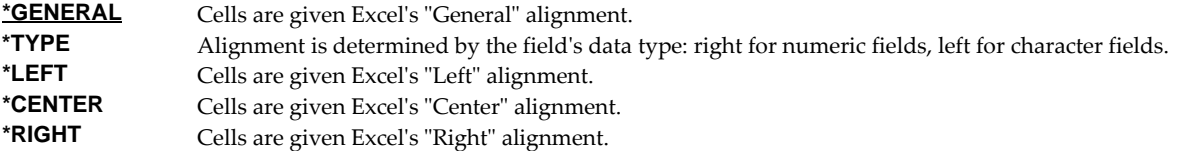
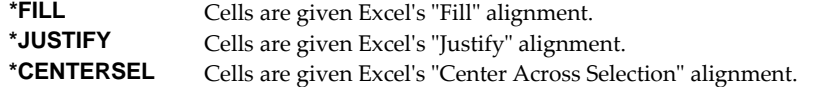

## **Element 2-5: Border-Line styles.**

Specify the Top/Left/Bottom/Right border line styles.

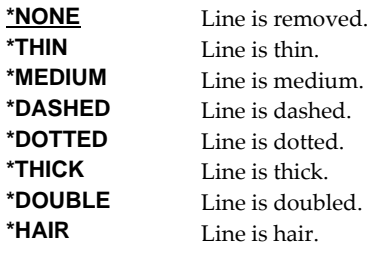

## **Element 6-9: Border-Line colors.**

Specify the Top/Left/Bottom/Right border line colors.

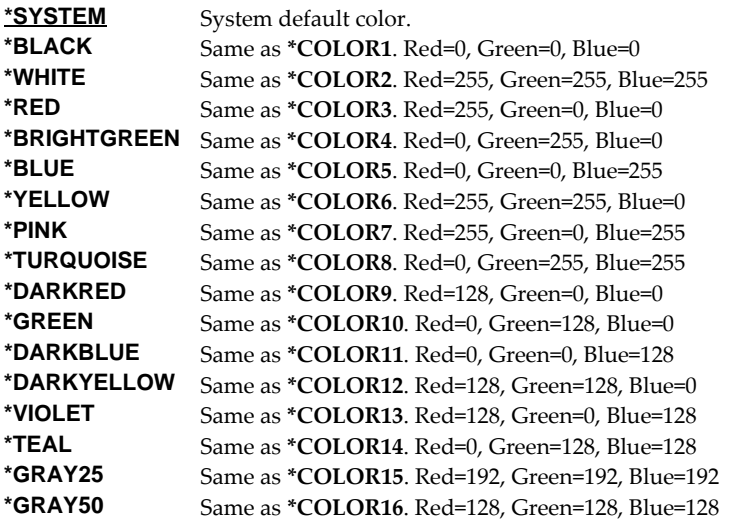

## **Element 10: Patterns-Type**

Specifies the pattern to apply.

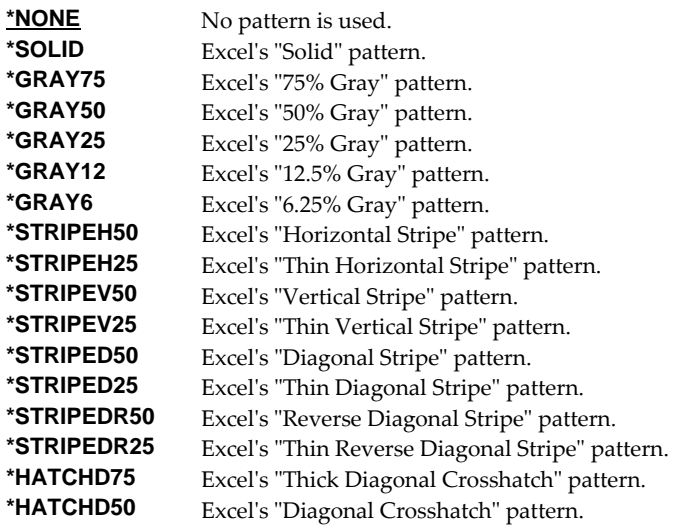

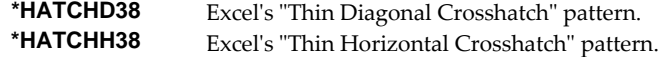

### **Element 11-12: Patterns-Colors**

Specify the foreground and background pattern colors.

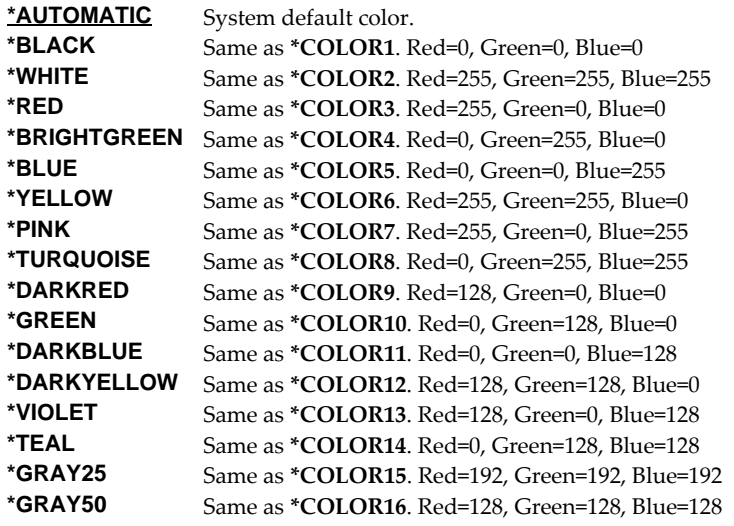

### **Element 13: Protection-Locked**

Specifies if the cells are locked. Locking cells or hiding formulas has no effect unless the worksheet is protected.

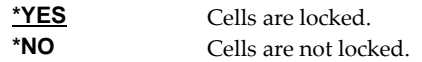

### **Color palette (PALETTE)**

Specifies replacements for the default colors included in the spreadsheetʹs palette. The color palette is made up of the specification for sixteen colors, numbered 1 through 16, and assigned names such as \*BLACK, \*RED, etc. Each color in turn is made up of the specification for the amount of red, green, and blue (RGB) components that make up the color. The amount is a number between 0 and 255. The larger the amount, the more of the component present. You can determine the RGB values for a specific color using Excel's Tools > Options > Color > Custom tab. INT(2), INT(2), INT(2) repeated 16 times.

You specify a replacement for a default color by specifying its name and the new RGB values to use. If a color is modified then all references to the colorʹs name, used in other parameters, are also modified. For example, if color \*BLACK is changed to (255 106 0), color \*BLACK becomes orange and all parameters that specify \*BLACK will produce this orange.

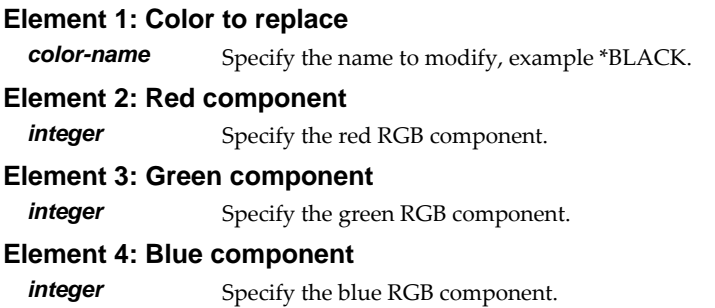

## **CSV separator character (CSVSEPCHR)**

Specifies the character used to separate fields in the generated file. CHAR(1).

**Note:** This parameter is ignored for transforms except those that generate Comma Separated Value (CSV).

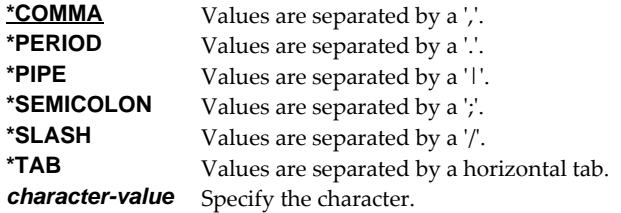

## **Page setup (PAGESETUP)**

Specifies page set up information included in the spreadsheet.

### **Single values**

**\*NONE** No page set up information is included in the spreadsheet.

### **Element 1: Paper size**

Specifies the paper size to print. INT(2)

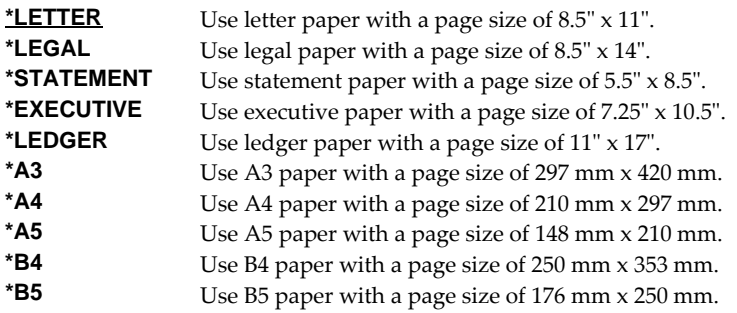

### **Element 2: Orientation**

Specifies the print orientation on the page. INT(2)

**\*PORTRAIT** The page has portrait orientation, with the long side on the left and right and with the short side on the top and bottom. **\*LANDSCAPE** The page has landscape orientation, with the short side on the left and right and with the long side on the top and bottom.

### **Element 3: Scale to % normal size**

Specifies the percentage of normal size used to scale the print. INT(2) If Element 4: Scale to page(s) wide or Element 5: Scale to page(s) tall are specified, this element's radio button is not selected.

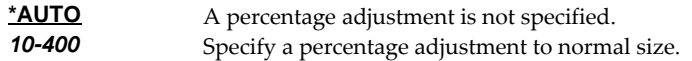

#### **Element 4: Scale to page(s) wide**

Specifies scaling in number of pages wide. INT(2)

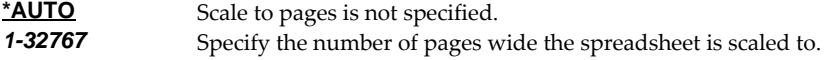

### **Element 5: Scale to page(s) tall**

Specifies scaling in number of pages tall. INT(2)

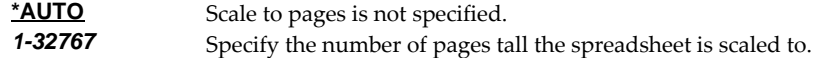

### **Element 6: Print gridlines**

Specifies if grid lines are printed. INT(2)

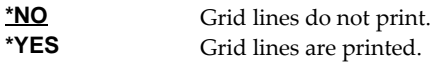

### **Element 7: Print black and white**

Specifies if printing is black and white. INT(2)

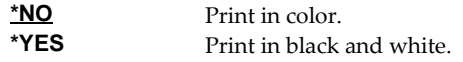

### **Element 8: Print draft quality**

Specifies if printing is draft quality. INT(2)

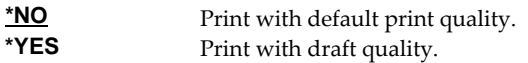

### **Element 9: Print row and column headings**

Specifies if row and column headings are printed. INT(2)

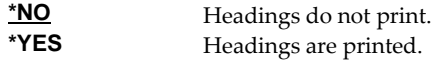

### **Element 10: Print comments**

Specifies comment printing. INT(2)

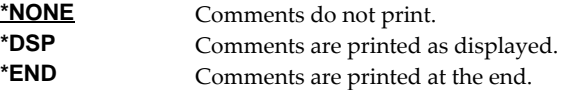

### **Element 11: Print order**

Specifies the order in which pages are printed. INT(2)

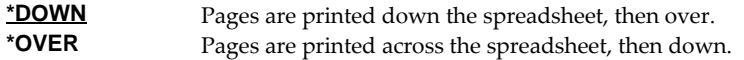

### **Freeze pane (FREEZEPANE)**

Specifies the number of rows at the top of the sheet and the number of columns at the left of the sheet that are frozen and remain visible when scrolling in the sheet.

#### **Single values**

**\*NO** No data is frozen on the sheet.

### **Element 1: Rows to freeze**

Specifies the number of rows to freeze at the top of the sheet. INT(2)

- **\*CALC** The number of rows to freeze is calculated based on the number of column heading and title rows specified.
- **\*NONE** No rows are frozen at the top of the sheet.

### **Element 2: Columns to freeze**

Specifies the number of columns to freeze at the left of the sheet. INT(2)

**\*NONE** No columns are frozen at the left of the sheet.

*integer* The number of columns frozen.

## **Sheet option (SHEETOPT)**

Specifies sheet option information included in the spreadsheet.

**Note:** Currently implemented for \*OOXML only.

### **Element 1: Right to left**

Specifies right to left viewing direction. INT(2)

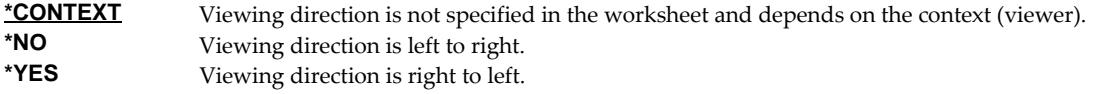

## **Target coded character set id (TRGCCSID)**

Specifies the ASCII coded character set identifier (CCSID) that is used to map character data in the generated spreadsheet. INT(4)

**Note:** Only \*BIFF4 supports this value and it is ignored unless TRANSFORM(\*BIFF4) is specified.

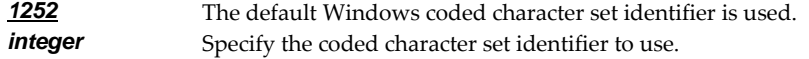

### **Source coded character set id (SRCCCSID)**

Specifies the coded character set identifier (CCSID) used to create the spreadsheet. INT(4)

**Note:** Only \*BIFF4 supports this value and it is ignored unless TRANSFORM(\*BIFF4) is specified.

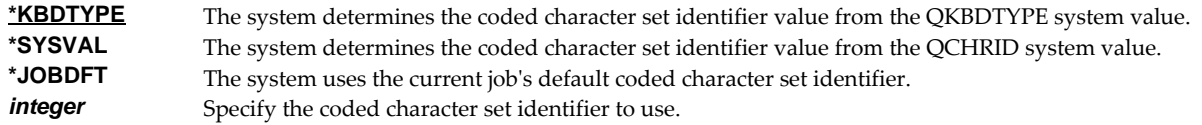

### **Examples**

### **Example 1:**

CPYTOEXCEL FROMFILE(CUSTOMER) TOOBJ('/Excel/\*FILE.XLS') CRTDIR(\*YES)

This command converts file "CUSTOMER" into an Excel spreadsheet with the name "CUSTOMER.XLS". The spreadsheet is placed in the "Excel" directory, which is created if it does not exist.

### **Example 2:**

```
CPYTOEXCEL FROMFILE(INVOICE) 
   TOOBJ('/QNTC/NT1/C/ardept/invoice.*MBRCDAT.xls')
```
This command converts file "INVOICE" into an Excel spreadsheet with the name ʺINVOICE.cyymmdd.XLSʺ (where the from memberʹs creation date is substituted for cyymmdd). The spreadsheet is placed on a Windows system with the name "NT1" in subdirectory "ardept" of the "C" share.

### **Error messages**

### **Parameter dependencies**

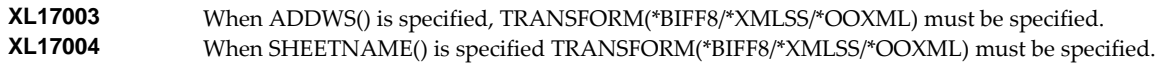

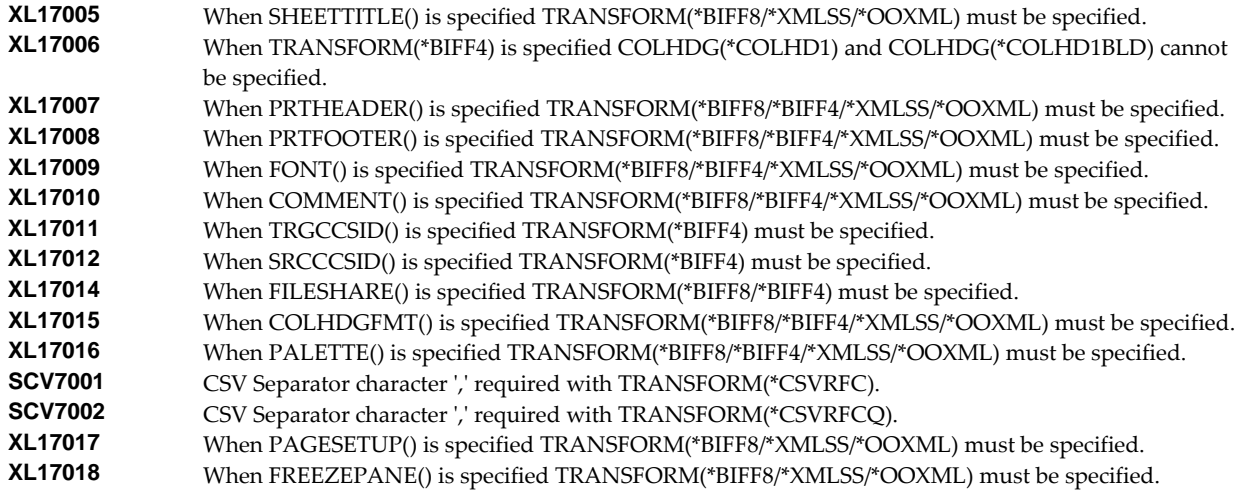

## **\*ESCAPE messages**

**XL12014** Unable to copy file /.

## **Display Mail Log (DSPMAILLOG)**

**Where allowed to run:** All environments (\*ALL) **Threadsafe:** No

The Display Mail Log (DSPMAILLOG) command shows the system mail log (IBM i journal QZMF). The mail log contains information about the processing of mail.

**Note:** Mail journaling must be turned on. To turn on mail journaling, specify JOURNAL(\*YES) on the CHGSMTPA command. Only journal receivers in the current chain are searched.

**Note:** Mail journals are only maintained if DIRTYPE(\*SDD) is specified on the CHGSMTPA command. If this is not the case for your system, use IBMʹs WRKSMTPEMM command.

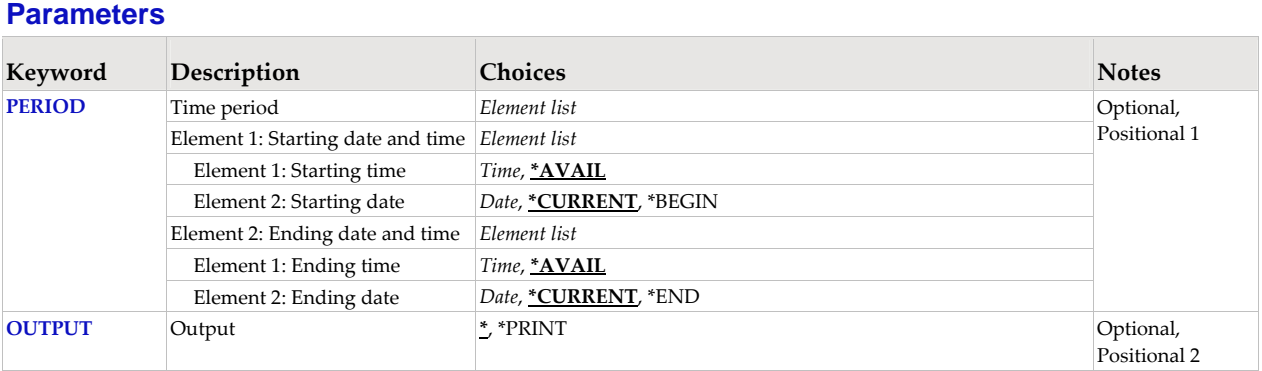

### **Time period (PERIOD)**

Specifies the period of time for which the logged message data is shown. This parameter contains two lists of two elements each.

### **Element 1: Starting date and time**

*Element 1: Starting time* One of the following specifies the starting time from which entries are shown. Entries created before this time on the **Starting date** are not shown.

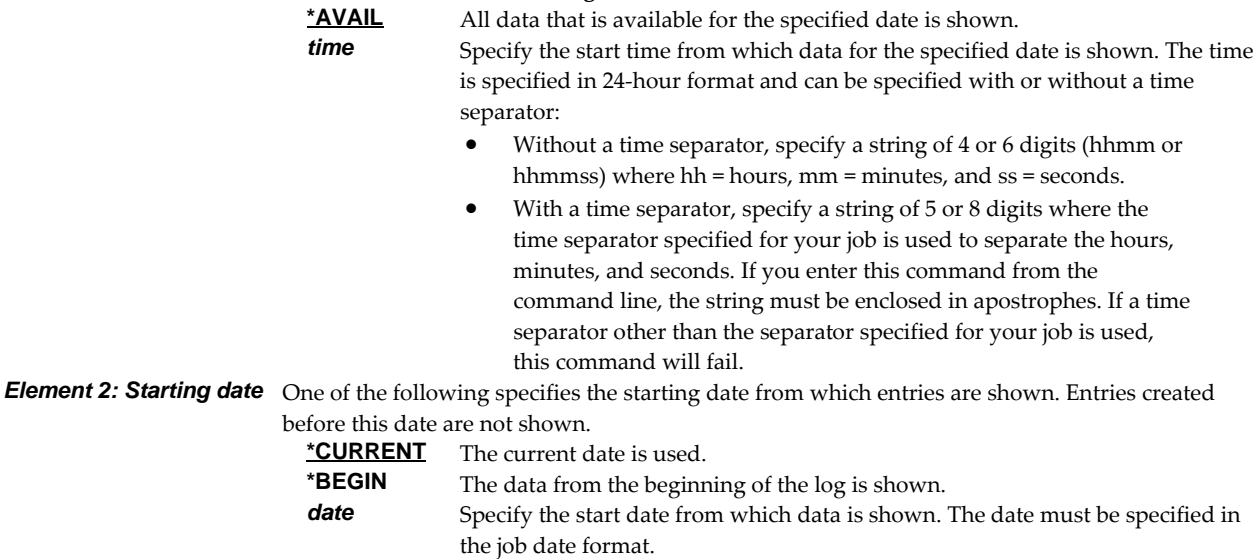

### **Element 2: Ending date and time**

*Element 1: Ending time* One of the following specifies the ending time to which entries are shown. Entries created after

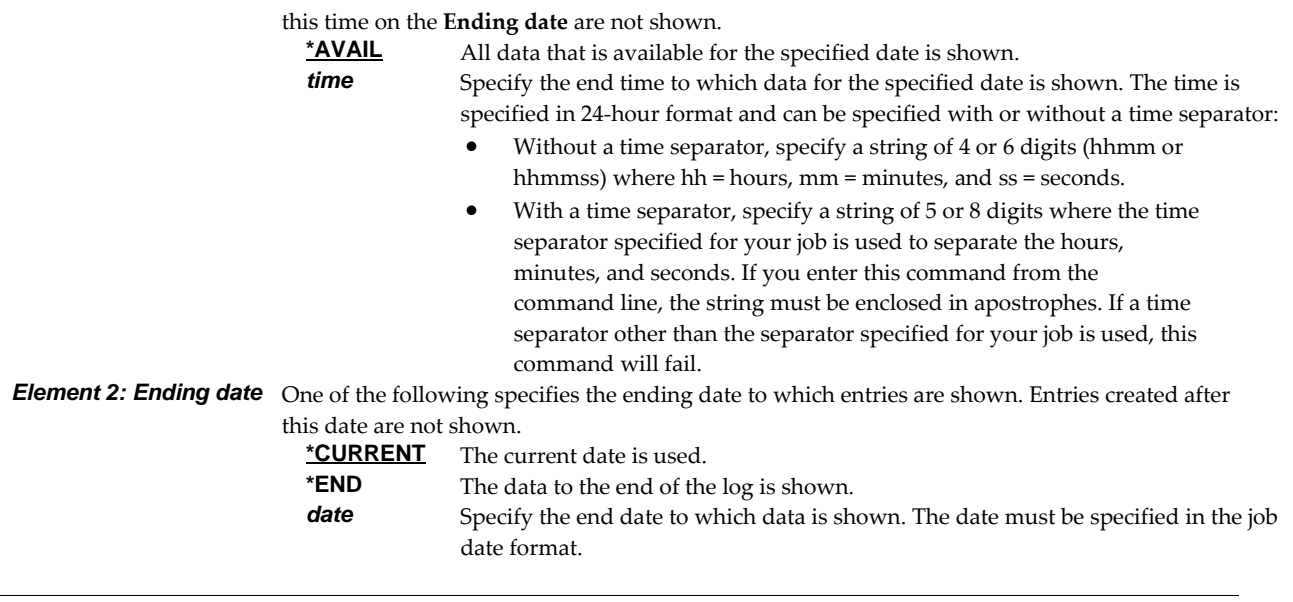

## **Output (OUTPUT)**

Specifies where the output from the command is sent. CHAR(10)

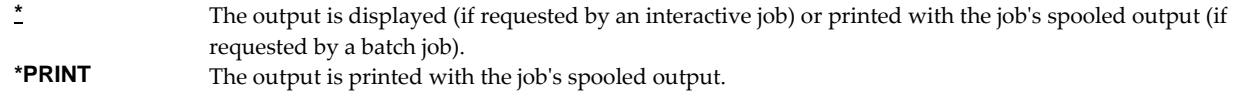

## **Examples**

### **Example 1:**

DSPMAILLOG

The mail log entries for today are displayed on the screen.

### **Example 2:**

DSPMAILLOG PERIOD((\*AVAIL \*BEGIN) (\*AVAIL \*END)) OUTPUT(\*PRINT)

All available mail log entries in the current journal receiver chain are printed.

### **Error messages**

## **\*ESCAPE messages**

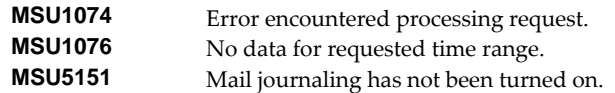

## **Restart/Purge Local Mail (INZLOCAL)**

**Where allowed to run:** All environments (\*ALL) **Threadsafe:** No

The Restart/Purge Local Mail (INZLOCAL) command ends and restarts IBM i mail components. This may be required to clear problems or to make configuration changes immediately effective.

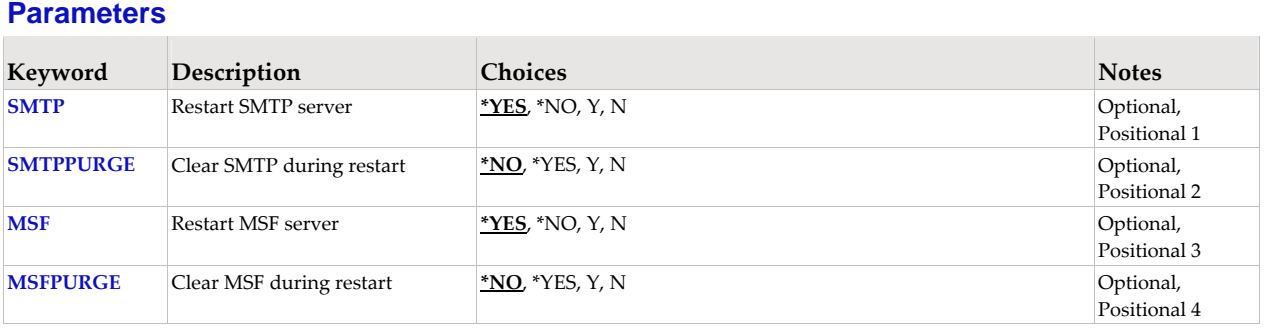

### **Restart SMTP server (SMTP)**

Specifies the whether the SMTP server is restarted.

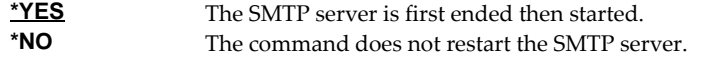

## **Clear SMTP during restart (SMTPPURGE)**

Specifies the whether the SMTP server is purged during the restart.

**Note:** Clear means that all IBM i SMTP email will be deleted. If you are not sure, select \*NO.

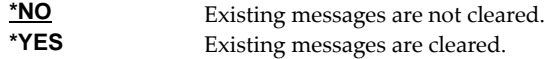

## **Restart MSF server (MSF)**

Specifies the whether the MSF server is restarted.

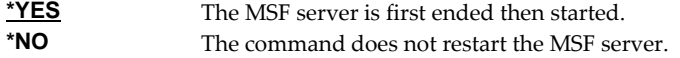

## **Clear MSF during restart (MSFPURGE)**

Specifies the whether the MSF server is cleared during the restart.

**Note:** Clear means that mail server framework distributions (emails) will be deleted from this system. If you are not sure, select \*NO.

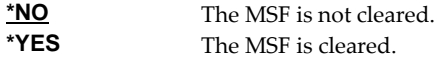

### **Examples**

### **Example 1:**

INZLOCAL

This command restarts the SMTP server and Mail Server Framework jobs.

## **Example 2:**

INZLOCAL SMTPPURGE(\*YES) MSFPURGE(\*YES)

This command restarts the SMTP server and Mail Server Framework jobs after purging all data they contain.

## **Error messages**

## **Parameter dependencies**

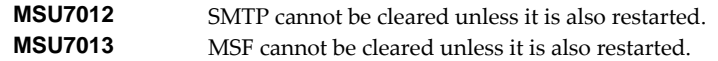

## **Ping SMTP Mail Server (PINGMAIL)**

**Where allowed to run:** All environments (\*ALL) **Threadsafe:** No

The Ping SMTP Mail Server (PINGMAIL) command establishes an SMTP connection with a remote system to insure it will process email from the local IBM i.

The detailed send and receive data from the connection is recorded in the joblog and can be view using the Display Job Log (DSPJOBLOG) command.

Limitation

- The data received from the remote system is not inspected. If the remote system returns an error (RC=4xx or 5xx) subsequent data in the joblog is not reliable.
- The command cannot perform STARTTLS. Remote systems that require STARTTLS cannot be tested.

**Note:** When prompting, input fields can be expanded by typing an ampersand (&) in the first position of the field followed by a blank, and pressing enter.

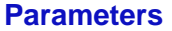

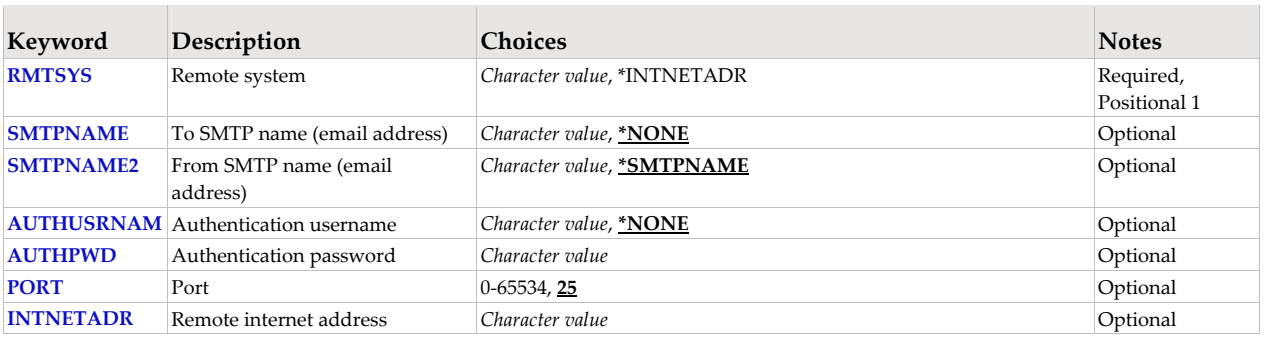

### **Remote system (RMTSYS)**

Specifies the remote system name of the host with which the Ping SMTP Mail Server operation takes place. To be successful, the name must be valid, and the remote system must be able to communicate with the local system.

This is a required parameter.

**\*INTNETADR** The INTNETADR parameter is used. *character-value* Specify the remote system name to use.

### **To SMTP name (email address) (SMTPNAME)**

Specifies an email address to verify with the remote host. A short email message is sent to the address. The message is inserted directly into the mail server under test, bypassing all of IBM i's mail machinery. This makes it is easier to determine if a mail delivery problem is most likely caused by the mail server or by IBM iʹs configuration.

\***NONE** An email address is not specified. *character-value* Specify the email address to use.

## **From SMTP name (email address) (SMTPNAME2)**

Specifies the from email address included in the test message.

**\*SMTPNAME** The To SMTP name (email address) is used as the From SMTP name (email address). Specify the email address to use.

### **Authentication username (AUTHUSRNAM)**

Specifies the user name used to authenticate with the remote system.

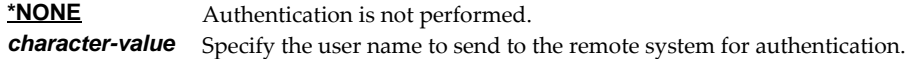

### **Authentication password (AUTHPWD)**

Specifies the password used to authenticate with the remote system.

*character-value* Specify the password to send to the remote system for authentication.

### **Port (PORT)**

Specifies the port on which the remote system is listening.

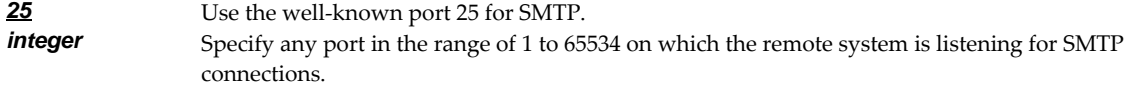

## **Remote internet address (INTNETADR)**

Specifies the remote internet address. The internet address is specified in the form **nnn.nnn.nnn.nnn**, where **nnn** is a decimal number ranging from 0 through 255. An internet address is not valid if it has a value of all binary ones or all binary zeros for the network identifier (ID) portion or the host ID portion of the address. If the internet address is entered from a command line, enclose the address in apostrophes.

*character-value* Specify the internet address of the remote system. If the internet address is entered from a command line, enclose the address in apostrophes.

### **Examples**

### **Example 1:**

PINGMAIL RMTSYS(system2.widget.com)

This command tests system2 in the widget.com domain to insure that it will process email.

#### **Example 2:**

PINGMAIL RMTSYS(\*INTNETADR) INTNETADR('168.243.199.2')

This command tests the system at IP address 168.243.199.2 to insure that it will process email.

### **Error messages**

### **Parameter dependencies**

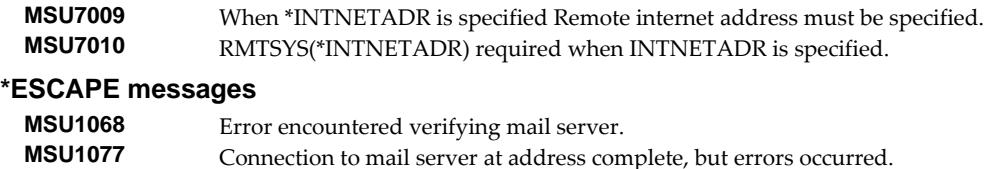

## **Retrieve Gumbo PTF (RTVGSIPTF)**

**Where allowed to run:** All environments (\*ALL) **Threadsafe:** No

The Retrieve Gumbo PTF (RTVGSIPTF) command checks a remote system for new product PTFs, and, if available, downloads and installs them.

The command assumes that IBM i has connectivity to the PTF server. Unless you are running your own internal server hosting our PTFs, this means that IBM i has access to the internet and is not blocked by a firewall.

The command first checks the availability of new PTFs by retrieving a product and release specific file (Ex. q2x30LastPtf.txt) from the remote system and comparing its contents to the last PTF applied locally. If newer PTFs are available, a product and release specific PTF save file (Ex. q2x30all.svf) is downloaded, and the PTFs it contains are loaded and applied.

**Note:** *GUMBO* only delivers immediate PTFs. Immediate PTFs do not require an IPL and an IPL is never performed by the command.

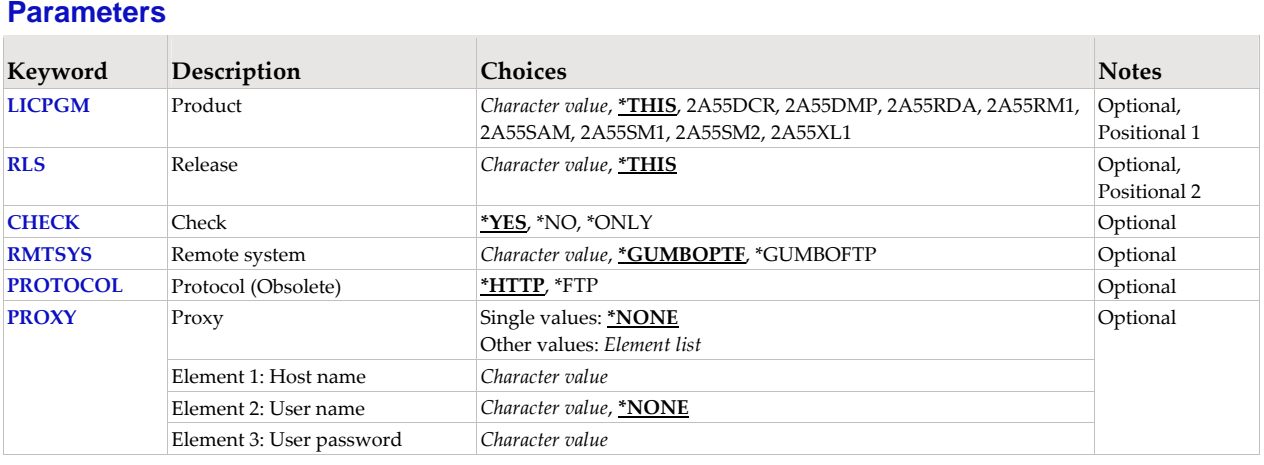

## **Product (LICPGM)**

Specifies the product for which PTFs are retrieved. All *GUMBO* products take the form 2A55tla where "tla" identifies the product. Run DSPSFWRSC '2A55\*' to determine which **GUMBO** products are installed. CHAR(7)

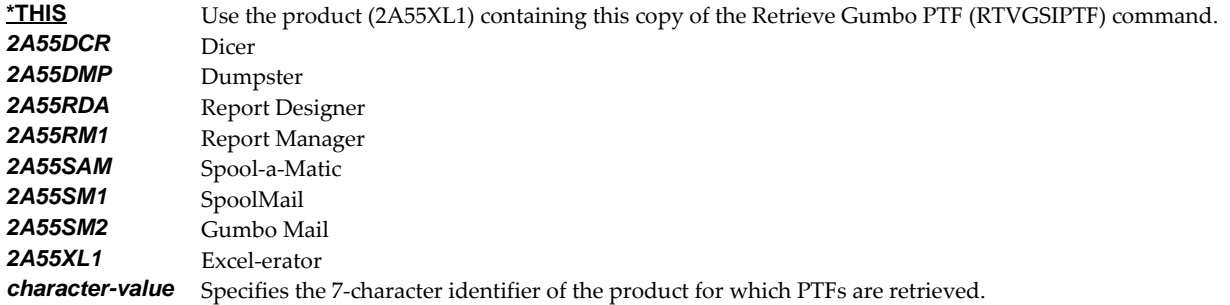

### **Release (RLS)**

Specifies the release for which PTFs are retrieved. Run DSPSFWRSC to determine which *GUMBO* products are installed. CHAR(6)

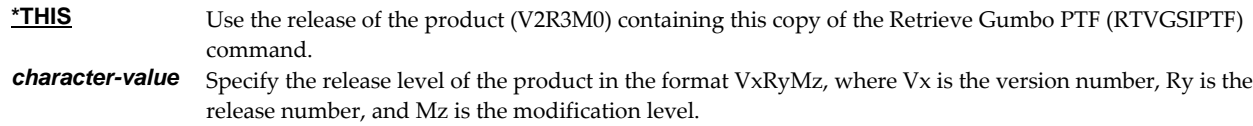

### **Check (CHECK)**

Specifies if checking for newer PTFs is performed. CHAR(10)

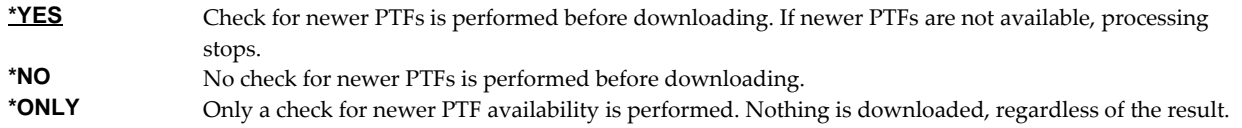

### **Remote system (RMTSYS)**

Specifies the name of remote system which serves PTF save files for download. CHAR(255)

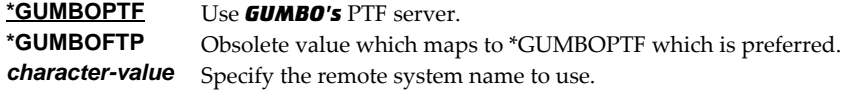

**Note:** When prompting, the input field can be expanded by typing an ampersand (&) in the first position of the field followed by a blank, and pressing enter.

### **Protocol (Obsolete) (PROTOCOL)**

Obsolete parameter that specified protocol used to communicate with the PTF server. CHAR(10)

GUMBO switched PTF communications to exclusively HTTP and the function of this parameter was removed. The parameter remains for compatibility with existing customer code but it is ignored.

**\*HTTP** Communication uses HTTP. **\*FTP** Obsolete.

**Note:** FTP has been phased out and this value results in a message. Communication uses HTTP.

## **Proxy (PROXY)**

Specifies a proxy server that facilitates connection to the PTF server.

## **Single values**

**\*NONE** No proxy server is required to connect to the PTF server.

### **Element 1: Host name CHAR(255)**

*character-value* Specifies the proxy serverʹs host name. To specify a custom port number append :NN to the host name where NN is the custom port number. Ex. server2:8080.

> **Note:** When prompting, the input field can be expanded by typing an ampersand (&) in the first position of the field followed by a blank, and pressing enter.

### **Element 2: User name CHAR(80)**

**\*NONE** The proxy server does not require log in with a user name. *character-value* Specifies the user name needed to log in to the proxy server. **Note:** When prompting, the input field can be expanded by typing an ampersand (&) in the first position of the field followed by a blank, and pressing enter.

### **Element 3: User password CHAR(128)**

*character-value* Specifies the user password needed to log in to the proxy server.

**Note:** When prompting, the input field can be expanded by typing an ampersand (&) in the first position of the field followed by a blank, and pressing enter.

### **Examples**

### **Example 1:**

RTVGSIPTF

The Gumbo PTF server is check for new PTFs available for product 2A55XL1 release V2R3M0. If available, the PTFs are downloaded and installed.

### **Example 2:**

RTVGSIPTF PRODUCT(2A55XL1) RLS(V2R3M0) CHECK(\*ONLY)

The Gumbo PTF server is check for new PTFs available for product 2A55XL1 release V2R3M0. No other processing is performed.

### **Error messages**

## **\*ESCAPE messages PID1007 Retrieve PTF failed for product .**<br>**PID7001 When a proxy is specified protographs** When a proxy is specified, protocol \*HTTP must be specified.

## **Send File Excel (SNDFEXCEL)**

**Where allowed to run:** All environments (\*ALL) **Threadsafe:** No

The Send File Excel (SNDFEXCEL) command converts one or more IBM i database files into Excel spreadsheets which are then sent as an email to recipients.

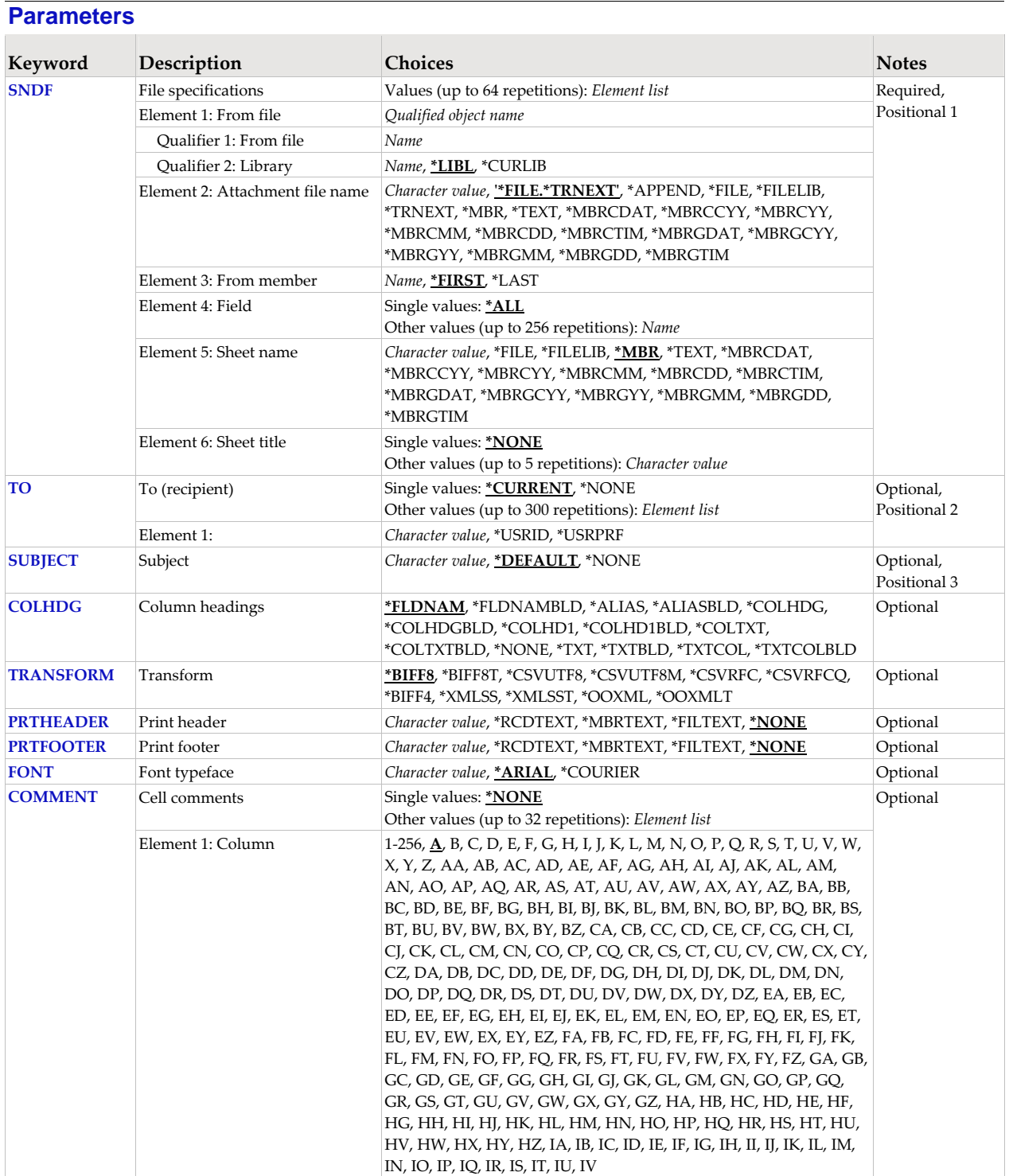

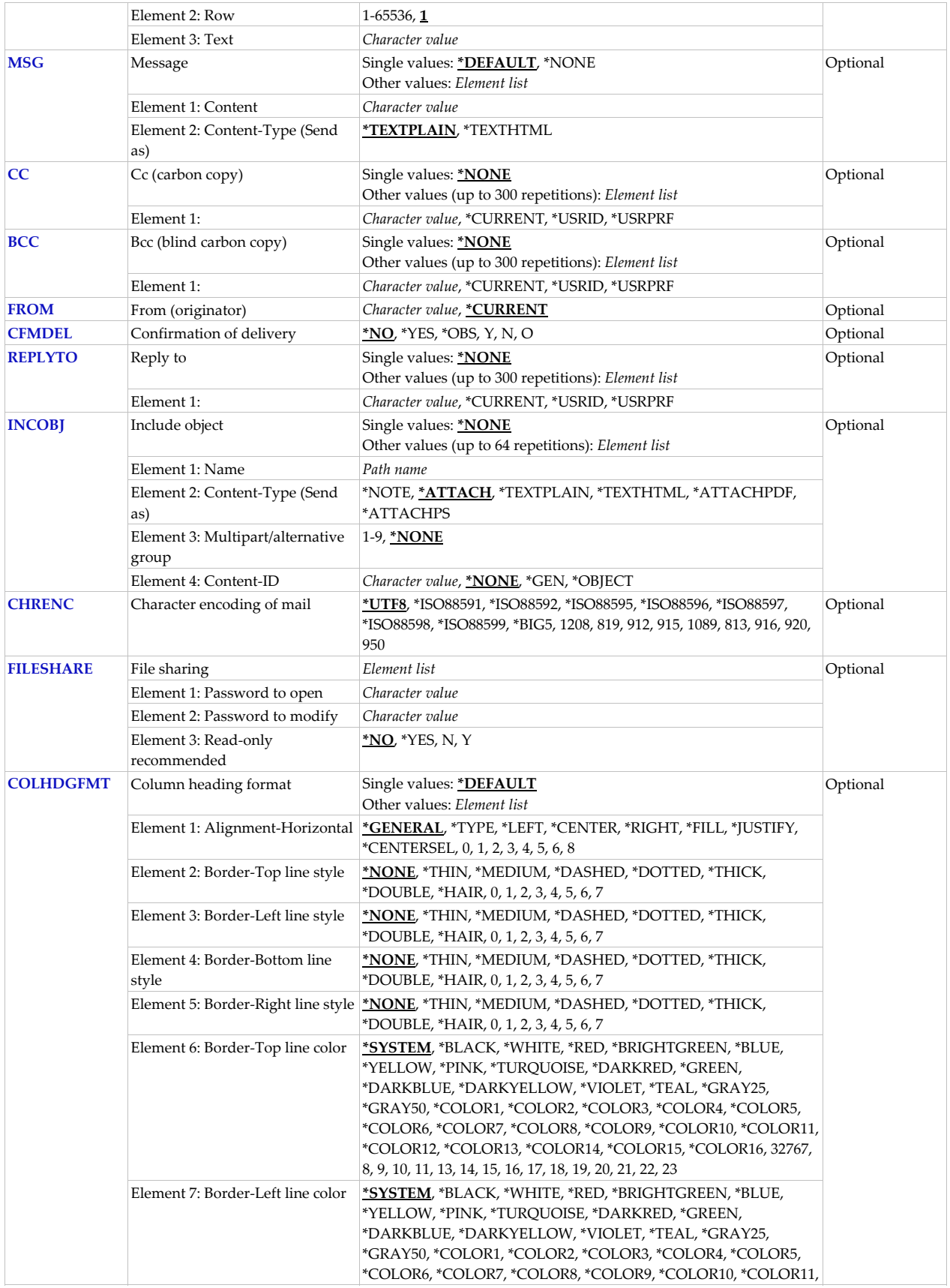

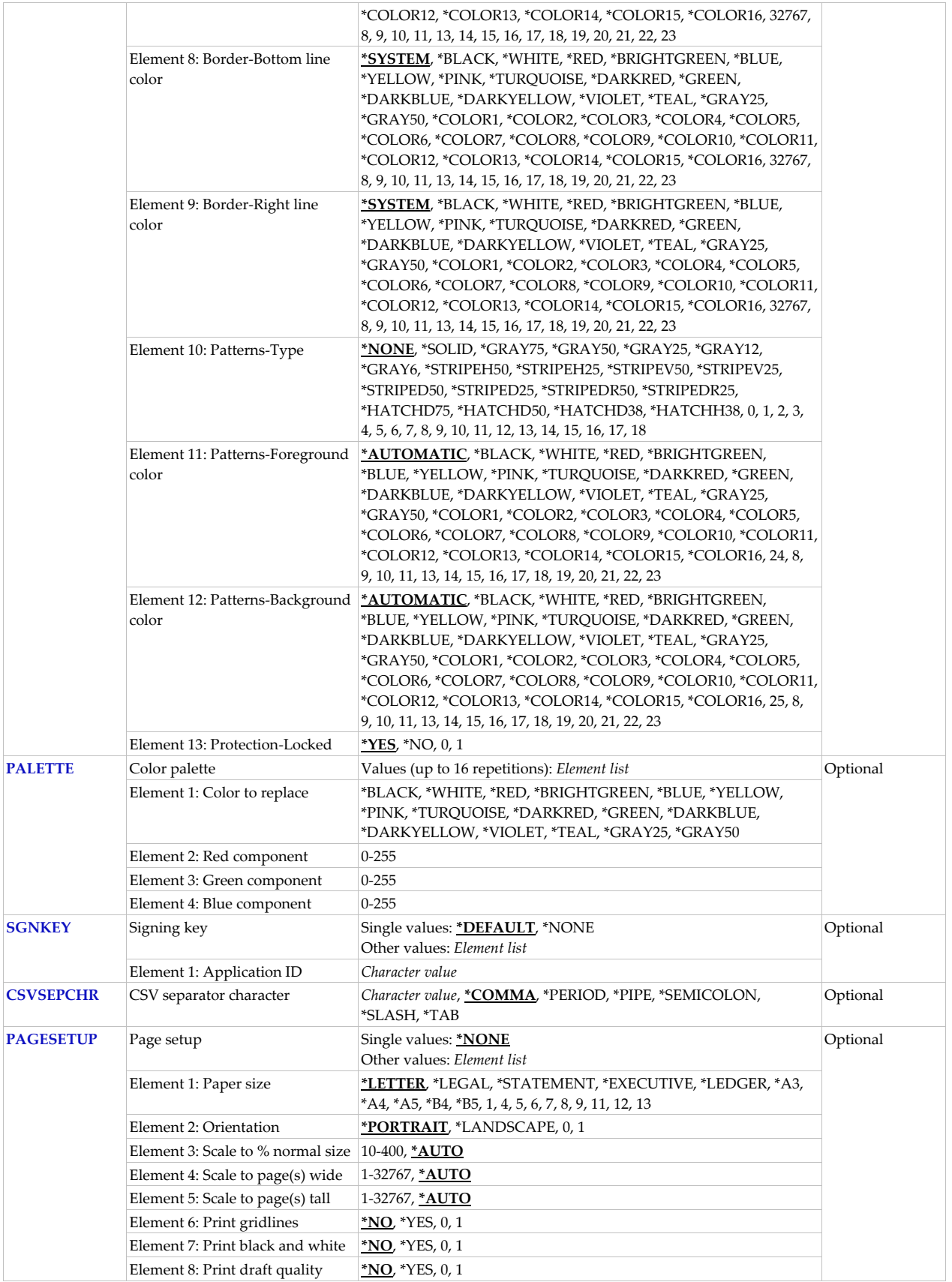

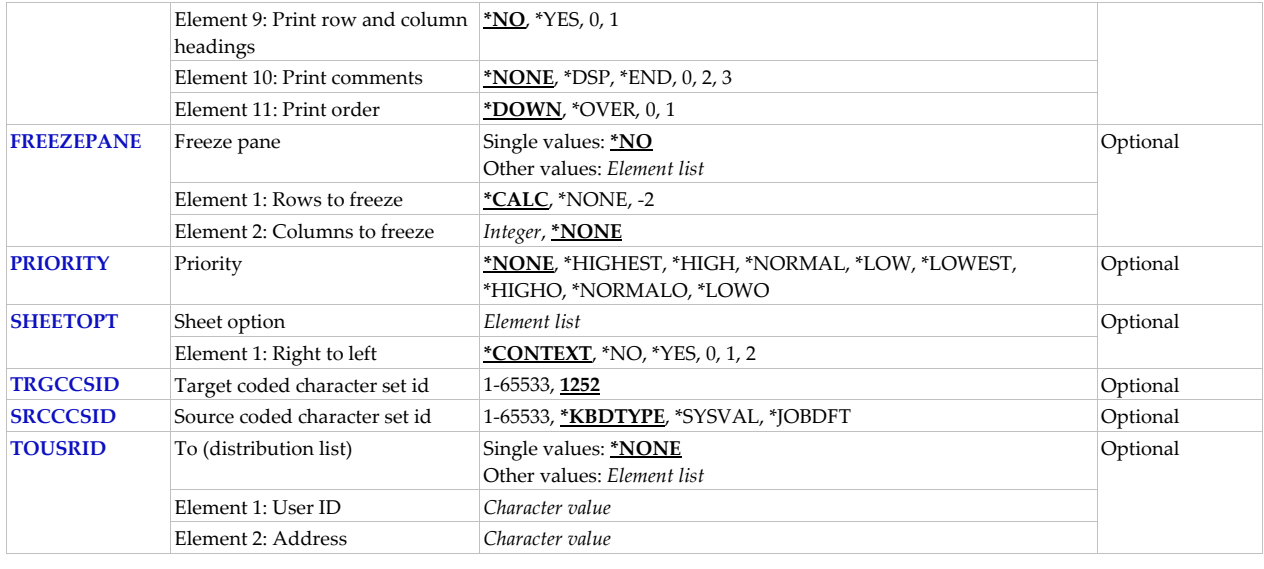

## **File specifications (SNDF)**

Specifies one or more database files that are sent, the attachment file name for each file as it appears in the email, the member name to be sent for each file, and the list of fields to be included for each file. CHAR(10), CHAR(10), CHAR(32), CHAR(10), CHAR(10), CHAR(80)

This is a required parameter.

### **Element 1: From file**

The name and library of a database file.

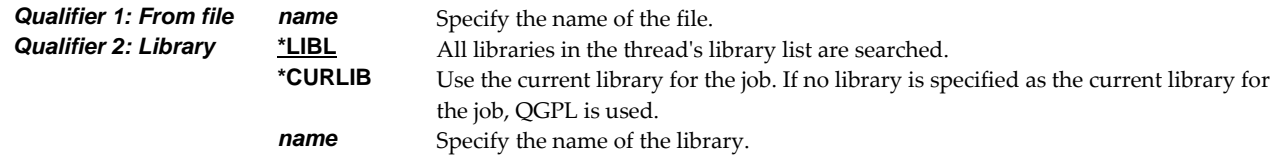

### **Element 2: Attachment file name**

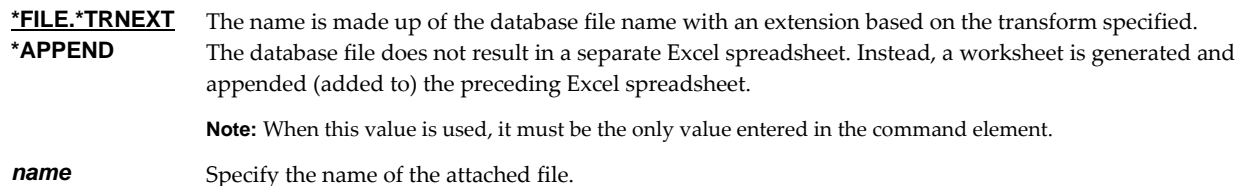

Excel-erator provides several special values that can used to construct dynamic object (stream file) names. When the special values are found, the associated data is blank trimmed and substituted into the path specified when it is processed. If the data associated with a special value is blank, 'BLANK' is substituted. If the data associated with a special value contains characters not allowed in an object name, question marks ('?') for example, the name will be invalid and the command will fail. The special values must be delimited by an underscore ('\_') a period ('.') a slash ('/' or '\') a dash ('-') or another special value (which starts with '\*').

The transform related special values are:

- **\*TRNEXT** Transform dependent file extension CHAR(3) or CHAR(4).
	- XLS for \*BIFF8, \*BIFF8, or \*BIFF4.
- csv for \*CSVUTF8, \*CSVUTF8M, \*CSVRFC, or \*CSVRFCQ
- xml for \*XMLSS or \*XMLSST.
- xlsx for \*OOXML or \*OOXMLT.

The member related special values are:

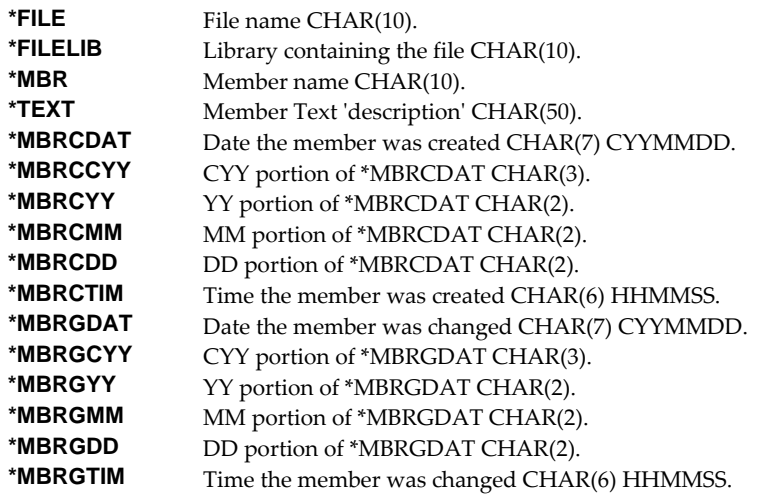

### **Element 3: From member**

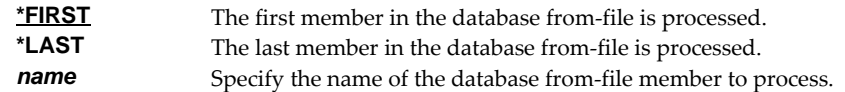

### **Element 4: Field**

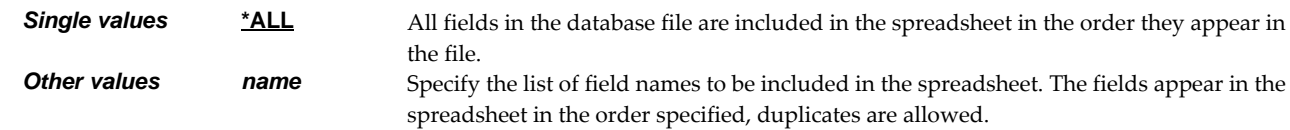

### **Element 5: Sheet name**

Specifies the name of the worksheet. CHAR(32)

**\*MBR** The member name is the sheet name. *character-value* Specify up to 32 characters enclosed in apostrophes.

Excel‐erator provides several special values that can used to construct dynamic sheet names. When the special values are found, the associated data is blank trimmed and substituted into the name specified when it is processed. If the data associated with a special value is blank, 'BLANK' is substituted. The special values must be delimited by an underscore (\_) a period ('.') or another special value (which starts with '\*'). The result is trimmed if the length is exceeded.

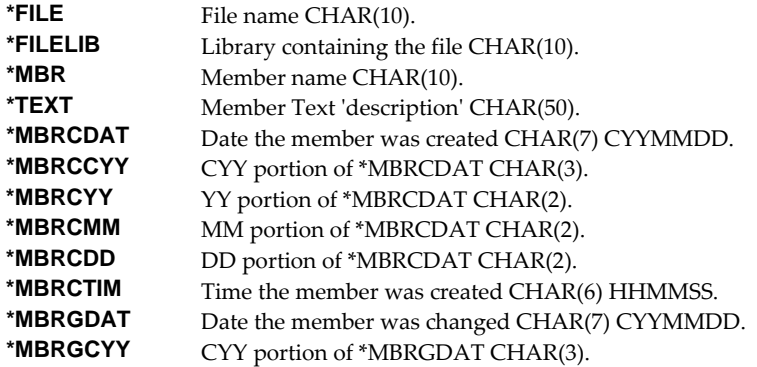

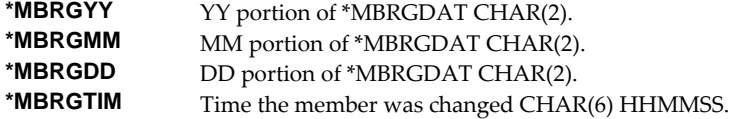

### **Element 6: Sheet title**

Specifies the title of the worksheet. CHAR(80)

**Note:** When prompting, the input field can be expanded by typing an ampersand (&) in the first position of the field followed by a blank, and pressing enter.

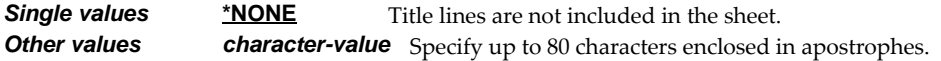

## **To (recipient) (TO)**

Specifies the email address(es) to which the generated email is sent. Up to 300 addresses can be specified. CHAR(128)

### **Single values**

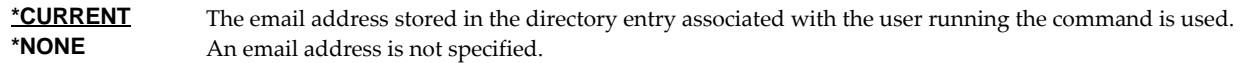

### **Other values (up to 300 repetitions)**

*character-value* Specify the email address of the recipient.

## **Subject (SUBJECT)**

Specifies the subject for the generated email. CHAR(128)

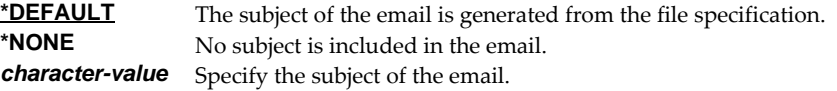

## **Column headings (COLHDG)**

Specifies the column headings generated. CHAR(10)

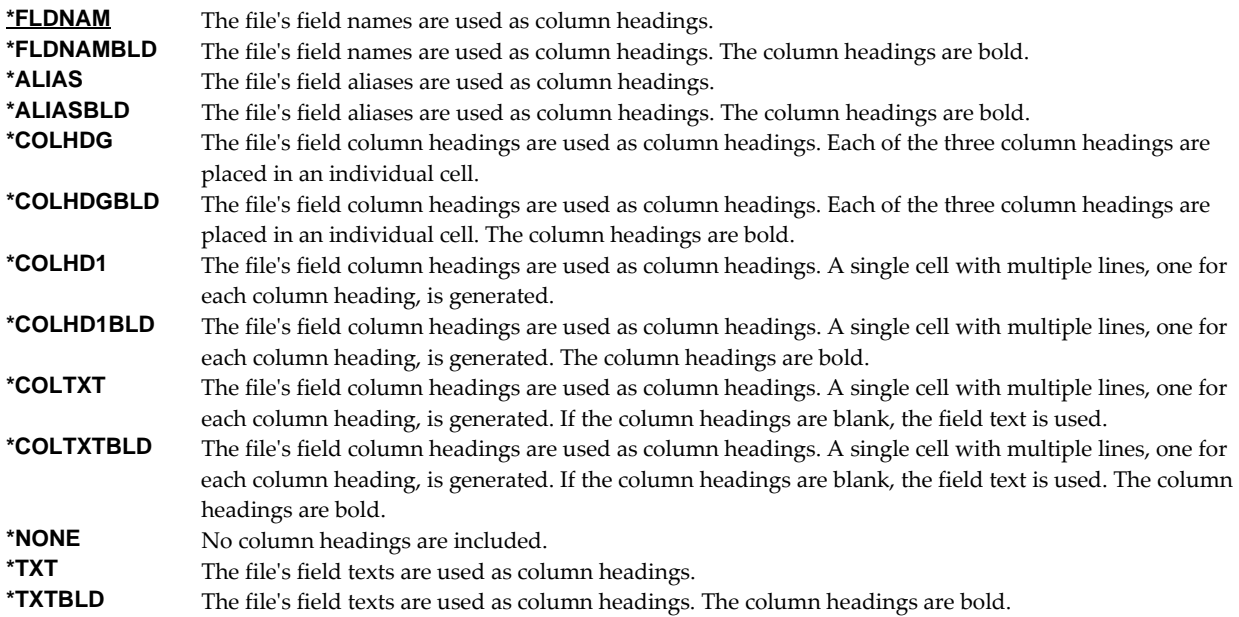

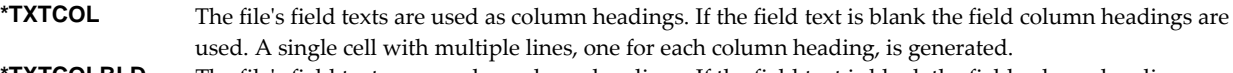

**TXTCOLBLD** The file's field texts are used as column headings. If the field text is blank the field column headings are used. A single cell with multiple lines, one for each column heading, is generated. The column headings are bold.

## **Transform (TRANSFORM)**

Specifies the target format to which the data is transformed. CHAR(10).

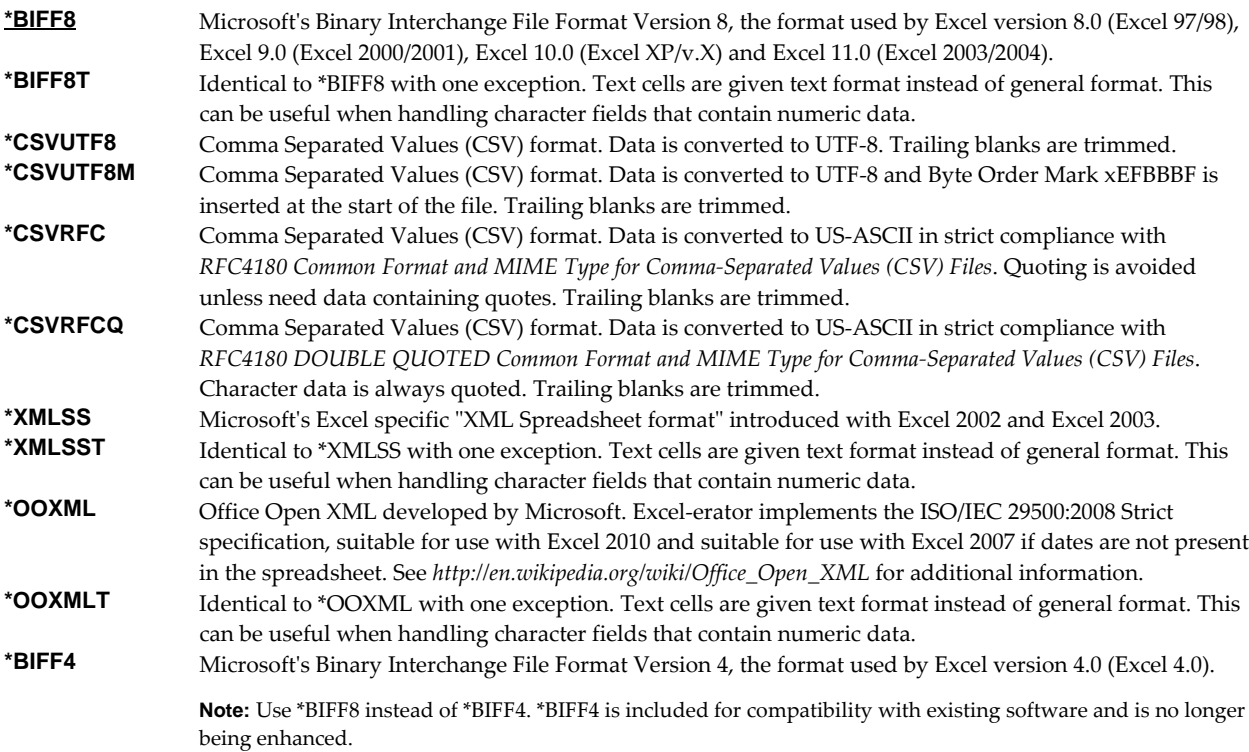

## **Print header (PRTHEADER)**

Specifies the print header placed in the spreadsheet. CHAR(50)

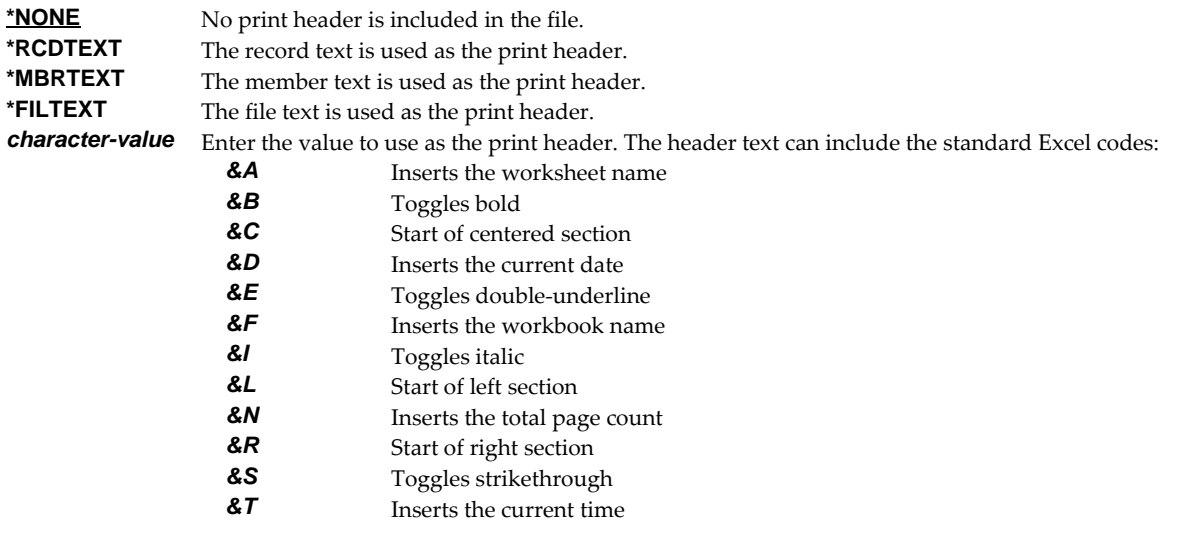

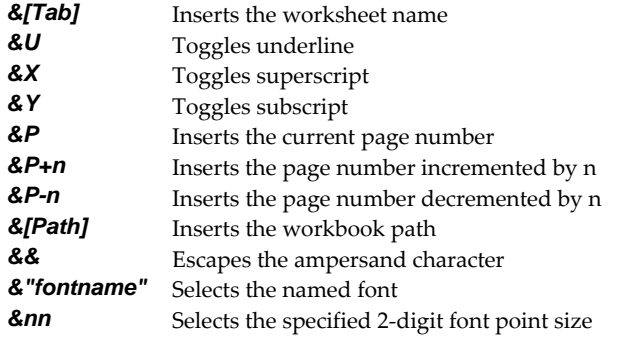

## **Print footer (PRTFOOTER)**

Specifies the print footer placed in the spreadsheet. CHAR(50)

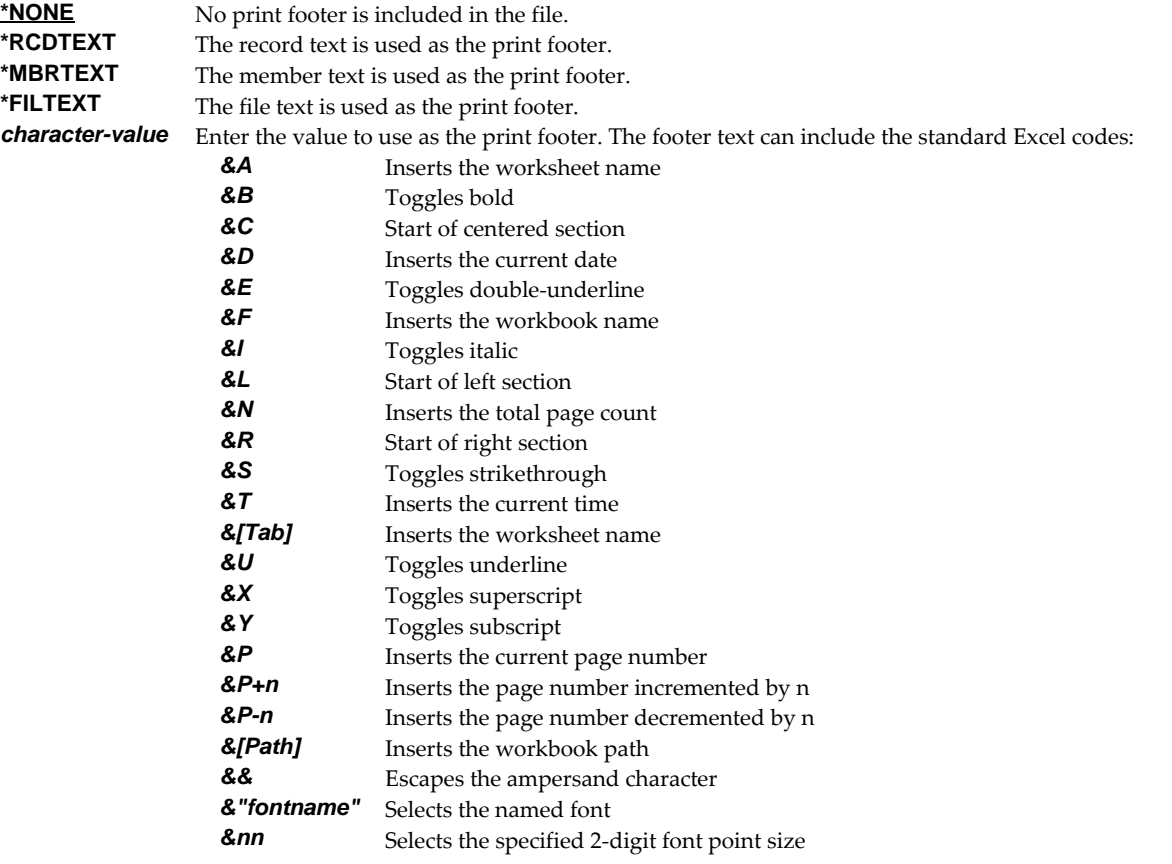

## **Font typeface (FONT)**

Specifies the font name placed into the file. The font specified must be available on the PC that is running Excel. CHAR(32).

**<u>\*ARIAL</u>** Font Arial is used.<br>**\*COURIER** Font Courier New. Font Courier New, a fixed pitch font, is used. *character-value* The name of the font to use.

## **Cell comments (COMMENT)**

Specifies cell comments, consisting of a cellʹs coordinate column/row and the comment text, which are added to the generated spreadsheet. A comment can be added to a cell even if it does not contain data. INT(4) (where A=1, B=2, etc.), INT(4) CHAR(2048)

### **Single values**

**\*NONE** No comments are added to the spreadsheet.

### **Element 1: Column**

*1-256* The column of the cell that receives the comment. You can use either a letter or number designation.

### **Element 2: Row**

*1-65536* The row of the cell that receives the comment.

### **Element 3: Text**

*character-value* Enter the text that is to appear in the comment.

### **Message (MSG)**

Specifies a message to include in the email, and its content type.

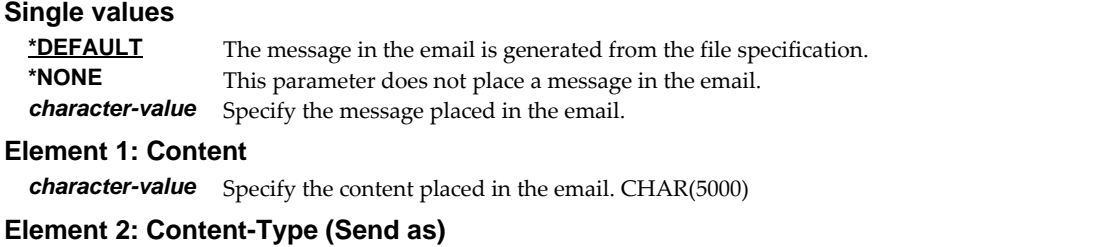

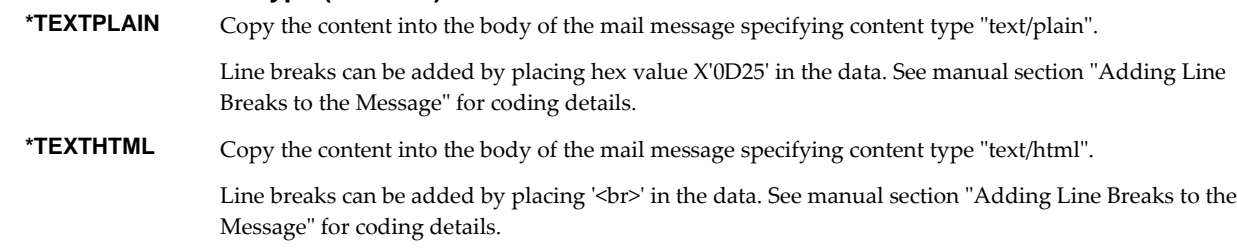

## **Cc (carbon copy) (CC)**

Specifies the email address(es) to which a copy is sent. Up to 300 addresses can be specified. CHAR(128)

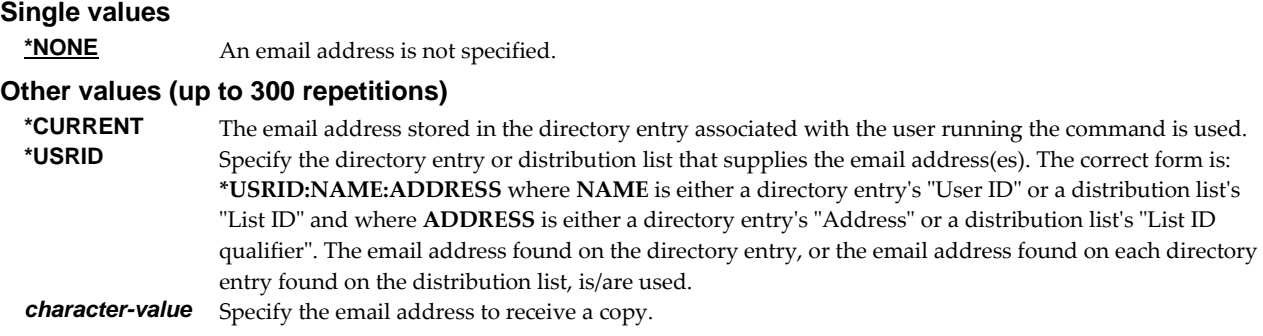

## **Bcc (blind carbon copy) (BCC)**

Specifies the email address(es) to which a blind copy is sent. Up to 300 addresses can be specified. CHAR(128)

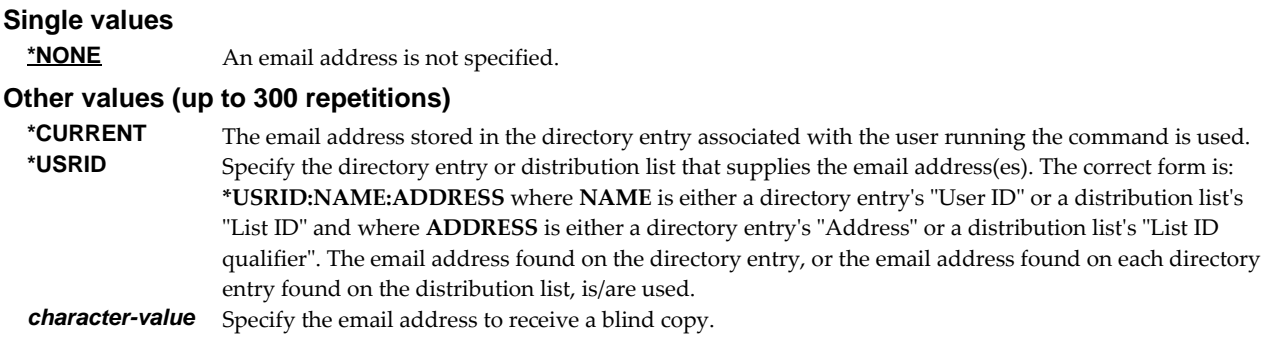

## **From (originator) (FROM)**

Specifies the email address that appears as the **From** on the generated the email. You can use this to control the address used when the recipient replies to the email.

**Note:** One or more of the special values for this parameter access the system distribution directory to determine an email address based on the implied user profile. If the user profile does not have a directory entry (I.e. the user has not been enrolled), the user name is used to construct an email address. If the user has been enrolled but an email address has not been specified on the directory entry, the user id and address are used to construct an email address. In either case, the constructed address, in all likelihood, is not a valid email address. The email will deliver but recipient replies will be lost (bounce).

\***CURRENT** The email address stored in the directory entry associated with the user running the command is used.<br>*character-value* Specify the email address of the originator. Specify the email address of the originator.

### **Confirmation of delivery (CFMDEL)**

Specifies whether a request for a read receipt is sent with the message. Message recipients can choose whether or not to send receipts. If the message recipient agrees to send a read receipt, the receipt will be sent when the message is opened.

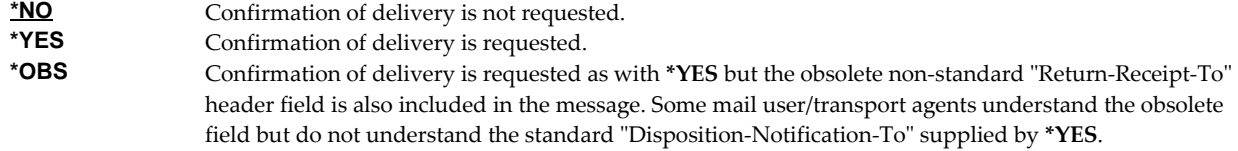

## **Reply to (REPLYTO)**

Specifies the email address(es) to which replies should be sent when replies should go to an address other than the From (originator) (FROM) parameter or to multiple addresses. Up to 300 addresses can be specified. CHAR(128)

### **Single values**

\***NONE** Replies are directed to the address the email is from.

#### **Other values (up to 300 repetitions)**

**\*CURRENT** The email address stored in the directory entry associated with the user running the command is used. **\*USRID** Specify the directory entry or distribution list that supplies the email address(es). The correct form is: **\*USRID:NAME:ADDRESS** where **NAME** is either a directory entryʹs ʺUser IDʺ or a distribution listʹs

"List ID" and where **ADDRESS** is either a directory entry's "Address" or a distribution list's "List ID qualifier". The email address found on the directory entry, or the email address found on each directory entry found on the distribution list, is/are used.

*character-value* Specify the email address to which replies should be directed.

### **Include object (INCOBJ)**

Specifies the path name of an additional object (stream file) to include in the generated email message. For example, a stream file containing standard terms and conditions can be included as an additional attachment. A maximum of 64 path names can be specified.

The object path name can be either a simple name or a name that is qualified with the name of the directory in which the object is located. A pattern can be specified in the last part of the path name. An asterisk (\*) matches any number of characters and a question mark (?) matches a single character. If the path name is qualified or contains a pattern, it must be enclosed in apostrophes.

For more information on specifying path names, see *Programming > Control language > CL concepts > IBM i objects > Object naming rules* topic in the IBM i Knowledge Center at http://www.ibm.com/support/knowledgecenter/ssw\_ibm\_i. CHAR(5000)

Objects can be designated as part of a group of alternatives and/or can be assigned a Content‐ID to designate it as a member of a group of related objects which allows reference between objects. There is interplay between alternative group and related group. The following rules are applied:

- The MSG() parameter, if specified, has implied Content‐ID of \*NONE and an implied alternate group of \*NONE.
- Objects in each alternate group number are considered in turn with alternate group \*NONE treated as group 0.
- If a group contains more than one object and at least one object has a Content‐ID specified, a related group is formed.
- The first object within the alternate group that does not have a Content‐ID specified is considered the root of and included in the related group. All other objects without a Content‐ID are not included in the related group.
- If all objects in an alternate group have a Content‐ID then the first object is considered the root of the related group.

### **Single values**

**\*NONE** No objects are sent.

### **Element 1: Name**

**path-name** Specify an object path name or pattern to match.

### **Element 2: Content-Type (Send as)**

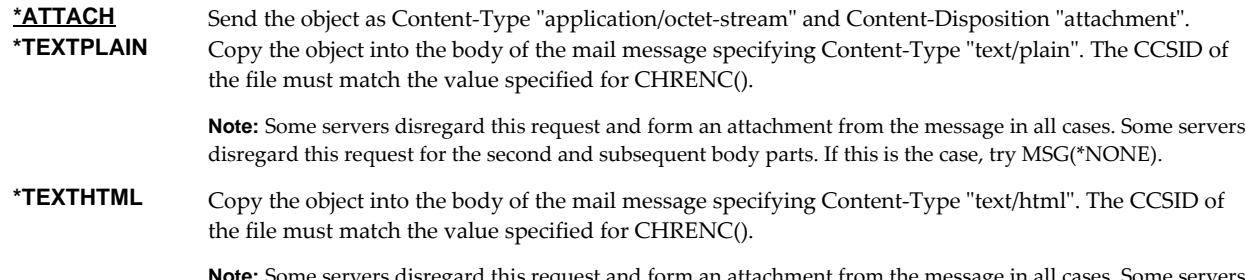

**Note:** Some servers disregard this request and form an attachment from the message in all cases. Some servers disregard this request for the second and subsequent body parts. If this is the case, try MSG(\*NONE).

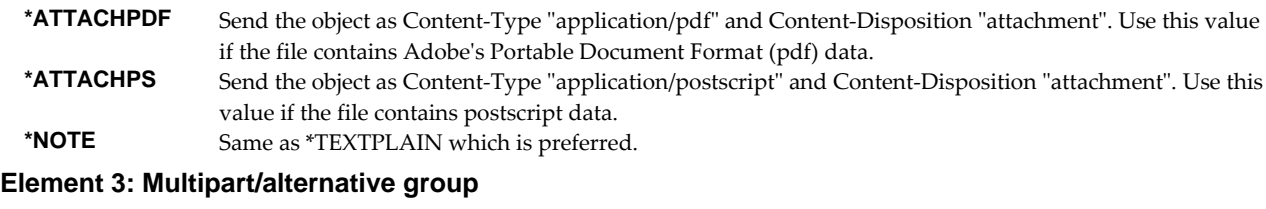

**\*NONE** The object is not a member of a "multipart/alternative" group.<br> **1-9** Specify a group number for forming "multipart/alternative" group. Specify a group number for forming "multipart/alternative" groups. All objects with the same group number are members of a "multipart/alternative" in the generated email.

### **Element 4: Content-ID**

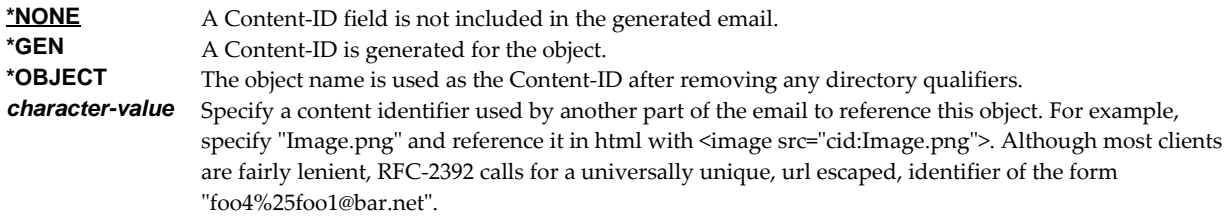

## **Character encoding of mail (CHRENC)**

Specifies the character set used to create the email and MIME headers (the transfer encoding).

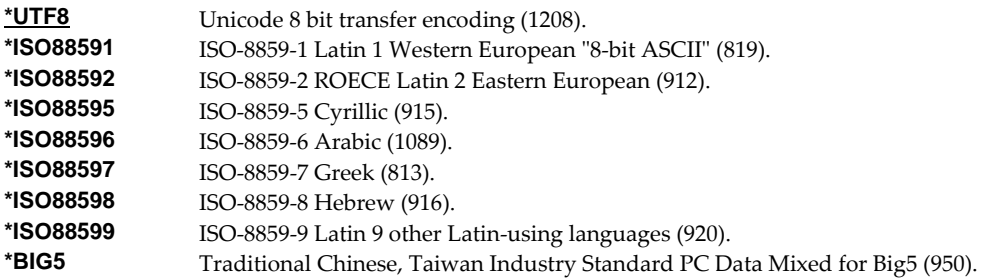

## **File sharing (FILESHARE)**

Specifies how the generated spreadsheet is secured. Each element corresponds to an Excel setting accessible from the "Save As" dialog. The limitations, and resulting encryption strength vary significantly between \*BIFF8/\*BIFF8T and \*BIFF4 and are documented separately.

### **For \*BIFF8 and \*BIFF8T**

### **Element 1: Password to open**

*character-value* Specifies the case sensitive password required to open and decrypt the file. If a password is not specified, the file is not encrypted and can be opened by anyone. CHAR(15)

> Any character, including DBCS, can be included in the password. The spreadsheet is encrypted using the RC4 algorithm.

### **Element 2: Password to modify**

*character-value* Specifies the case sensitive password required to update the file. If a password is specified and someone changes the file without the password, that person can save the file only by giving it a different name. If a password is not specified, the file can be updated by anyone. This password does not cause the file to be encrypted. CHAR(15)

> Excel-erator restricts this password to a-z, A-Z, 0-9, the space character and symbols !"#\$%&'()\*+,-./:; $\langle$  =>?@[\]^\_\{|}~. That is the ascii code points from x20-x7E which map directly to UTF8 and the base plane of Unicode. With this restriction, the password can be typed by virtually any recipient, without

knowing the details of their keyboard or code page of their machine.

**Note:** The security of Password to modify is notoriously weak.

#### **Element 3: Read-only recommended**

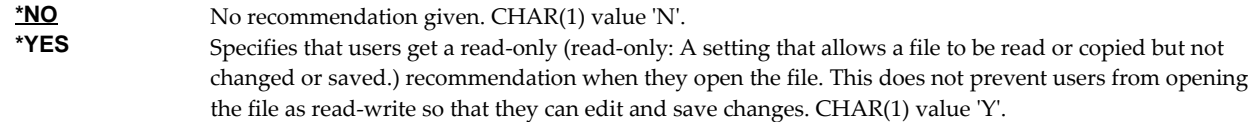

### **For \*BIFF4**

\*BIFF4 security is notoriously insecure and may not be suitable for all environments. Password crackers are freely available.

While not a requirement, for best results use a password that contains only characters a-z, A-Z, 0-9, the space character and symbols !"#\$%&'()\*+,-./:;<=>?@[\]^\_`{|}~. This insures compatibility with Excel Macintosh edition, for example.

#### **Element 1: Password to open**

*character-value* Specifies the case sensitive password required to open and decrypt the file. If a password is not specified, the file is not encrypted and can be opened by anyone. CHAR(15)

### **Element 2: Password to modify**

*character-value* Specifies the case sensitive password required to update the file. If a password is specified and someone changes the file without the password, that person can save the file only by giving it a different name. If a password is not specified, the file can be updated by anyone. This password does not cause the file to be encrypted. CHAR(15)

#### **Element 3: Read-only recommended**

**\*NO** No recommendation given. CHAR(1) value 'N'.<br>**\*YES** Specifies that users get a read-only (read-only: /

Specifies that users get a read-only (read-only: A setting that allows a file to be read or copied but not changed or saved.) recommendation when they open the file. This does not prevent users from opening the file as read‐write so that they can edit and save changes. CHAR(1) value ʹYʹ.

### **Column heading format (COLHDGFMT)**

Specifies formatting applied to the cells containing column headings. Each element corresponds to an Excel setting accessible by selecting Format > Cells. The values that each element accepts have their usual Excel meanings with one exception: "Alignment-Horizontal" accepts a \*TYPE special value, which is not available in Excel. When **\*TYPE** is specified, the column headings of character fields are given **\*LEFT** horizontal alignment while the column headings of numeric fields are given **\*RIGHT** horizontal alignment. See Excelʹs help for additional information. Each element is INT(2).

## **Single values**

**\*DEFAULT** Default values are used.

#### **Element 1: Alignment-Horizontal**

Specifies alignment of text within cells.

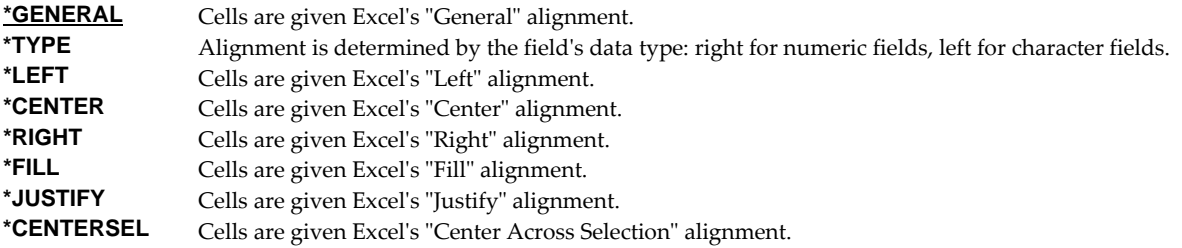

## **Element 2-5: Border-Line styles.**

Specify the Top/Left/Bottom/Right border line styles.

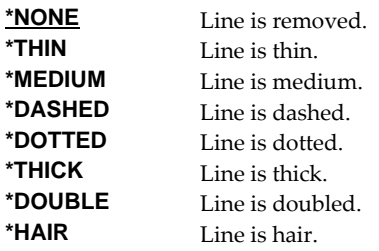

### **Element 6-9: Border-Line colors.**

Specify the Top/Left/Bottom/Right border line colors.

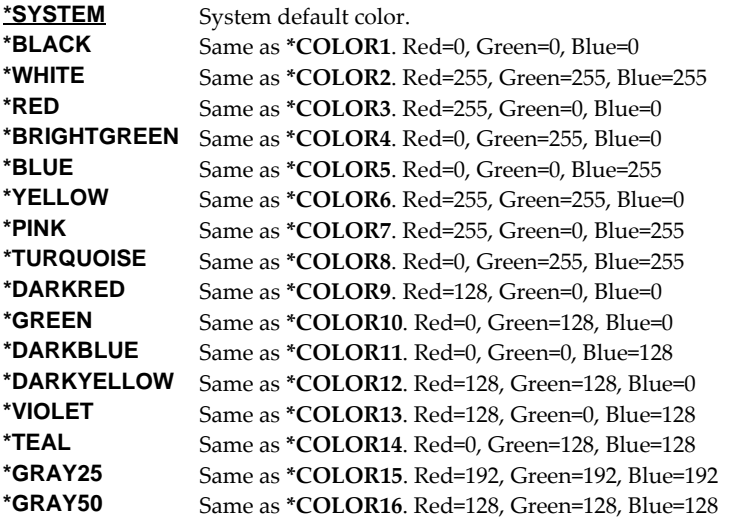

## **Element 10: Patterns-Type**

Specifies the pattern to apply.

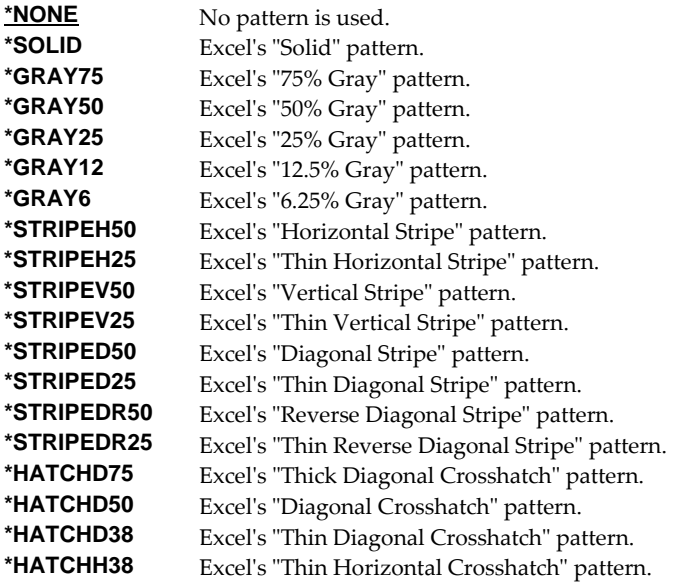

### **Element 11-12: Patterns-Colors**

Specify the foreground and background pattern colors.

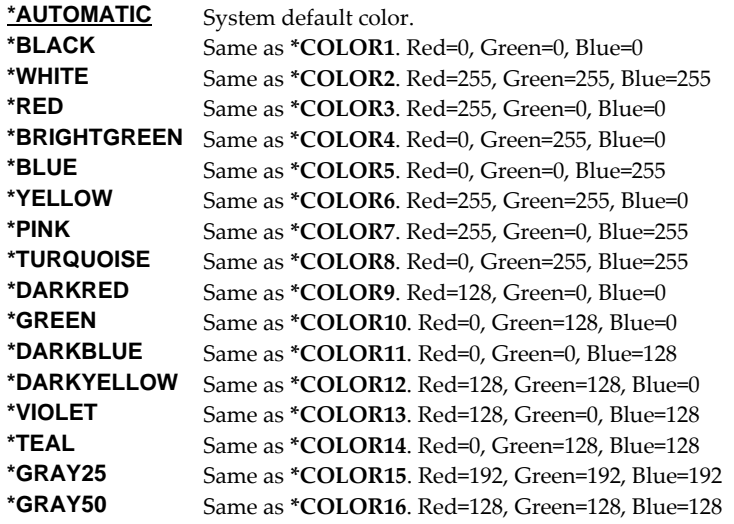

### **Element 13: Protection-Locked**

Specifies if the cells are locked. Locking cells or hiding formulas has no effect unless the worksheet is protected.

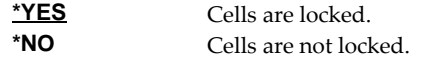

### **Color palette (PALETTE)**

Specifies replacements for the default colors included in the spreadsheetʹs palette. The color palette is made up of the specification for sixteen colors, numbered 1 through 16, and assigned names such as \*BLACK, \*RED, etc. Each color in turn is made up of the specification for the amount of red, green, and blue (RGB) components that make up the color. The amount is a number between 0 and 255. The larger the amount, the more of the component present. You can determine the RGB values for a specific color using Excel's Tools > Options > Color > Custom tab. INT(2), INT(2), INT(2) repeated 16 times.

You specify a replacement for a default color by specifying its name and the new RGB values to use. If a color is modified then all references to the colorʹs name, used in other parameters, are also modified. For example, if color \*BLACK is changed to (255 106 0), color \*BLACK becomes orange and all parameters that specify \*BLACK will produce this orange.

## **Element 1: Color to replace**  *color-name* Specify the name to modify, example \*BLACK. **Element 2: Red component**  *integer* Specify the red RGB component. **Element 3: Green component**  *integer* Specify the green RGB component. **Element 4: Blue component**  *integer* Specify the blue RGB component.

## **Signing key (SGNKEY)**

Specifies the digital certificate used to sign the email.

The signature included with the email allows the recipient to validate the identity of the sender and provides additional assurance that the email has not been tampered with after it is signed.

A certificate is referenced by specifying the name (Application ID) of an **object signing** application created using IBM iʹs Digital Certificate Manager.

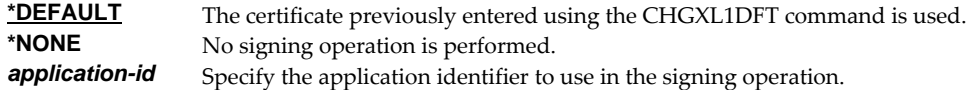

## **CSV separator character (CSVSEPCHR)**

Specifies the character used to separate fields in the generated file. CHAR(1).

**Note:** This parameter is ignored for transforms except those that generate Comma Separated Value (CSV).

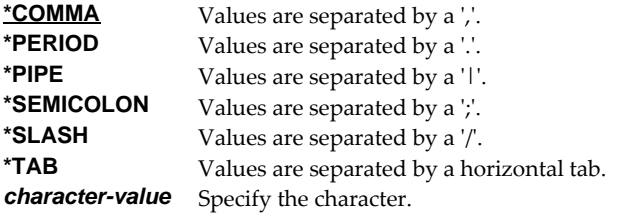

## **Page setup (PAGESETUP)**

Specifies page set up information included in the spreadsheet.

#### **Single values**

**\*NONE** No page set up information is included in the spreadsheet.

#### **Element 1: Paper size**

Specifies the paper size to print. INT(2)

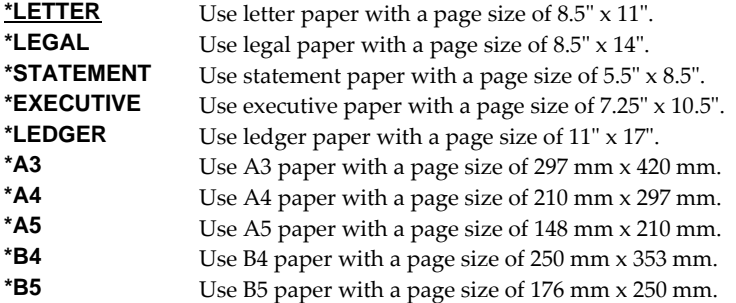

#### **Element 2: Orientation**

Specifies the print orientation on the page. INT(2)

- **\*PORTRAIT** The page has portrait orientation, with the long side on the left and right and with the short side on the top and bottom.
- **\*LANDSCAPE** The page has landscape orientation, with the short side on the left and right and with the long side on the top and bottom.

### **Element 3: Scale to % normal size**

Specifies the percentage of normal size used to scale the print. INT(2) If Element 4: Scale to page(s) wide or Element 5: Scale to page(s) tall are specified, this elementʹs radio button is not selected.

**\*AUTO** A percentage adjustment is not specified.<br>**10-400** Specify a percentage adjustment to norma Specify a percentage adjustment to normal size.

### **Element 4: Scale to page(s) wide**

Specifies scaling in number of pages wide. INT(2)

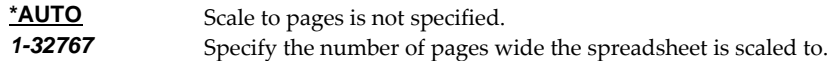

#### **Element 5: Scale to page(s) tall**

Specifies scaling in number of pages tall. INT(2)

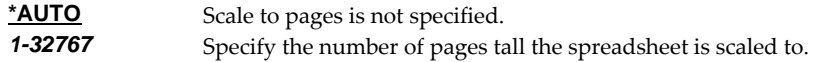

#### **Element 6: Print gridlines**

Specifies if grid lines are printed. INT(2)

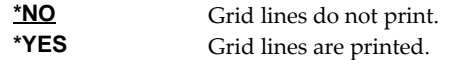

### **Element 7: Print black and white**

Specifies if printing is black and white. INT(2)

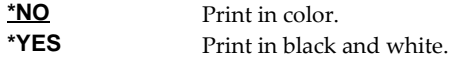

### **Element 8: Print draft quality**

Specifies if printing is draft quality. INT(2)

**<u>\*NO</u>** Print with default print quality.<br> **\*YES** Print with draft quality. Print with draft quality.

### **Element 9: Print row and column headings**

Specifies if row and column headings are printed. INT(2)

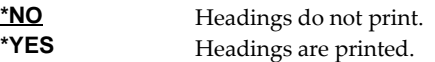

### **Element 10: Print comments**

Specifies comment printing. INT(2)

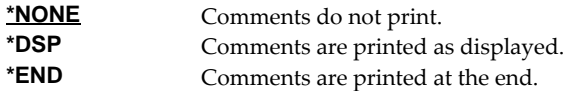

### **Element 11: Print order**

Specifies the order in which pages are printed. INT(2)

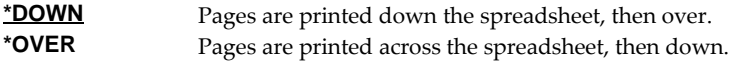

## **Freeze pane (FREEZEPANE)**

Specifies the number of rows at the top of the sheet and the number of columns at the left of the sheet that are frozen and remain visible when scrolling in the sheet.

# **Single values \*NO** No data is frozen on the sheet. **Element 1: Rows to freeze**  Specifies the number of rows to freeze at the top of the sheet. INT(2)

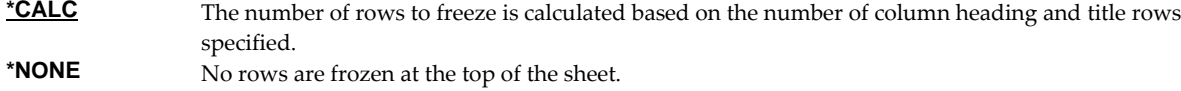

#### **Element 2: Columns to freeze**

Specifies the number of columns to freeze at the left of the sheet. INT(2)

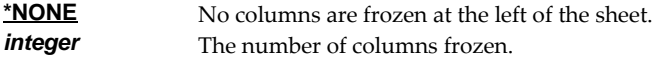

## **Priority (PRIORITY)**

Specifies the priority of the message. Depending on the value specified, X‐Priority and/or importance MIME fields are included in the message headers. INT(2)

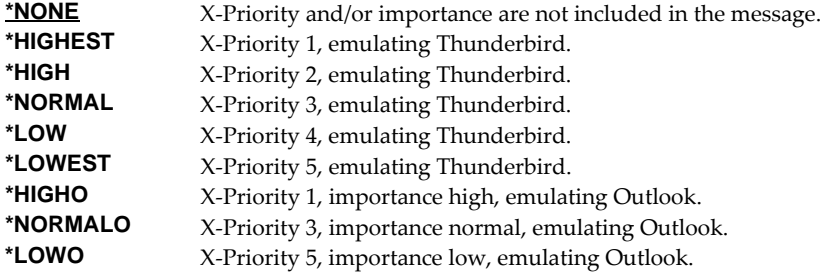

## **Sheet option (SHEETOPT)**

Specifies sheet option information included in the spreadsheet.

**Note:** Currently implemented for \*OOXML only.

### **Element 1: Right to left**

Specifies right to left viewing direction. INT(2)

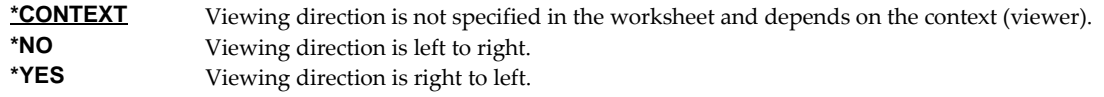

### **Target coded character set id (TRGCCSID)**

Specifies the ASCII coded character set identifier (CCSID) that is used to map character data in the generated file. INT(4)

**Note:** Only \*BIFF4 supports this value and it is ignored unless TRANSFORM(\*BIFF4) is specified.

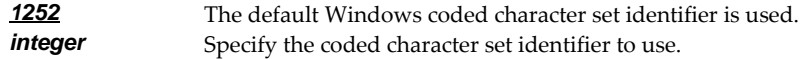

## **Source coded character set id (SRCCCSID)**

Specifies the coded character set identifier (CCSID) used to create the file. INT(4)

**Note:** Only \*BIFF4 supports this value and it is ignored unless TRANSFORM(\*BIFF4) is specified.

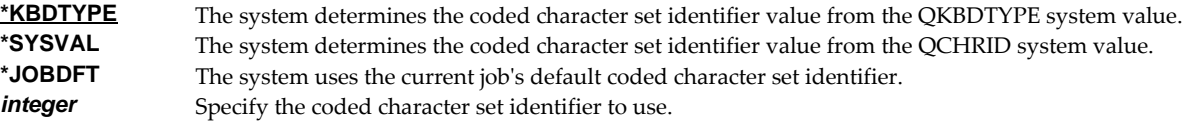

## **To (distribution list) (TOUSRID)**

**Note:** If this parameter is specified and the **To (recipient) (TO)** parameter is not specified, the entered value overrides the default value of the **To (recipient) (TO)** parameter.

Specifies the Distribution list or network user to receive the email. CHAR(8), CHAR(8)

### **Single values**

**\*NONE** A network user or distribution list is not specified.

## **Element 1: User ID**

*character-value* Specify the user ID (DEN) of the network user. CHAR(8)

### **Element 2: Address**

*character-value* Specify the address (DGN) of the network user. CHAR(8)

### **Examples**

### **Example 1:**

```
SNDFEXCEL SNDF((CUSTOMER)) TO((biilg@acme.com))
```
This command converts file "CUSTOMER" into an Excel spreadsheet with the name "CUSTOMER.XLS". The spreadsheet is sent as an email attachment to billg@acme.com.

#### **Example 2:**

SNDFEXCEL SNDF((INVOICE) (CUSTOMER)) TO((billg@acme.com))

This command converts files "INVOICE" and "CUSTOMER" into separate Excel spreadsheets with the names INVOICE.XLS and CUSTOMER.XLS respectively. These are sent as attachments to an email sent to billg@acme.com.

### **Error messages**

### **Parameter dependencies**

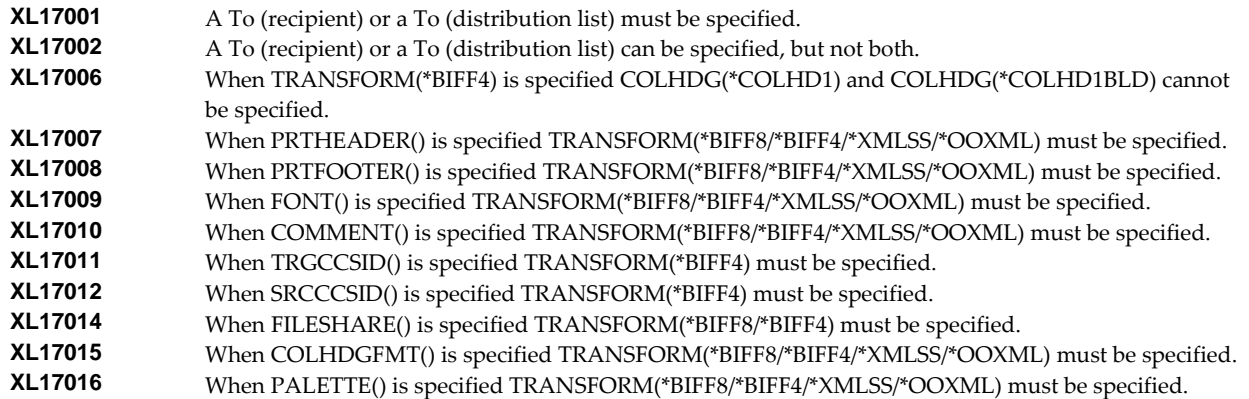

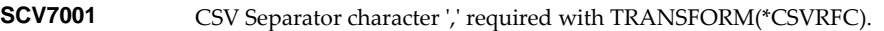

- **SCV7002** CSV Separator character ',' required with TRANSFORM(\*CSVRFCQ).<br>**XL17017** When PAGESETUP() is specified TRANSFORM(\*BIFF8/\*XMLSS/\*OO)
- **XL17017 When PAGESETUP()** is specified TRANSFORM(\*BIFF8/\*XMLSS/\*OOXML) must be specified.<br>**XL17018** When FREEZEPANE() is specified TRANSFORM(\*BIFF8/\*XMLSS/\*OOXML) must be specified
- When FREEZEPANE() is specified TRANSFORM(\*BIFF8/\*XMLSS/\*OOXML) must be specified.

## **\*ESCAPE messages**

**XL12017** Unable to send file Excel.

## **Verify Local SMTP (VFYLOCAL)**

**Where allowed to run:** All environments (\*ALL) **Threadsafe:** No

The Verify Local SMTP (VFYLOCAL) command verifies or sets up SMTP on the local system.

Details of the verification process are printed with the jobʹs spooled output in file XLLOG.

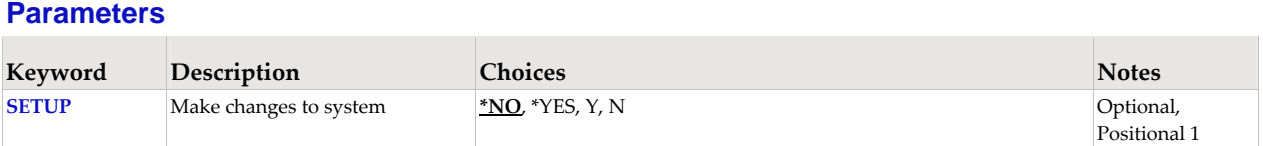

## **Make changes to system (SETUP)**

Specifies the whether the command makes changes to the system.

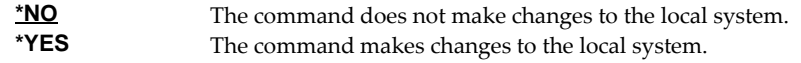

### **Examples**

### **Example 1:**

VFYLOCAL SETUP(\*NO)

This command verifies that SMTP is set up correctly on the local system.

### **Example 2:**

VFYLOCAL SETUP(\*YES)

This command sets up SMTP on the local system.

## **Error messages**

**\*ESCAPE messages** 

**MSU5037** SMTP verification/set up failed
# **Verify Mailhub Server (VFYMAILHUB)**

**Where allowed to run:** All environments (\*ALL) **Threadsafe:** No

The Verify Mailhub Server (VFYMAILHUB) command verifies or sets up a forwarding mailhub server for use by the local system.

Details of the verification process are printed with the job's spooled output in file XLLOG.

The command is intended for initial configuration of a system. If a mailhub server and/or host logon information for it have previously been configured, this command cannot be used to modify the system. You can remove a previously configured forwarding mail hub server by running:

CHGSMTPA FWDHUBSVR(\*NONE)

You can remove previously configured host logon information by running:

RMVSMTPLE TYPE(\*HOSTAUTH) HOSTNAME('configured\_host\_name')

**Note:** When prompting, input fields can be expanded by typing an ampersand ( $\&$ ) in the first position of the field followed by a blank, and pressing enter.

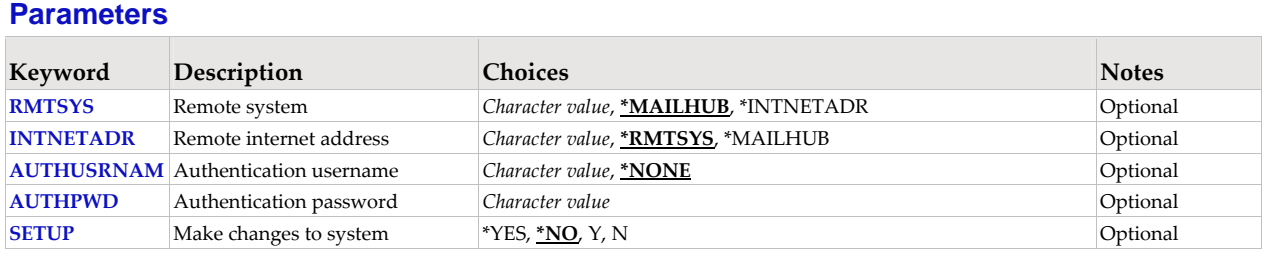

# **Remote system (RMTSYS)**

Specifies the remote system name of the host with which the Verify Mailhub Server operation takes place. To be successful, the name must be valid, and the remote system must be able to communicate with the local system.

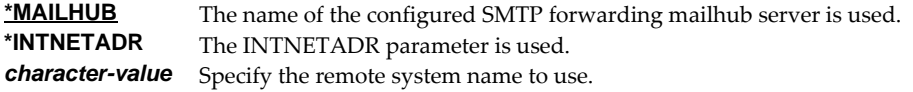

## **Remote internet address (INTNETADR)**

Specifies the remote internet address. The internet address is specified in the form **nnn.nnn.nnn.nnn**, where **nnn** is a decimal number ranging from 0 through 255. An internet address is not valid if it has a value of all binary ones or all binary zeros for the network identifier (ID) portion or the host ID portion of the address. If the internet address is entered from a command line, enclose the address in apostrophes.

**\*RMTSYS** The internet address of the specified remote system is used. **\*MAILHUB** The internet address of the configured SMTP forwarding mailhub server is used. *character-value* Specify the internet address to use.

### **Authentication username (AUTHUSRNAM)**

Specifies the user name used to authenticate with the remote system. CHAR(80)

Valid characters are case sensitive and include all alpha‐numeric characters (a‐z, A‐Z, and 0‐9), and the following special characters: characters: **.,!#\$%&\*+‐/:;=@?\_~^**.

**\*NONE** Authentication is not performed. *character-value* Specify the user name to send to the remote system for authentication.

#### **Authentication password (AUTHPWD)**

Specifies the password used to authenticate with the remote system. CHAR(128)

Valid characters are case sensitive and include all alpha‐numeric characters (a‐z, A‐Z, and 0‐9), and the following special characters: characters: **.,!#\$%&\*+‐/:;=@?\_~^**.

*character-value* Specify the password to send to the remote system for authentication.

### **Make changes to system (SETUP)**

Specifies the whether the command makes changes to the system.

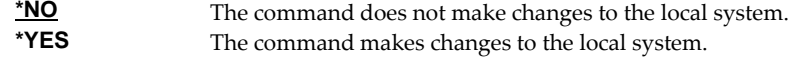

#### **Examples**

#### **Example 1:**

VFYMAILHUB RMTSYS(\*MAILHUB) SETUP(\*NO)

Command verifies that the currently configured forwarding mailhub server is set up and operating correctly.

#### **Example 2:**

VFYMAILHUB RMTSYS(sys1.widget.com) INTNETADR(192.168.1.2) SETUP(\*YES)

This command sets up sys1.widget.com at address 192.168.1.2 as the forwarding mailhub server for this IBM i.

#### **Error messages**

#### **Parameter dependencies**

**MSU7011** RMTSYS(\*INTNETADR) and INTNETADR(\*RMTSYS) are mutually exclusive.

#### **\*ESCAPE messages**

**MSU5165** Mailhub server verification/set up failed

# **Verify Mail Router (VFYROUTER)**

**Where allowed to run:** All environments (\*ALL) **Threadsafe:** No

**Note:** THIS COMMAND HAS BEEN SUPERCEDED AND WILL BE REMOVED IN A FUTURE RELEASE. Use Verify Mailhub Server (VFYMAILHUB) instead.

The Verify Mail Router (VFYROUTER) command verifies or sets up a remote mail router for use by the local system.

**Note:** If a mail router has previously been configured, this command cannot be used to change it.

Details of the verification process are printed with the job's spooled output in file XLLOG.

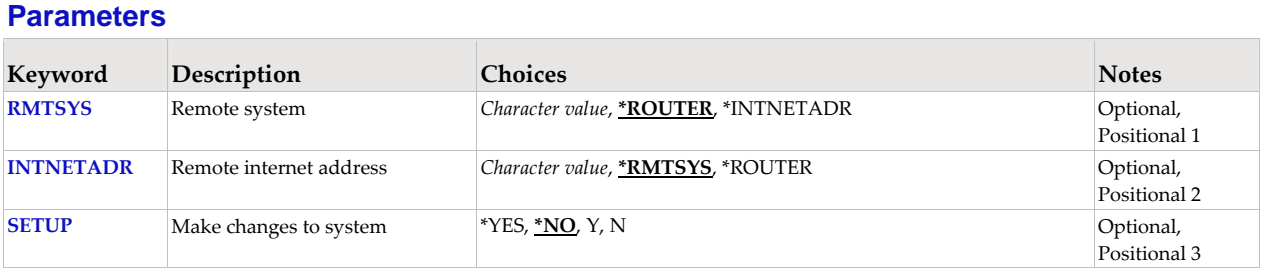

## **Remote system (RMTSYS)**

Specifies the remote system name of the host with which the Verify Mail Router operation takes place. To be successful, the name must be valid, and the remote system must be able to communicate with the local system.

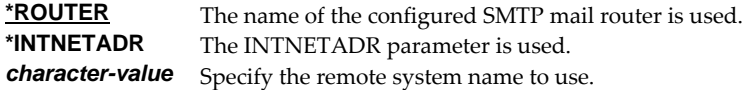

#### **Remote internet address (INTNETADR)**

Specifies the remote internet address. The internet address is specified in the form **nnn.nnn.nnn.nnn**, where **nnn** is a decimal number ranging from 0 through 255. An internet address is not valid if it has a value of all binary ones or all binary zeros for the network identifier (ID) portion or the host ID portion of the address. If the internet address is entered from a command line, enclose the address in apostrophes.

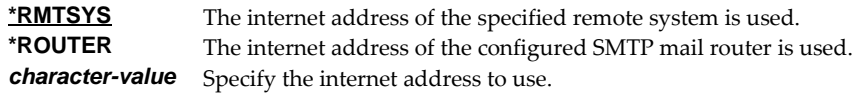

#### **Make changes to system (SETUP)**

Specifies the whether the command makes changes to the system.

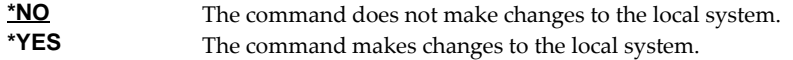

#### **Examples**

#### **Example 1:**

VFYROUTER RMTSYS(\*ROUTER) SETUP(\*NO)

Command verifies that the currently configured mail router is set up and operating correctly.

#### **Example 2:**

VFYROUTER RMTSYS(sys1.widget.com) INTNETADR(192.168.1.2) SETUP(\*YES)

This command sets up sys1.widget.com at address 192.168.1.2 as the mail router for this IBM i.

### **Error messages**

#### **Parameter dependencies**

**MSU7011** RMTSYS(\*INTNETADR) and INTNETADR(\*RMTSYS) are mutually exclusive.

### **\*ESCAPE messages**

**MSU5139** Mail router verification/set up failed

# **Chapter 8 Trouble-Shooting**

## **What's In This Chapter**

This chapter provides information and procedures useful for correcting or reporting Excel‐erator problems. The chapter:

- Describes general trouble-shooting.
- Describes software installation problems.
- Describes Excel file problems.
- Describes general mail delivery problems.
- Describes MSF specific delivery problems.
- Describes SMTP specific delivery problems.

## **General Trouble-Shooting**

If a command from Excel‐erator fails to run to completion or if the results you receive are different from those expected, perform these items:

- Check the detailed messages in your job log:
	- 1. Run the DSPJOBLOG command.
	- 2. Press F10 to display detailed messages.
	- 3. Locate the messages related to the error.
	- 4. Place your cursor on each message in turn and press F1.
	- 5. Take any corrective actions suggested by the messages.
- Download the current cumulative PTF package from www.gumbo.com.
- Check the bottom of the PTF page at www.gumbo.com for IBM PTFs that may be required.
- Review the detailed trouble shooting procedures in this chapter for solutions related to your problem.

If you are unable to correct the problem, prepare a problem report and contact your service provider.

### **Software Installation Problems**

This section describes problems, causes, and solutions specific to software installation.

Installation Generates "Directory not registered. (C G)"

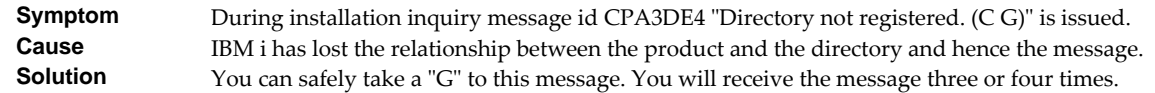

Installation Fails

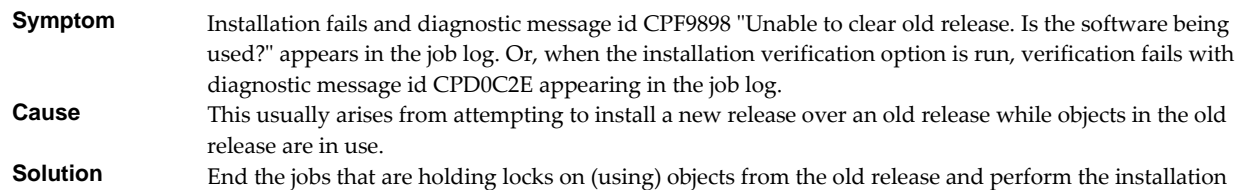

again.

#### Installation Fails or Installation Verification Fails

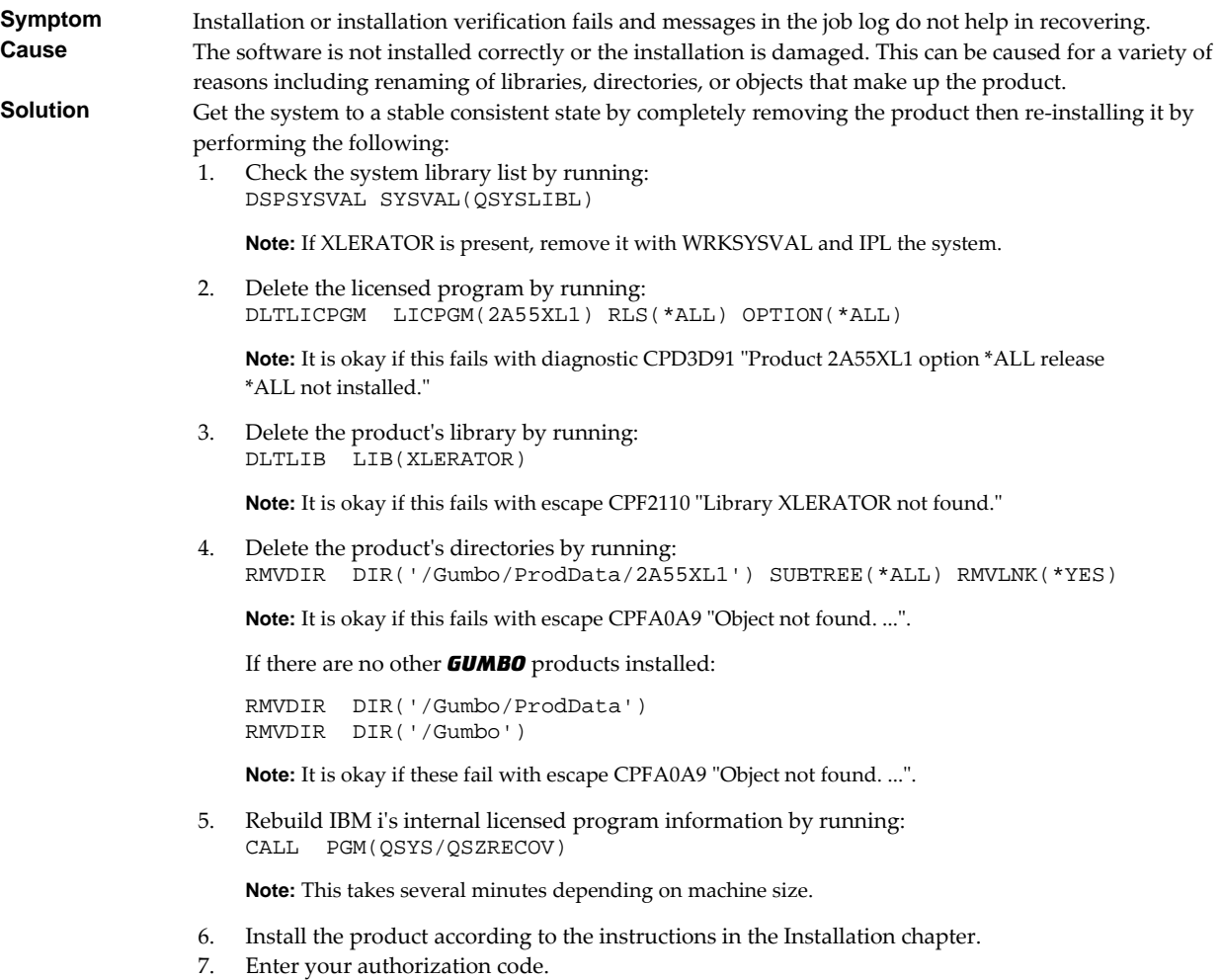

# **XLS File Problems**

This section describes problems, causes, and solutions specific to Excel Format (XLS) files.

Large Character Fields Are Truncated

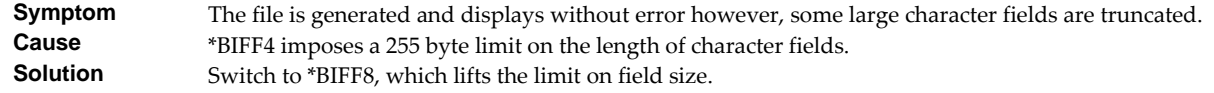

Currency Symbol Not Present In Cell

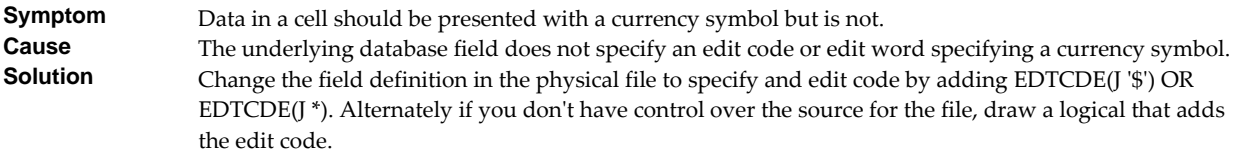

# **General Mail Delivery Problems**

This section describes common problems, causes, and solutions for general mail delivery problems. They are listed roughly in the order in which you should proceed. During general mail delivery trouble shooting you should send tests to yourself. Once this works properly, you can move on.

The bulk of the entries in this section are derived from trouble shooting performed by or with customers and in some sense presume that you have an "average" installation. The "average" installation is IBM i connected to a LAN with the post office (a.k.a. mailhub) on a LAN attached PC running Exchange or Domino, with a connection to the internet at large. At the "average" installation this is the first application to generate email from IBM i. Some of the entries in this section may not apply to your situation.

System Mailhub Configuration Is Unknown

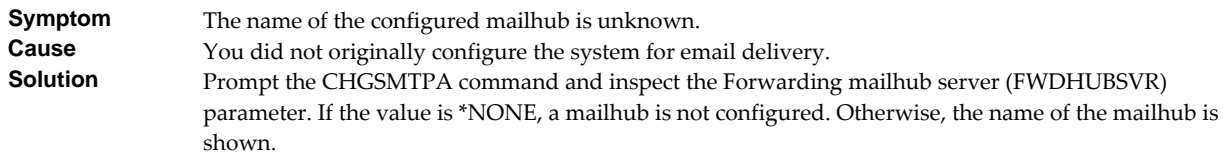

• Source Of Problem Is Unknown

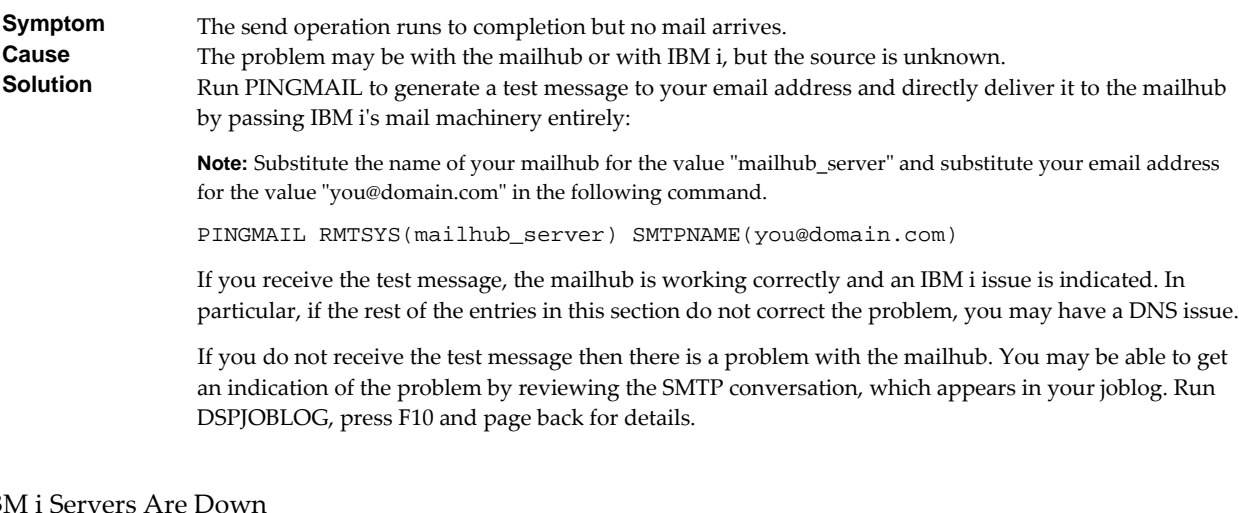

#### IBM i Servers Are Dow

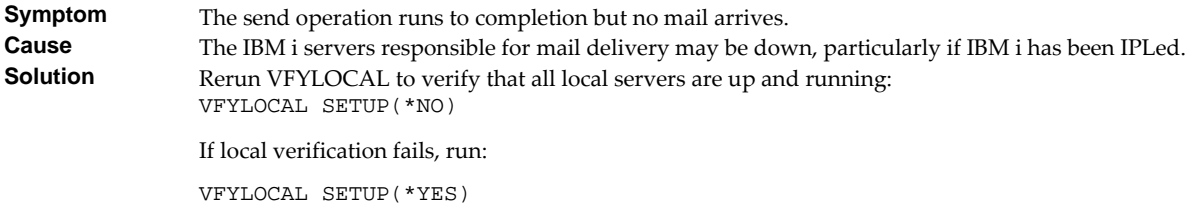

• Mailhub Is Not Processing Mail

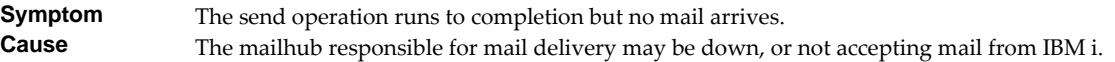

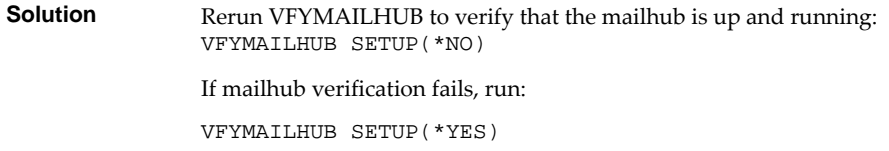

• Mailhub Refuses Mail with "Funny" Originator Address

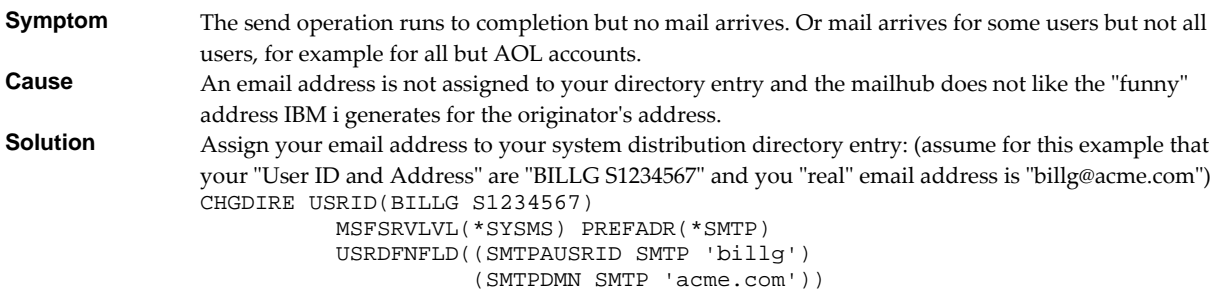

**Note:** If you are a local Domino for IBM i user substitute MSFSRVLVL(\*DOMINO) for MSFSRVLVL(\*SYSMS).

SMTP Servers Require Reinitialization

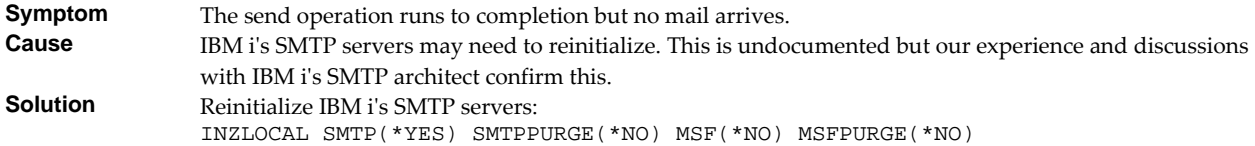

SMTP Servers Are Clogged With Junk

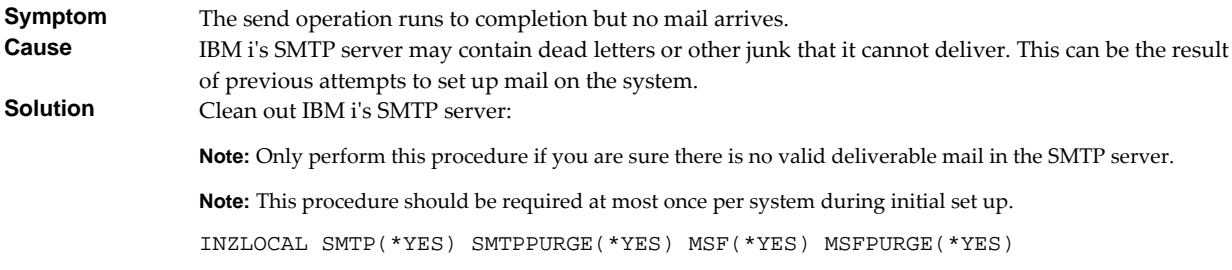

Mail Server Framework Is Reporting Errors

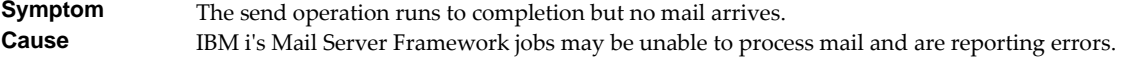

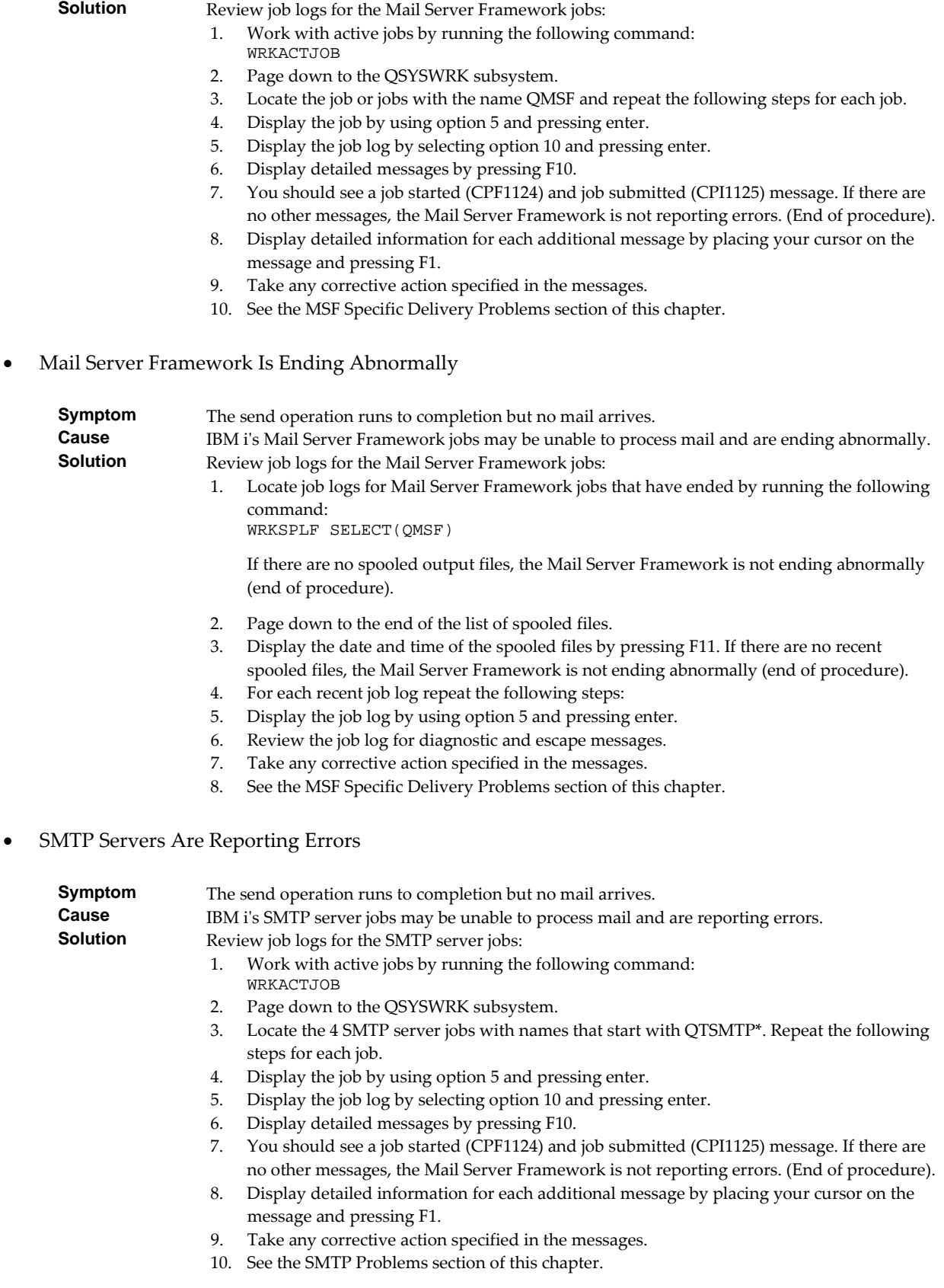

• SMTP Servers Are Ending Abnormally

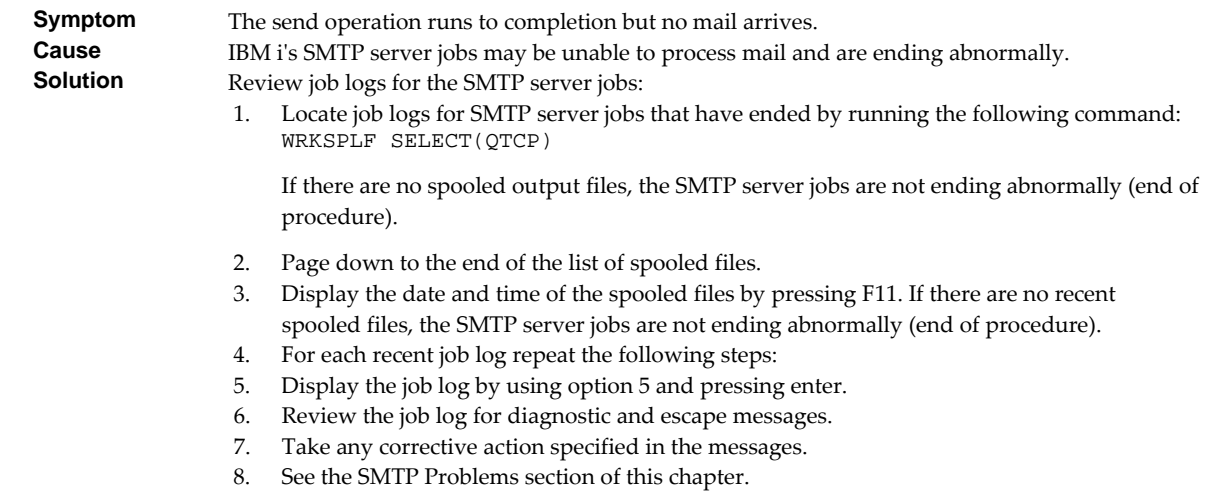

## **MSF Specific Delivery Problems**

This section describes problems, causes, and solutions specific to IBM iʹs Mail Server Framework.

MSF Job Log Contains QTCPTMM/ATTABOX Messages

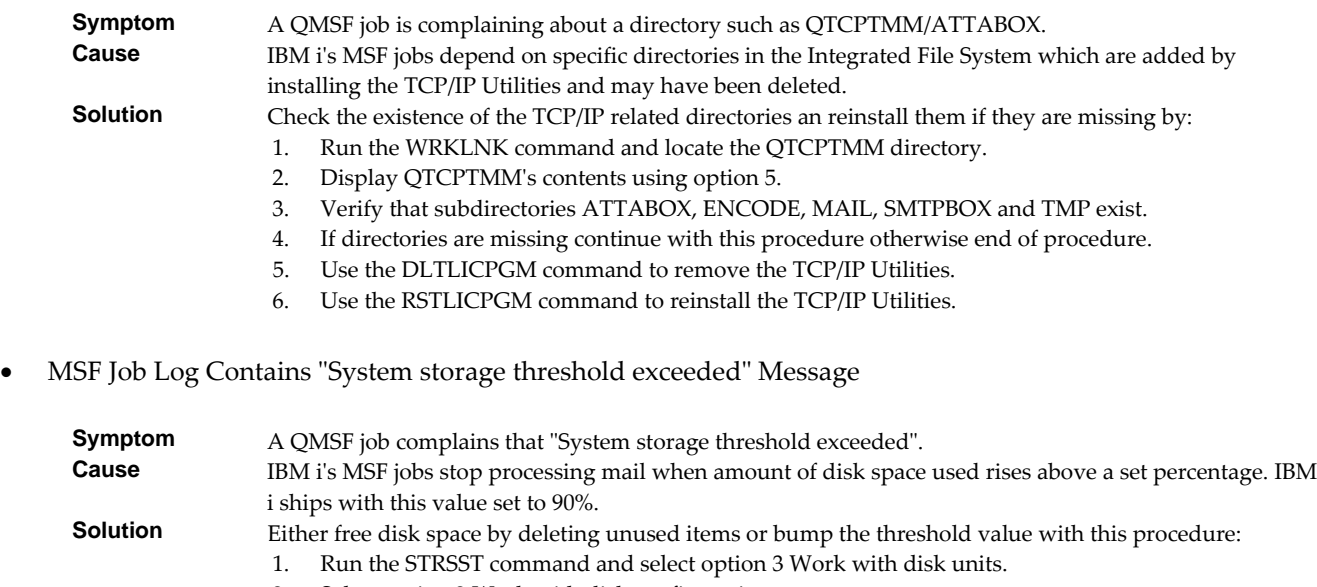

- 2. Select option 2 Work with disk configuration.
- 3. Select option 3 Work with ASP threshold.
- 4. Use 1=Select for the appropriate ASP (usually ASP 1).
- 5. Press F1=Help to review help for the Change Storage Threshold display.
- 6. Change the ASP threshold to 95% or a comfortable value for your installation.

# **SMTP Specific Delivery Problems**

This section describes problems, causes, and solutions specific to IBM iʹs SMTP servers.

SMTP Retries Set To Zero

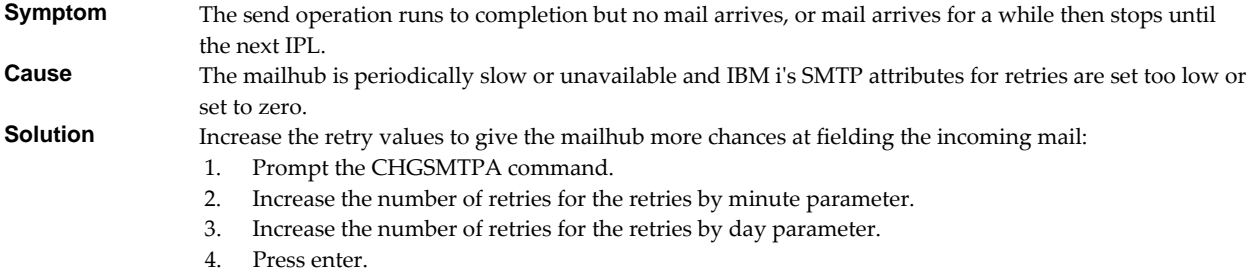

Multiple Garbled Email Messages Arrive

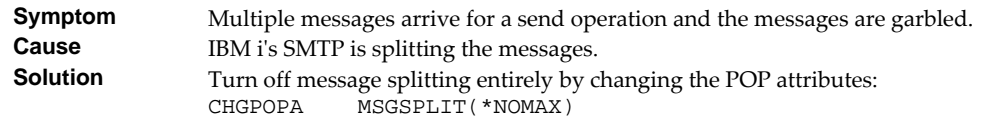

• Time On Mail Is Incorrect

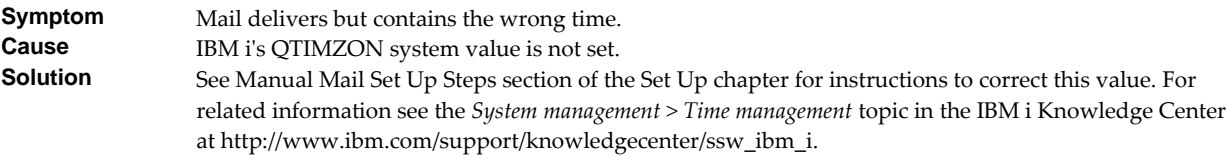

# **Appendix A Process Descriptions**

# **What's In This Appendix**

This appendix provides detailed descriptions of the processing performed by Excel-erator's mail set up and verification programs. In highly secure environments, it may be against policy to allow third party software to change your system. If this is your situation, you can perform these steps manually. The appendix details:

- Processing Performed During SMTP Verification
- Processing Performed During SMTP Set Up
- Processing Performed During Mailhub Verification
- Processing Performed During Mailhub Set Up

## **SMTP Verification Process**

The following verification steps are performed by the Verify Local SMTP (VFYLOCAL) command when SETUP(\*NO) is specified.

**Note:** No changes are made to your system during verification.

Verify that TCP Utilities have been installed on the system.

The system is checked to insure that library QTCP exists. If the library is found then the TCP Connectivity Utilities have been installed on the system.

Verify that the SMTP distribution queues are present.

The system is checked for the existence of QSMTPQ distribution queue.

- Verify that a host and domain name have been configured for the system.
	- o If the host name is blank, verification fails.
	- o If the domain name is blank, verification fails.
- Verify that the system distribution directory is searchable.

A search is attempted on the system distribution directory.

Verify that the IBM i Mail Server is active.

The system is checked for an active job with the job name QMSF. If one or more QMSF jobs are active then the Mail Server is active.

Verify that TCP is active.

The system is checked for an active job with the job name QTCPWRK (before V6 JOB QTCPIP). If job is active then TCP is active.

Verify that TCP loopback is operating correctly.

The TCP interfaces are searched to locate the \*LOOPBACK IP address. The \*LOOPBACK interface is started if it is not active and its IP address is PINGed to verify that TCP is operating correctly.

- o If the \*LOOPBACK interface is not found, verification fails.
- o If the \*LOOPBACK interface is not active and cannot be started, verification fails.
- o If the \*LOOPBACK interface cannot be PINGed, verification fails.
- Verify that a TCP interface is defined.

The TCP interfaces are searched to locate one or more IP addresses (excluding \*LOOPBACK).

- o If no interfaces are found, verification fails.
- Verify that active TCP interfaces are reachable.

The TCP interfaces are searched to locate one or more IP addresses (excluding \*LOOPBACK). Each interface is contacted (PINGed) to verify the connection.

- o If an interface is not active, verification fails.
- o If an interface cannot be contacted, verification fails.
- Verify that the SMTP server is active.

The system is checked for an active job with the job name QTSMTPSRVR or QTSMTPSRVD. If either job is active then the SMTP server is active.

- Verify that this host's IP address can be reached by SMTP.
	- o Retrieve the host and domain names for this system.

If the host name is blank, verification fails.

o Verify TCP/IP connection to the host name.

If the host is contacted, verification is complete and no further processing is performed.

o Verify TCP/IP connection to the host.domain name.

If the host.domain name cannot be contacted, verification fails.

Verify that message splitting has been turned off.

The current setting cannot be retrieved so no test is performed and it is assumed that splitting has not been turned off yet.

After all tests are completed, a message summarizing the results is issued.

# **SMTP Set Up Process**

The following set up work is performed by the Verify Local SMTP (VFYLOCAL) command when SETUP(\*YES) is specified.

- If the TCP utilities have not been installed on the system.
	- o Manual intervention is required to install the utilities. Automatic set up cannot perform the installation.
- If QSMTPQ distribution queue is not found.
	- o Create the distribution queue using the Add Distribution Queue command:

ADDDSTQ DSTQ(QSMTPQ) RMTLOCNAME(TCPIPLOC) DSTQTYPE(\*RPDS)

- If a host or domain name have not been configured.
	- o Manual intervention is required to configure a host and domain name. Use option 12 (Change local domain and host names) of the Configure TCP/IP (CFGTCP) command. Automatic set up cannot perform the change.
- If the system distribution directory entry cannot be searched.
	- o The directory is changed to allow searches using the Change System Directory Attributes command:

CHGSYSDIRA ALWSCH(\*YES)

- If the IBM i Mail Server is not active.
	- o Start the Mail Server using the STRMSF command:

STRMSF

- If TCP is not active.
	- o Start TCP using the STRTCP command:

**STRTCP** 

- If TCP loopback is not operating correctly.
	- o If missing, \*LOOPBACK interface is added using command:

ADDTCPIFC INTNETADR('127.0.0.1') LIND(\*LOOPBACK) + SUBNETMASK('255.0.0.0') MTU(576)

o If loopback PING fails:

Manual intervention is required to correct the problem, which is beyond the scope of set up.

If no TCP interfaces are found.

Manual operation is required to add an interface using the ADDTCPIFC command.

If a TCP interface cannot be contacted.

Manual operation is required to correct the problem. If the interface cannot be contacted because it is not active, start the interface using the STRTCPIFC command.

- If the SMTP server is not active.
	- o Start the SMTP server using the STRTCPSVR command:

STRTCPSVR SERVER(\*SMTP)

- If the host's IP address cannot be reached by SMTP.
	- o If system is using a remote name server, set up fails.

Manual operation required. Contact the remote name server's administrator to add this systemʹs host name.

o If multiple TCP interfaces are found, set up fails.

Manual operation required. Add this systemʹs name to IBM iʹs host table using the ADDTCPHTE command.

o If no TCP interfaces are found, set up fails.

Manual operation required. Add a TCP interface using the ADDTCPIFC command.

o An entry is added for this host using the Add TCP Host Table Entry command:

ADDTCPHTE INTNETADR(&INTERNET) HOSTNAME((&HOST)) + TEXT('Entry Added By Gumbo Auto TCP/IP + Config')

- If message splitting has not been turned off.
	- o Message splitting is turned off

The POP attributes are changed:

CHGPOPA MSGSPLIT(\*NOMAX)

After all steps are completed, a message summarizing the results is issued.

### **Mailhub Verification Process**

The following verification steps are performed by the Verify Mail Router (VFYMAILHUB) command when SETUP(\*NO) is specified.

**Note:** No changes are made to your system during verification.

Verify that TCP is active.

The system is checked for an active job with the job name QTCPWRK (before V6 JOB QTCPIP). If job is active then TCP is active.

- Resolve system names and internet addresses for command parameters and current mail hub server.
	- o Verify domain name server.

If a domain name server is configured, it is tested to insure that it is responding. If it does not respond, verification fails.

- o Retrieve currently configured mail hub server name and IP
- o Resolve internet address parameter.

If a special value was specified, it is resolved. If it can not be resolved, verification fails.

o Resolve remote system parameter.

If a special value was specified, it is resolved. If it can not be resolved, verification fails.

- Edit the resulting names and IPs for conflicts.
	- o Edit remote system and internet address IP.

If the IP of the remote system is different from the internet address, verification fails.

o Edit remote system and internet address names.

If the name of the internet address is different from the remote system name, verification fails.

o Edit current mail hub server and internet address IP.

If the IP of the current mail hub server is different from the internet address, verification fails.

Verify that the internet address is responding.

The internet address is PINGed to insure that it is reachable and responding. If it is not, verification fails.

Verify that the internet address is accepting SMTP mail.

The internet address is tested to insure that it is accepting SMTP mail from this system. If it is not, verification fails.

Verify that remote systemʹs IP can be resolved.

If an IP cannot be resolved, verification fails.

Verify that the mail hub server is configured.

If the remote system is not configured as the mail hub server, verification fails.

After all tests are completed, a message summarizing the results is issued.

## **Mailhub Set Up Process**

The following set up work is performed by the Verify Mail Router (VFYMAILHUB) command when SETUP(\*YES) is specified.

- If TCP is not active.
	- o Start TCP using the STRTCP command:

**STRTCP** 

If a mail hub server is currently configured.

SETUP(\*YES) is suppressed. No changes will be made to the system. VFYMAILHUB will be processed as SETUP(\*NO). To avoid suppression, remove the current mail hub server by running:

CHGSMTPA FWDHUBSVR(\*NONE)

If an entry currently exists on the SMTP \*HOSTAUTH list for the remote system.

SETUP(\*YES) is suppressed. No changes will be made to the system. VFYMAILHUB will be processed as SETUP(\*NO). To avoid suppression, remove the current SMTP \*HOSTAUTH list entry by running:

RMVSMTPLE TYPE(\*HOSTAUTH) HOSTNAME('configured\_host\_name')

- If system name and internet address resolution fails.
	- o If a domain name server is configured but not responding.

Manual intervention required. Either insure that the configured domain name server is available or remove the domain name server from IBM i's configuration using option 13 of the CFGTCP menu.

o If the internet address parameter cannot be resolved.

Manual intervention required to correct the internet address parameter.

o If the remote system parameter cannot be resolved.

Manual intervention required to correct the remote system parameter.

- Edit the resolved names and IPs for conflicts.
	- o If the remote system and internet address IPs are different.

Manual intervention required to correct the parameters.

o If the remote system and internet address names are different.

Manual intervention required to correct the parameters.

o If the current mail hub server and internet address IPs are different.

Manual intervention required. Either correct the parameters or remove the currently configured mail hub server by running the following command:

CHGSMTPA FWDHUBSVR(\*NONE)

If the internet address is not responding.

Manual intervention required. Either correct the internet address or make the system at that address ready.

If the internet address is not accepting SMTP mail.

Manual intervention required. Either correct the internet address, or contact the systemʹs administrator and request that the system accept SMTP from IBM i. The words you use to request this differ depending on the software running on the remote system:

- o For Microsoft's Exchange Server request that the "Internet Mail Connector" be configured and started. Then request that "SMTP forwarding" be enabled for your systemʹs IP.
- o For Lotus' cc:Mail request that the "Link to SMTP" be configured and started.
- o For all others request that the "SMTP gateway" be configured and started.
- If the remote systemʹs IP cannot be resolved.

Add an entry using the Add TCP/IP Host Table Entry (ADDTCPHTE) command:

ADDTCPHTE INTNETADR(&INTNETADR) HOSTNAME((&RMTSYS)) + TEXT('Mailhub added by Gumbo + VFYMAILHUB command')

If authentication username and password are included.

Add the authentication information to the SMTP \*HOSTAUTH list:

ADDSMTPLE TYPE(\*HOSTAUTH) HOSTNAME(&RMTSYS) + USERNAME(&AUTHUSRNAM) PASSWORD(&AUTHPWD)

If the mail hub server is not configured.

Configure the mail hub server using the Change SMTP Attributes (CHGSMTPA) command:

# CHGSMTPA FWDHUBSVR(&RMTSYS)

After all steps are completed, a message summarizing the results is issued.

# **Appendix B Notices**

# **Copyrights**

© Copyright Gumbo Software, Inc. 2001, 2020. All Rights Reserved.

Portions of this software are used with permission and:

- Copyright © April 29, 1997 Kalle Kaukonen. All Rights Reserved.
- Copyright © 1995‐1997 Peter Mattis, Spencer Kimball and Josh MacDonald
- Copyright © 1998‐1999, 2000‐2001 Tim Janik and Red Hat, Inc.
- Copyright © 2000 Konstantin Chuguev. All rights reserved.
- Copyright © 2002‐2006 Jody Goldberg (jody@gnome.org)
- Copyright © 2001‐2017 Scott C. Klement. All rights reserved.
- Copyright © 1998‐2000 Carnegie Mellon University. All rights reserved.
- Copyright © 2002, 2003, 2004 Simon Josefsson
- Copyright © 1998‐2006 The OpenSSL Project. All rights reserved.
- Copyright © 1995‐1998 Eric Young (eay@cryptsoft.com) All rights reserved.
- Copyright © 1998‐2003 Daniel Veillard. All Rights Reserved.
- Copyright © 1995‐1998 Jean‐loup Gailly
- Copyright © 1995‐1998 Mark Adler

For additional information, see file XLERATOR/COPYRIGHT.

# **Appendix C License Agreement**

# **License**

Gumbo Software, Inc. grants to the purchaser, permanent license to use Excel-erator on the specified IBM system serial number. For system wide licenses the grant is specific to a processor group and covers the system as a whole. For partition licenses the grant is specific to a partition number (ID) and maximum processing capacity. This license is not transferable and not exclusive.

# **Warranty**

Gumbo Software, Inc. makes no warranty, either expressed or implied, with respect to Excel-erator, its merchantability or its fitness for any particular purpose. Excel-erator software and documentation are provided on an "AS IS" basis.

# **Liability**

Gumbo Software, Inc. assumes no responsibility for the use of Excel-erator. Purchaser agrees that Gumbo Software, Inc.'s liability under any circumstances shall not exceed the charges paid by purchaser.

## **Updates**

Gumbo Software, Inc. may from time to time update Excel-erator to correct defects or add enhancements. Purchaser will receive updates for a period of one year from date of purchase.

Rev: 2016/08/25